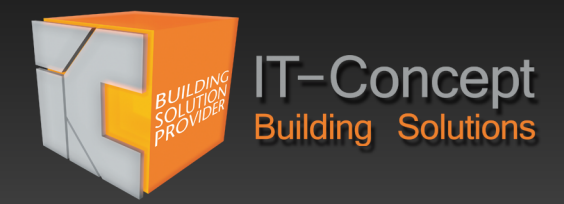

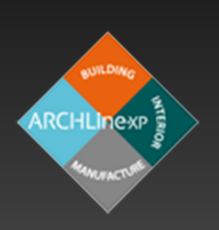

# ARCHLine. **Erste Schritte**

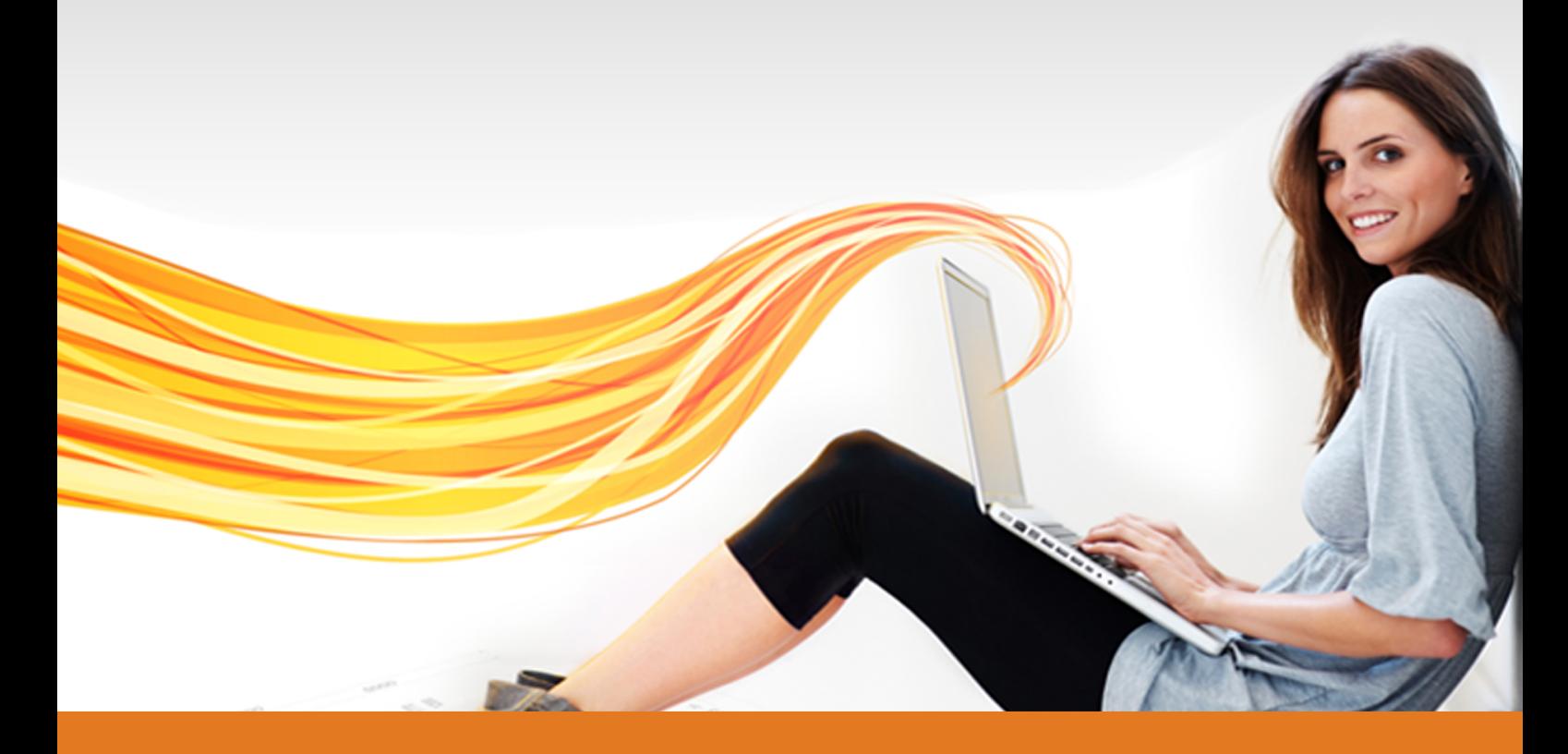

# www.it-concept.at

# **Erste Schritte**

#### **Rechtliches:**

Text, Abbildungen und Programme wurden mit größter Sorgfalt erarbeitet. IT-Concept GmbH kann jedoch für eventuell verbliebene fehlerhafte Angaben und deren Folgen weder eine juristische Verantwortung noch irgendeine Haftung übernehmen.

Die vorliegende Publikation ist urheberrechtlich geschützt. Alle Rechte vorbehalten. Kein Teil dieses Buches darf ohne schriftliche Genehmigung der IT-Concept GmbH in irgendeiner Form durch Fotokopie, Mikrofilm oder andere Verfahren reproduziert oder in eine für Maschinen, insbesondere Datenverarbeitungsanlagen, verwendbare Sprache übertragen werden. Auch die Rechte der Wiedergabe durch Vortrag, Funk und Fernsehen sind vorbehalten.

Der Inhalt dieser Veröffentlichung kann ohne Ankündigung geändert werden. Auf der Grundlage dieser Veröffentlichung geht die IT-Concept GmbH keinerlei Verpflichtungen ein.

#### **Ausgabe**

Mai 2016

#### **Bearbeitung und Korrektur**

Regina Colak

#### **Kontakt**

Internet: www.it-concept.at E-Mail: info@it-concept.at

Alle Markennamen sind eingetragene Warenzeichen ihrer Eigentümer. ARCHLine.XP® ist ein eingetragenes Warenzeichen der CadLine Ltd. © 2016 by IT-Concept Software GmbH A4320 Perg info@it-concept.at

# **Inhaltsverzeichnis**

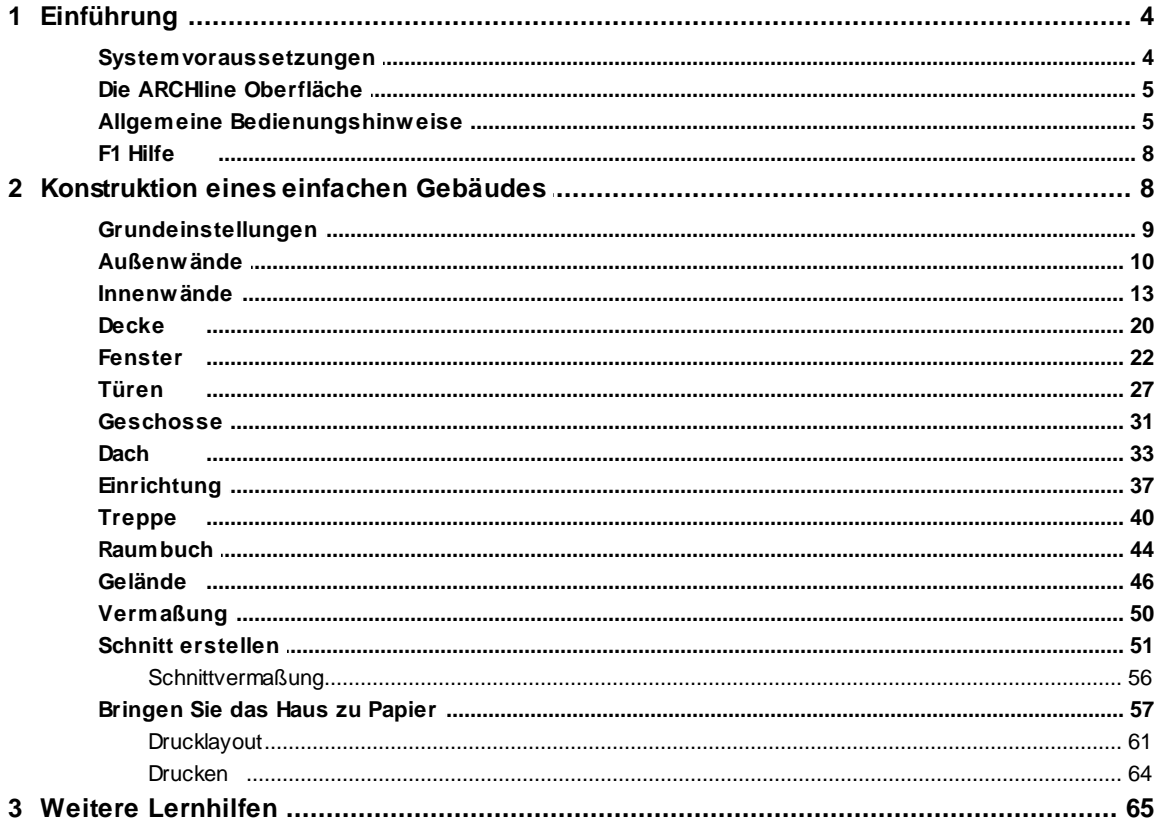

# <span id="page-3-0"></span>**1 Erste Schritte**

# **1.1 Einführung**

Um Ihnen einen schnellen Einstieg in ARCHLine 2016 zu ermöglichen, haben w ir für Sie dieses kleine Übungsbeispiel zusammengestellt. Hier w ird Ihnen gezeigt w ie Sie in kürzester Zeit ein komplettes Projekt zeichnen und verw alten können.

Dieses Beispiel "Erste Schritte" beschreibt natürlich nur einen Bruchteil der Möglichkeiten, die Ihnen ARCHLine 2016 bietet. Erw eiterte Übungsbeispiele finden Sie in unseren w eiterführenden Dokumentationen, Tutorials und im Handbuch. Hier w erden auch spezielle Funktionen w ie Bauaufnahme, Fotogrammetrie, Geländeerstellung und Visualisierung detailliert behandelt.

#### **Länderspezifische Einstellungen**

ARCHLine 2016 w ird mit 2 unterschiedlichen Standards (Österreich, Deutschland) ausgeliefert. Bei der Installation können Sie eines der Länder w ählen. Die Standards unterscheiden sich in erster Linie bei den Wandaufbauten, Tür- und Fenster Standards.

## <span id="page-3-1"></span>**1.1.1 Systemvoraussetzungen**

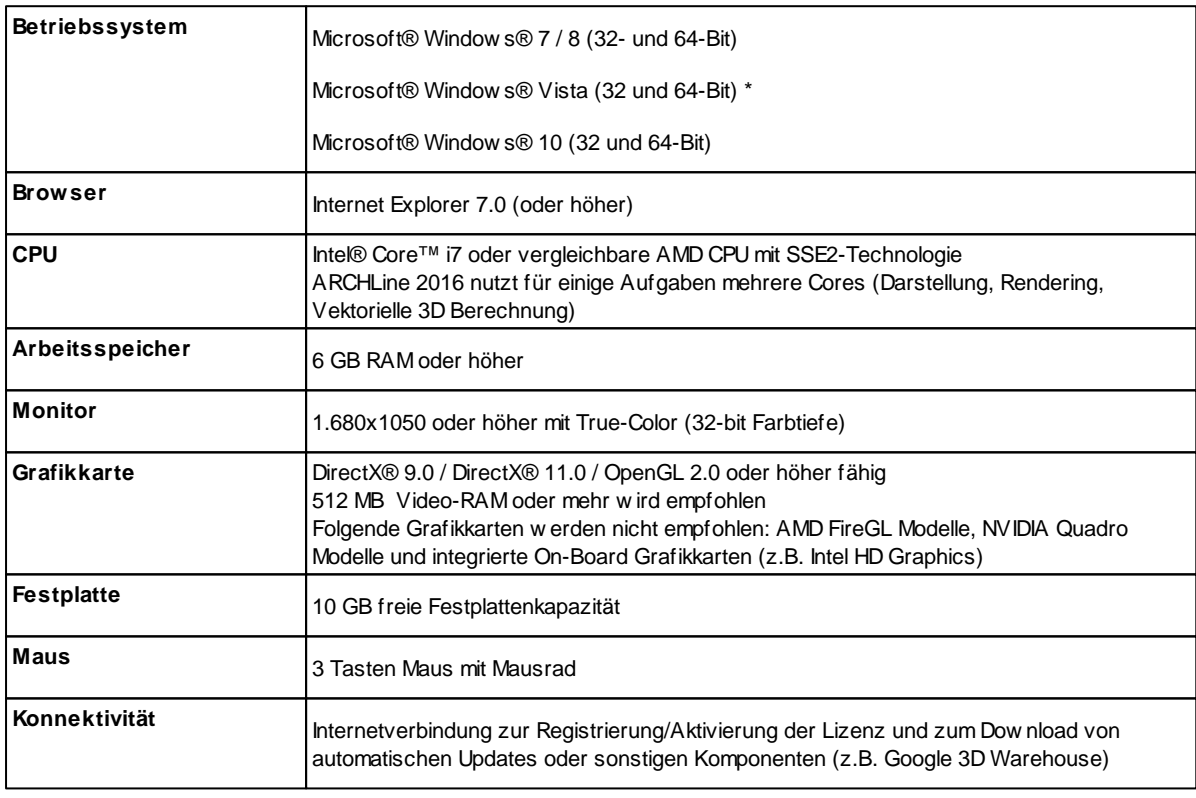

**\* Funktioniert mit ARCHLine 2016, ist aber vom Hersteller und uns nicht getestet worden. Sollten damit Probleme auftreten, ist eine Lösungsfindung schwierig bis unmöglich, da diese Betriebssysteme bei uns im Support nicht vorhanden sind, um mögliche Probleme nachzustellen.**

Die Window s Home Versionen und Window s XP w erden offiziell nicht unterstützt.

## <span id="page-4-0"></span>**1.1.2 Die ARCHline Oberfläche**

In dieser Abbildung finden Sie die Bezeichnungen für die verschiedenen Bereiche und Funktionen der Oberfläche von ARCHLine 2016.

Die Oberfläche ist flexibel und kann an Ihre Bedürfnisse angepasst w erden.

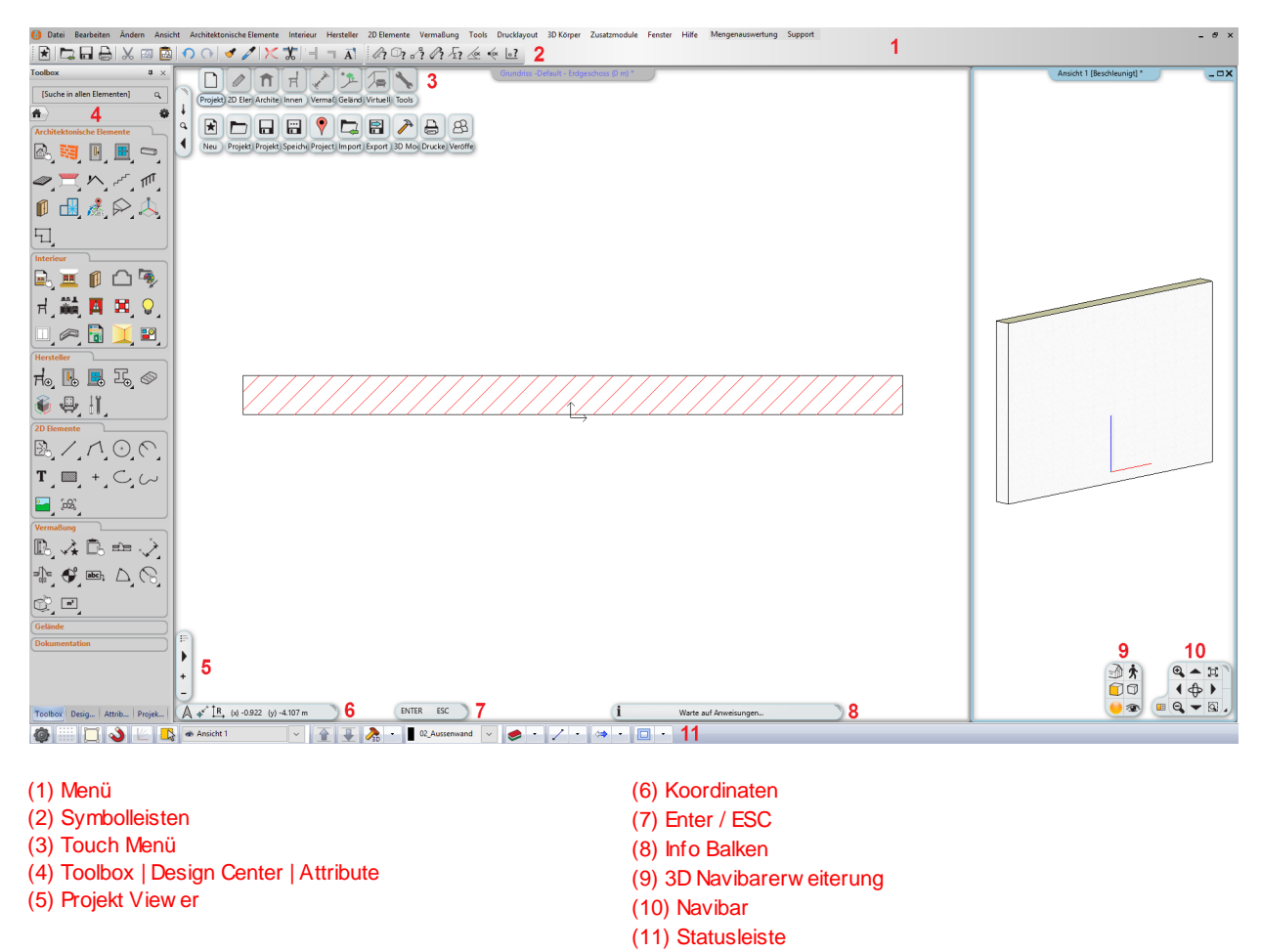

Sie können große Icons anzeigen lassen < Menü - Fenster - Große Buttons >. Symbolleisten ein und ausschalten < Menü - Fenster - Symbolleisten > oder auch eigene Symbolleisten erzeugen.

## <span id="page-4-1"></span>**1.1.3 Allgemeine Bedienungshinweise**

Die Bedienung von ARCHline funktioniert per Maus und Tastatur. Mit der Maus können alle Befehle der Oberfläche mit einem linken Klick aktiviert w erden. Mit der rechten Maustaste stehen bei verschiedenen Befehlen noch w eitere Möglichkeiten zur Verfügung.

Ein Großteil der in der Oberfläche zugänglichen Befehle können mit einem Tastaturkürzel versehen w erden. Die Tasten SHIFT, STRG und TAB/F5 beinhalten spezielle Funktionen für die Konstruktion.

## **Fenster Anordnung**

Die Zeichenfläche in ARCHline ist jene verfügbare Fläche, in der Sie Ihre Projekte zeichnen können. Die Zeichenfläche ist in Arbeitsbereiche / Fenster unterteilt, besser bekannt als Grundriss Fenster, 3D Fenster, Schnitte, Animationsvorschau und Layouts. Sie arbeiten immer in dem einen, **aktiven** Fenster, das Sie jederzeit w echseln können. Sind mehrere Arbeitsbereiche / Fenster auf einmal sichtbar w ird das aktive Fenster farbig hervorgehoben.

Andere Fenster können Sie aktivieren mit...

- $\checkmark$  einem Linksklick in die gew ünschte Zeichnung
- über das Menü Fenster
- über das Design Center, Projekt Navigator
- über den Projekt View er

## **Vollbild Modus**

mit F2 Taste ein- bzw . ausschalten

#### **Aktives Fenster vergrößern**

Dabei w ird das aktive Fenster vergrößert dargestellt, alle anderen, inaktiven Fenster w erden dabei in ein oder zw ei Spalten aufgeteilt angeordnet.

Den Befehl Aktives Fenster vergrößern finden Sie in der Navibar (Icon links unten) / im Menü - **Fenster**

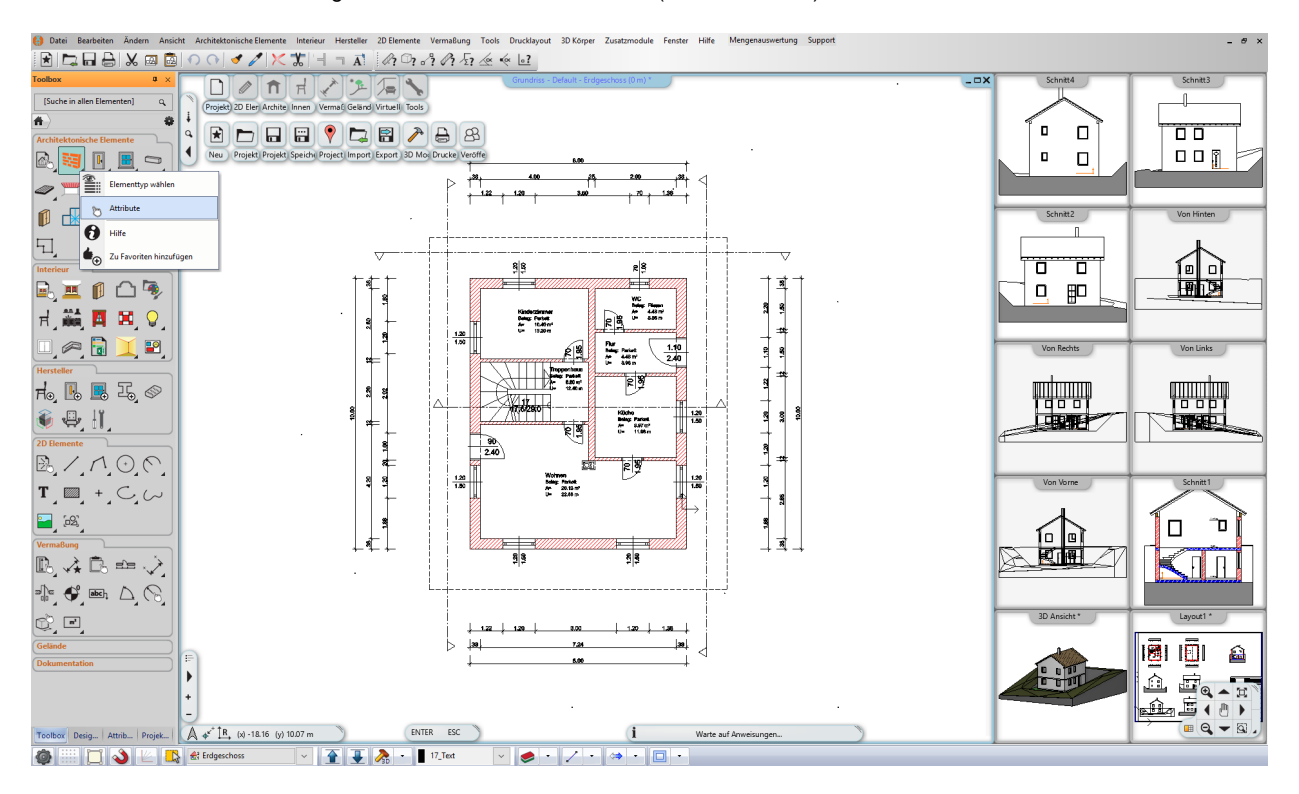

## **Touch Menü**

Das Touch Menü ist ein einfach zu verw endendes, Touch ähnliches, Menü, das unmittelbar in der Zeichenfläche eingeblendet w ird.

Das Touch Menü erleichtert die Anw endung der am häufigsten verw endeten Befehle ohne dabei ein Experte von ARCHline sein zu müssen.

Das Touch Menü ist in mehrere Kategorien unterteilt.

Je nach ausgew ählter Kategorie w erden w iederum die Elemente und Befehle dieser Kategorie eingeblendet.

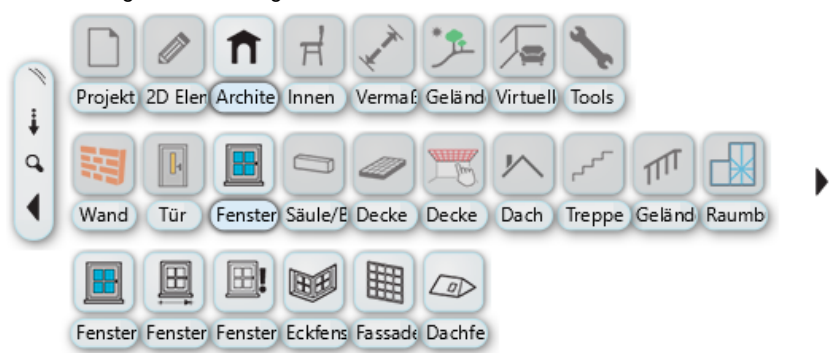

#### **Bestandteile**

**Steuerelement** Das Steuerelement des Touch Menüs ist am linken Rand der Zeichenfläche angeordnet. I Das Steuerelement ermöglicht das Verschieben, Anordnen (horizontal/vertikal), Ein/Ausblenden und Zoomen der Elemente des Touch Menüs.  $\alpha$ ◀

#### **Touch Menü verwenden…**

#### **Ausblenden**

Sobald Sie einen Befehl ausführen w ird das Touch Menü automatisch ausgeblendet. Beim Beenden eines Befehls w ird das Touch Menü w ieder automatisch eingeblendet.

Die gleiche Methode w ird auch bei der Ausw ahl von Elementen angew andt.

#### **Dauerhaft ausblenden**

Sollte das automatische Ein- und Ausblenden des Touch Menü nicht erw ünscht sein, so lässt sich das automatische Ein/ Ausblenden auch deaktivierten.

Die Navigation erfolgt in ARCHLine 2016 ausschließlich mit der Maus.

#### **Weitere Bedienungshinweise**

- 1. **Rechter Mausklick** -> Öffnet das PopUp Menü des ausgew ählten Elements
- 2. **STRG + Linker Mausklick** > Löscht das ausgew ählte Element
- 3. **SHIFT + Linker Mausklick** > Wählt die angeklickten Elemente aus
- 4. **STRG + Linker Mausklick** auf Befehl in der Toolbox/Touch Menü > Wählt alle gleichen Elemente aus

#### **Navigieren**

Durch Drehen des Mausrads können Sie rein und raus zoomen.

Um Stufenlos rein und raus zu zoomen, drücken Sie SHIFT + Rechte Maustaste und bew egen Sie die Maus nach vorne/hinten. Halten Sie das Mausrad gedrückt um den Zeichnungsausschnitt zu verschieben.

Im 3D Fenster können Sie beim **gleichzeitigen Drücken der SHIFT Taste und des Mausrad** Ihr Modell mit der Maus rotieren. Durch Drücken der Pfeiltasten bew egen Sie ebenfalls das 3D Modell.

## **Navigieren mit der Navibar**

Die Navibar beherbergt neben den Befehlen zur Navigation im aktiven Fenster (Zoomen, Panen. Rotieren) auch noch zahlreiche Befehle der 3D Darstellung. Das Aussehen und die Möglichkeiten der Navibar unterscheiden sich nach 2D und 3D Zeichnungen.

Die Befehle der Navibar w erden mit einem einfachen Linksklick oder in einigen Fällen – w ie Zoomen, Schw enken oder Drehen – mit gedrückter Maustaste ausführen.

Wenn Sie bspw . Zoomen, Schw enken oder Drehen möchten, klicken Sie mit der linken Maustaste auf den Befehl, halten die Maustaste gedrückt und bew egen dabei die Maus.

#### **2D Navibar**

Handelt es sich bei dem aktiven Fenster um 2D Zeichnungen (Grundrisse, Layout) stellt sich die Navibar w ie folgt dar.

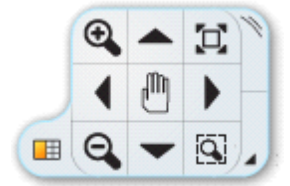

#### **3D Navibar**

Befinden Sie sich in einem 3D Fenster (Ansicht, Schnitt) w ird die Navibar um eine zw eite Gruppe von Befehlen ergänzt. Diese zw eite Gruppe enthält nützliche Befehle für die Einrichtung der Ansicht des 3D Modells als Perspektive, im Gehen Modus oder aber auch Befehle zum Verändern des Darstellungsmodus w ie bspw . Schatten, mit Materialien etc.

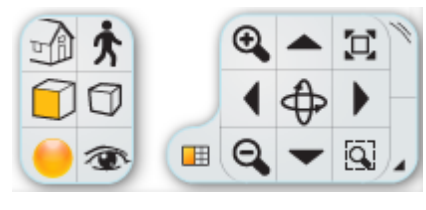

#### **Navibar verschieben**

Im Gegensatz zu früheren Versionen ist die Position der Navibar unabhängig vom aktiven Fenster und kann frei bew egt w erden. Die Navibar bew egen Sie in dem Sie bei gedrückter linker Maustaste über dem rechten oberen Icon der Navibar die Maus bew egen. Um die Navibar abzusetzen, lassen Sie einfach die Maustaste los.

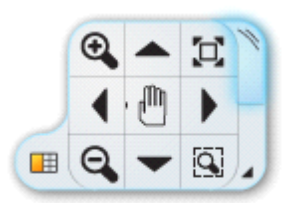

## <span id="page-7-0"></span>**1.1.4 F1 Hilfe**

ARCHLine 2016 enthält eine kontextsensitive Hilfe, die Ihnen das Arbeiten w esentlich erleichtert. Zeichnen Sie z.B. eine Wand und drücken Sie die F1 Taste der Tastatur. Sie erhalten automatisch zur gew ählten Funktion eine Beschreibung. Die Hilfe kann natürlich auch über das Menü - Hilfe aufgerufen w erden.

#### **Die Online-Hilfe**

Um die Online-Hilfe zu verw enden benötigen Sie jedoch eine funktionierende Internet Verbindung. Diese Online-Hilfe w ird von uns immer auf aktuellem Stand gehalten, w enn sich im Programm Neuerungen oder Änderungen ergeben (durch Updates zum Beispiel). Die Funktion der Online-Hilfe finden Sie im Menü Hilfe.

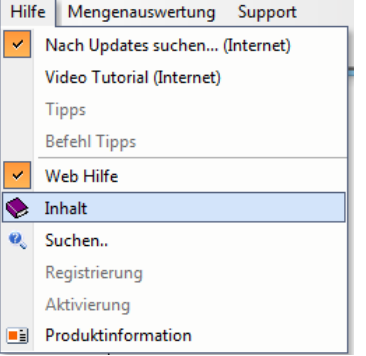

# **1.2 Konstruktion eines einfachen Gebäudes**

Anhand eines einfachen Beispiels zeigen w ir Ihnen, w ie Sie ein simples Gebäude mit allen w esentlichen Elementen w ie Fenster, Türen, Treppen, Geschosse, Objekte samt dazu gehörigem Gelände konstruieren und am Ende ausdrucken. Das Endergebnis w ird in etw a so aussehen

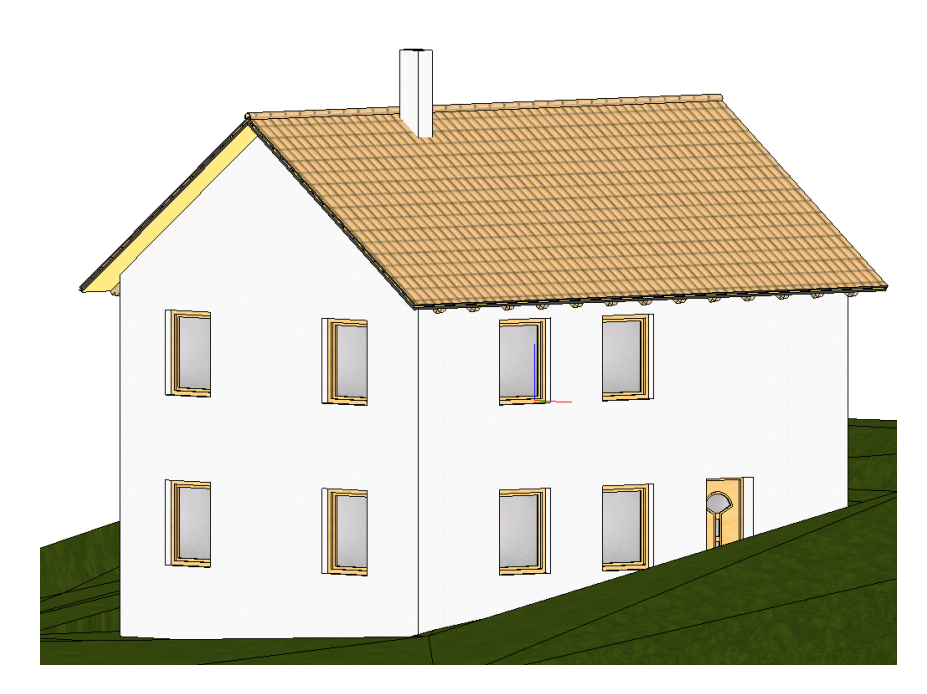

## **Los geht's!**

Sobald Sie ARCHLine 2016 starten erscheint folgende Dialogbox: Klicken Sie auf den Button **Neues Projekt.**

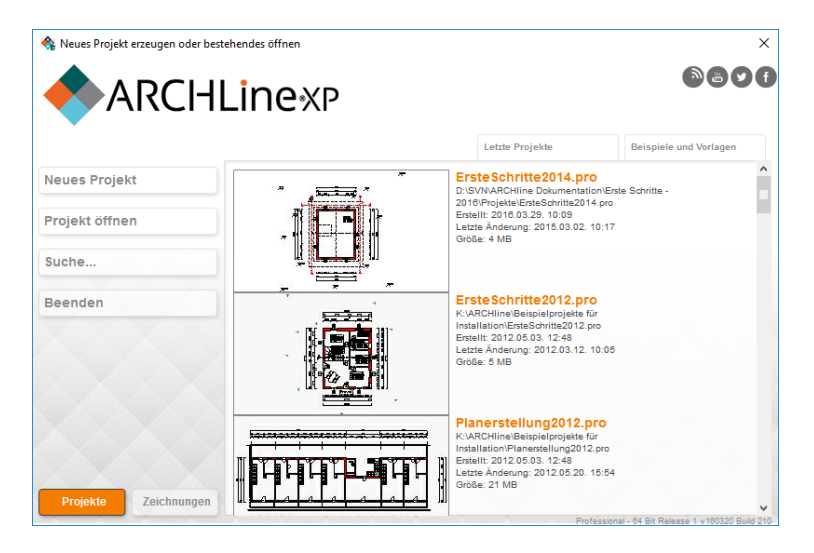

## <span id="page-8-0"></span>**1.2.1 Grundeinstellungen**

In den Grundeinstellungen können allgemeine Programm Einstellungen und das Aussehen/Verhalten von ARCHLine 2016 verändert w erden.

Die Grundeinstellungen sind ausschließlich über die Statusleiste oder über Menü - Datei erreichbar und w erden in einer übersichtlichen Form direkt eingeblendet. Klicken Sie auf den ersten Button (Zahnrad Icon) in der Statusleiste um die Grundeinstellungen zu öffnen.

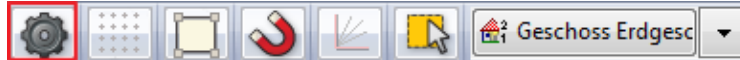

Stellen Sie im Bereich **Einheiten und Winkel** (1) die Einheit der Längeneingabe auf m für Meter (2) (In dieser Dokumentation w ird als Maßeinheit Meter verw endet. Sie können die Maßeinheit natürlich auch frei w ählen). Bestätigen Sie Ihre Eingaben mit **Beenden**. (3)

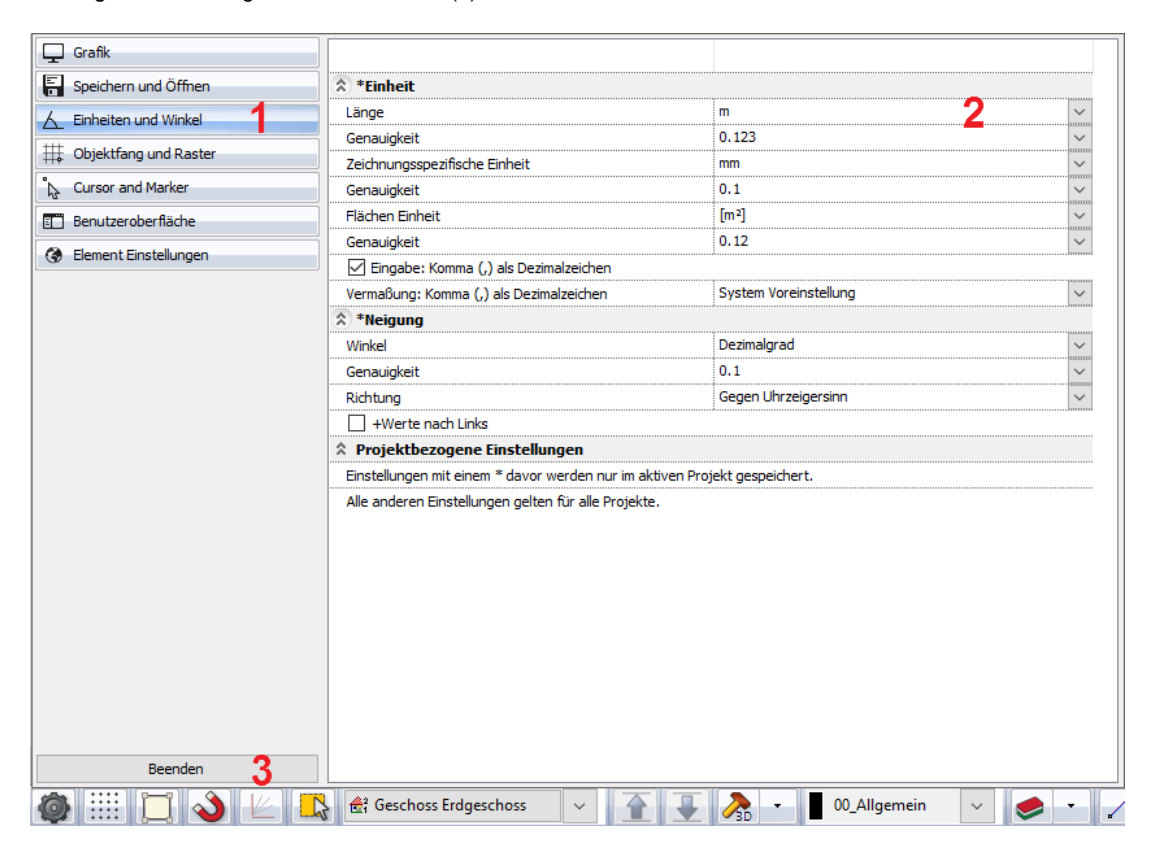

## <span id="page-9-0"></span>**1.2.2 Außenwände**

Klicken Sie mit der rechten Maustaste auf das Wand Symbol (1) um die Attribute der Wand festzulegen.

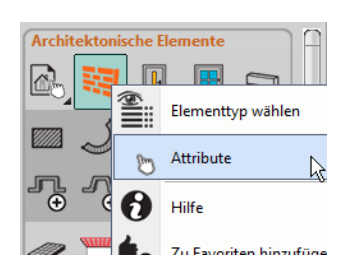

Stellen Sie eine Außenw and mit folgenden Parametern ein (sollte bereits korrekt voreingestellt sein)

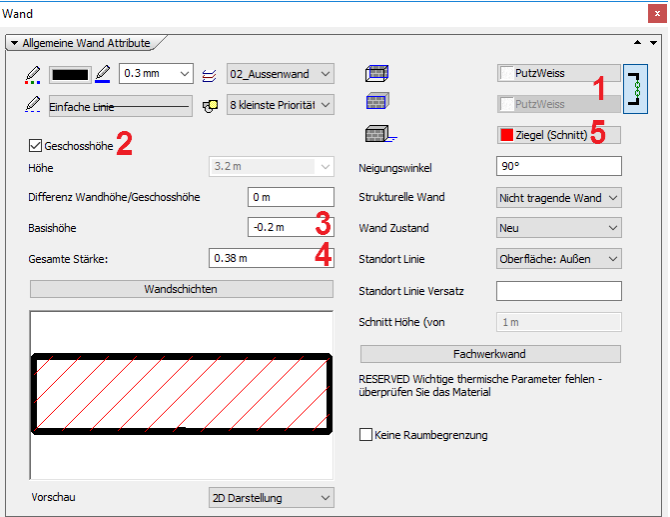

- 
- (1) Innen u. Außenmaterial<br>(2) Wandhöhe = Geschoßł (2) Wandhöhe = Geschoßhöhe
- (3) Basisniveau d.h. Höhe der Unterkante der Wand bezogen auf die fertige Fußbodenoberkante
- (4) Wandstärke = 0.38m
- (5) Körpermaterial

Klicken Sie auf den Set Button (1) um in den **Set Dialog** zu gelangen und den Bauteil zur späteren Verw endung abzuspeichern.

Sets erlauben das Sichern und einfache Wiederverw enden von Attributen / Eigenschaften eines Elements. Sets können bei jedem Elementtyp angew andt w erden, egal ob architektonische Elemente w ie Wände bis hin zu einfachen 2D Elementen. Sets können als aktuelle Einstellung für das aktive Werkzeug verw endet w erden, oder zu einem (späteren) beliebigen Zeitpunkt zum Erstellen neuer Elemente oder zum Ändern bereits platzierter Element verw endet w erden.

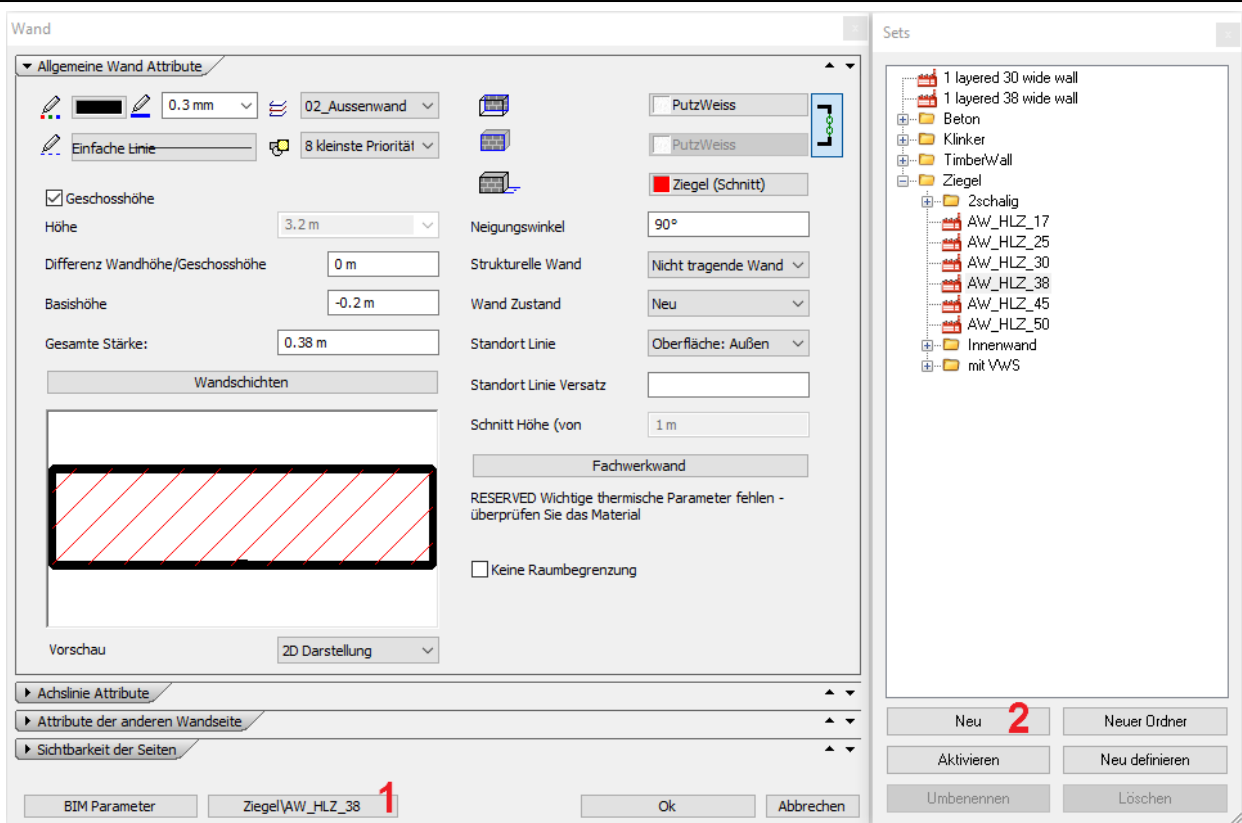

Rechts öffnet sich jetzt das Menü für die Sets (vordefinierte Einstellungen). Klicken Sie auf **Neu** (2) um die Einstellungen abzuspeichern.

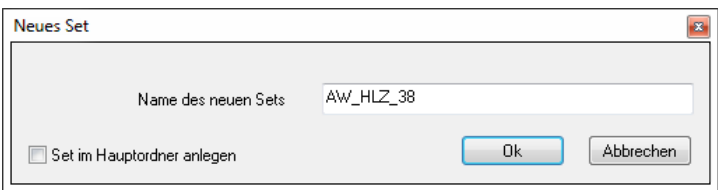

Geben Sie einen Namen für das Set an (z.B.: AW\_HLZ\_38) und beenden Sie mit **OK** oder Enter. Speichern Sie jetzt eine **12 cm starke Innenwand** ab.

Dazu stellen Sie den Wert für die Wandstärke auf **0.12** (Meter) ein.

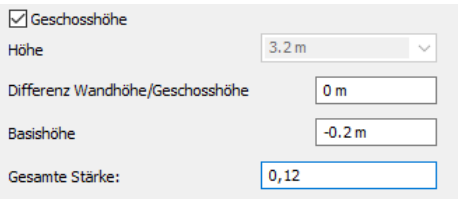

Geben Sie bei der Folie die Folie "**Innenwand**" ein.

 $\mathfrak{g}$  01\_Innenwand  $\sim$ 

Neu Klicken Sie im rechten Set Dialog auf Vergeben Sie erneut einen Namen z.B.: IW\_HLZ\_12 und bestätigen diesen mit **OK** oder Enter.

Da im Anschluss die Außenw ände gezeichnet w erden, aktivieren Sie im Set Dialog das Außenw andset (AW\_HLZ\_38) mit einem Doppelklick auf den Namen oder mit **Aktivieren**. Beenden Sie mit **OK.**

Klicken Sie mit der linken Maustaste etw as länger auf den Wandbefehl in der Toolbox (1) und anschließend auf den ersten Wandbefehl (2)

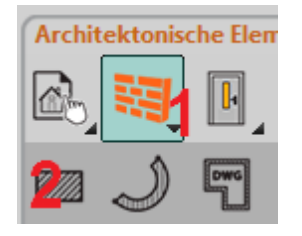

Geben Sie den Startpunkt der Wand an. Klicken Sie dazu mit der linken Maustaste an eine beliebige Stelle in das Grundrissfenster und bew egen Sie **die Maus ungefähr in die Richtung** in der Sie die Wand zeichnen w ollen, in diesem Beispiel nach unten.

Mit der F5 Taste können Sie zw ischen den Wandaufbaurichtungen Links, Mitte und Rechts blättern. Bew egen Sie nach dem Betätigen der F5 Taste die Maus, damit Sie die Änderungen nachvollziehen können. Legen Sie die Wandaufbaurichtung mit Links, w ie in der nachfolgenden Abbildung dargestellt, fest. Beachten Sie die blaue Referenzlinie!

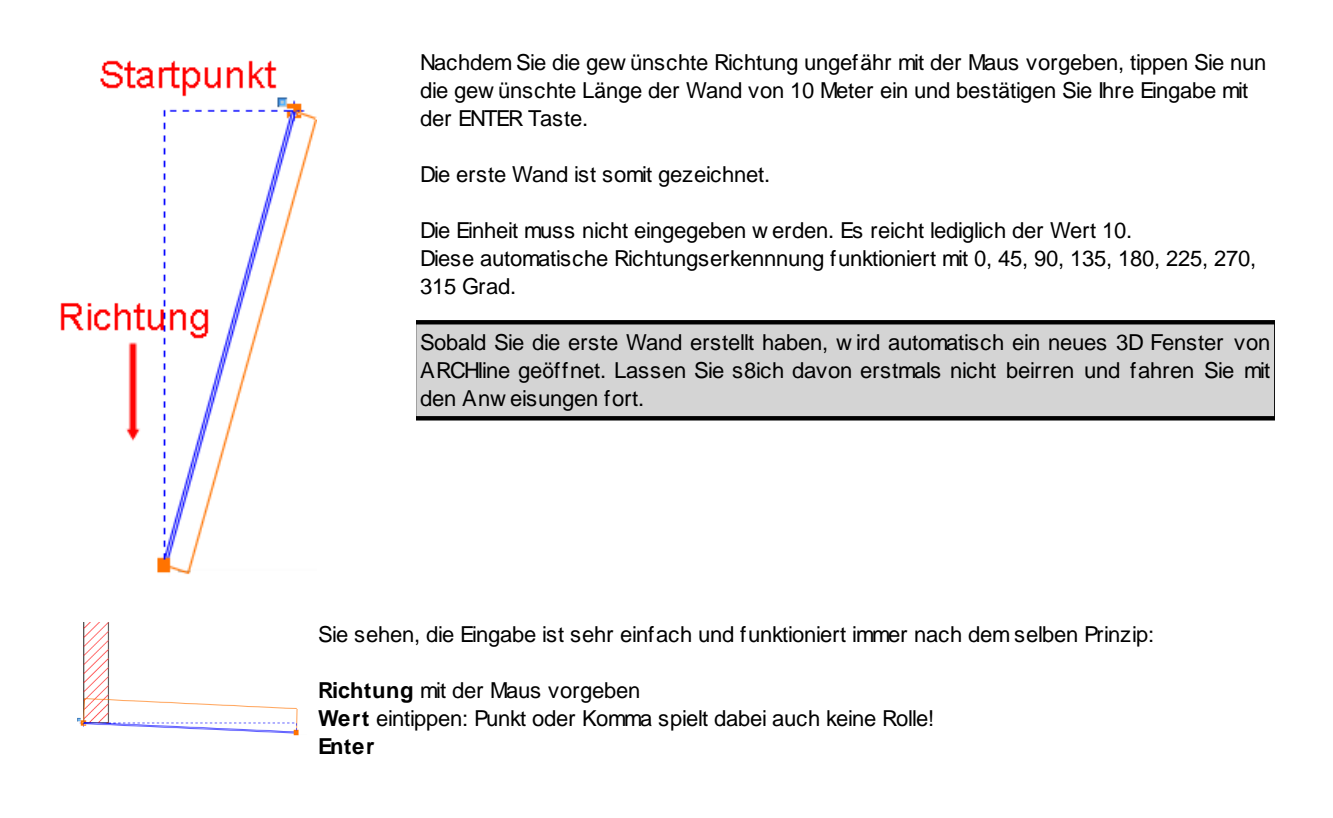

Um die zw eite Wand zu zeichnen bew egen Sie die Maus **nach rechts,** tippen 8 (Meter) als Länge ein und bestätigen mit ENTER. Nach dem gleichen Schema setzen Sie die Eingabe fort, bew egen Sie **die Maus nach oben** und geben einen **Wert von 10 m** ein.

Jetzt muss die Kontur nur noch geschlossen w erden. Bew egen Sie **die Maus** einfach **zum Anfangspunkt der ersten Wand** und Sie sehen sofort die Fangpunkte aufscheinen. Warten Sie bis das Zeichen für den **Endpunkt** (siehe Abb.) erscheint und klicken danach mit der linken Maustaste um die Wand abzusetzen.

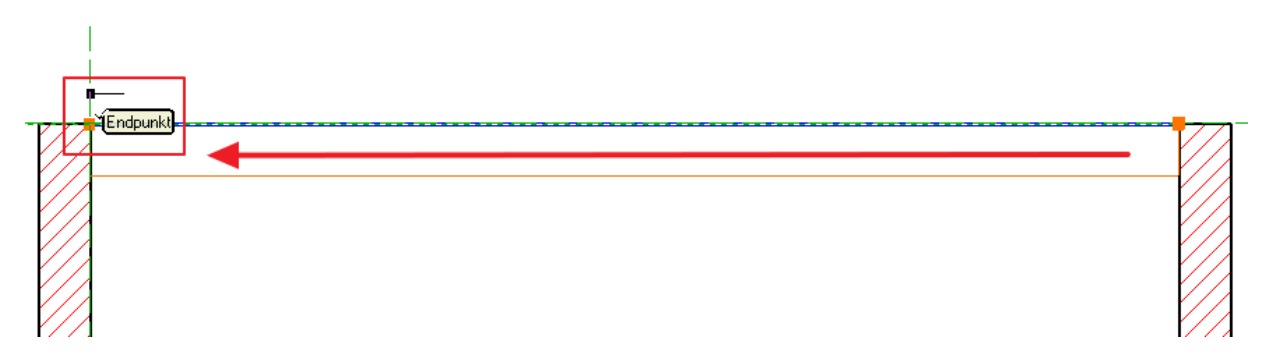

Die Eingabe der Außenw ände ist somit abgeschlossen. Beenden Sie den Wand Befehl mit der ESC Taste oder durch 2-maliges Betätigen der rechten Maustaste.

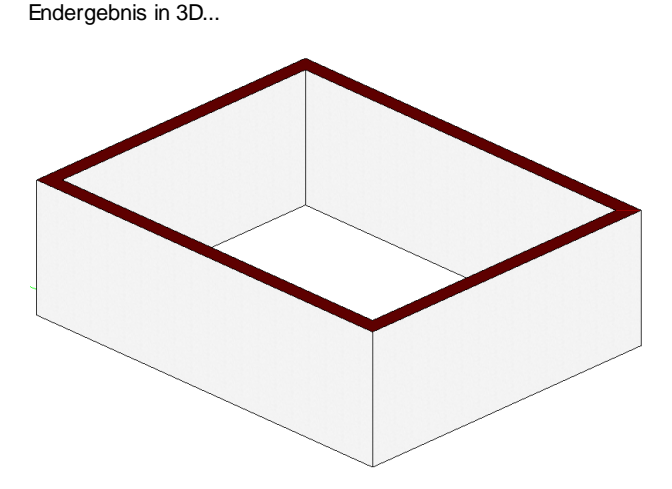

## <span id="page-12-0"></span>**1.2.3 Innenwände**

Bei den Innenw änden w ollen w ir auf unser zuvor definiertes Set zurück greifen. Sets können unmittelbar von der Haupt Bedienoberfläche ausgew ählt w erden, das spart den Weg über die Attribute Dialoge. Voraussetzung dafür ist, dass die Symbolleiste Set Ausw ahl aktiviert ist. Diese können Sie im Menü - Fenster - Symbolleisten mit einem Links Klick auf **Sets** aktivieren.

Die Symbolleiste w ird automatisch eingeblendet. Gerne können Sie die Position der Symbolleiste verändern. Halten Sie dazu die Symbolleiste an der linken Seite mit der linken Maustaste fest, bew egen Sie die Symbolleiste und lassen Sie die Maustaste in der gew ünschten Position w ieder los.

Klicken Sie mit der linken Maustaste etw as länger auf den Wandbefehl in der Toolbox (1) und anschließend auf den ersten Wandbefehl (2)

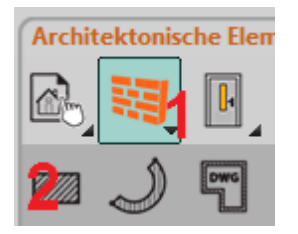

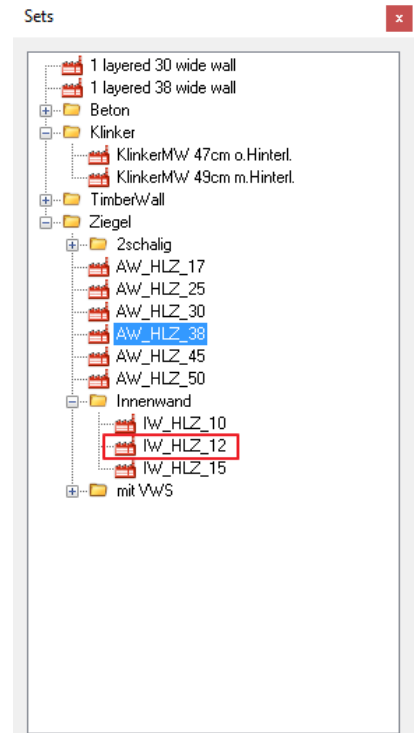

Öffnen Sie danach die **Set Auswahl** (kleiner Pfeil nach unten am rechten Ende der Symbolleiste) und w ählen Ihr zuvor gespeichertes Wand Set **IW\_HLZ\_12** mit der linken Maustaste aus.

Alle neuen Wände erhalten nun die Eigenschaften von **IW\_HLZ\_12**. Eine der Innenw ände w eist aufgrund Ihrer tragenden Funktion eine andere Wandstärke auf. Diese w erden w ir aber erst nachträglich ändern.

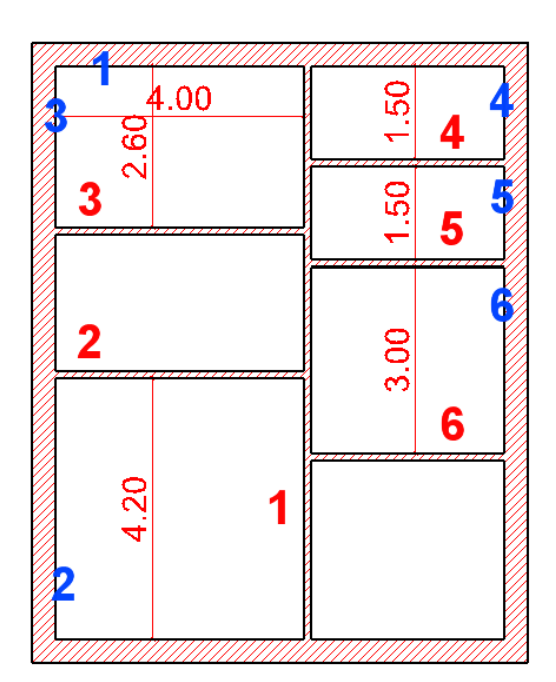

Die geplanten Innenw ände in der Übersicht Die Zeichenreihenfolge der Wände Die Ungefähren Klickpunkte der Wände

<span id="page-14-0"></span>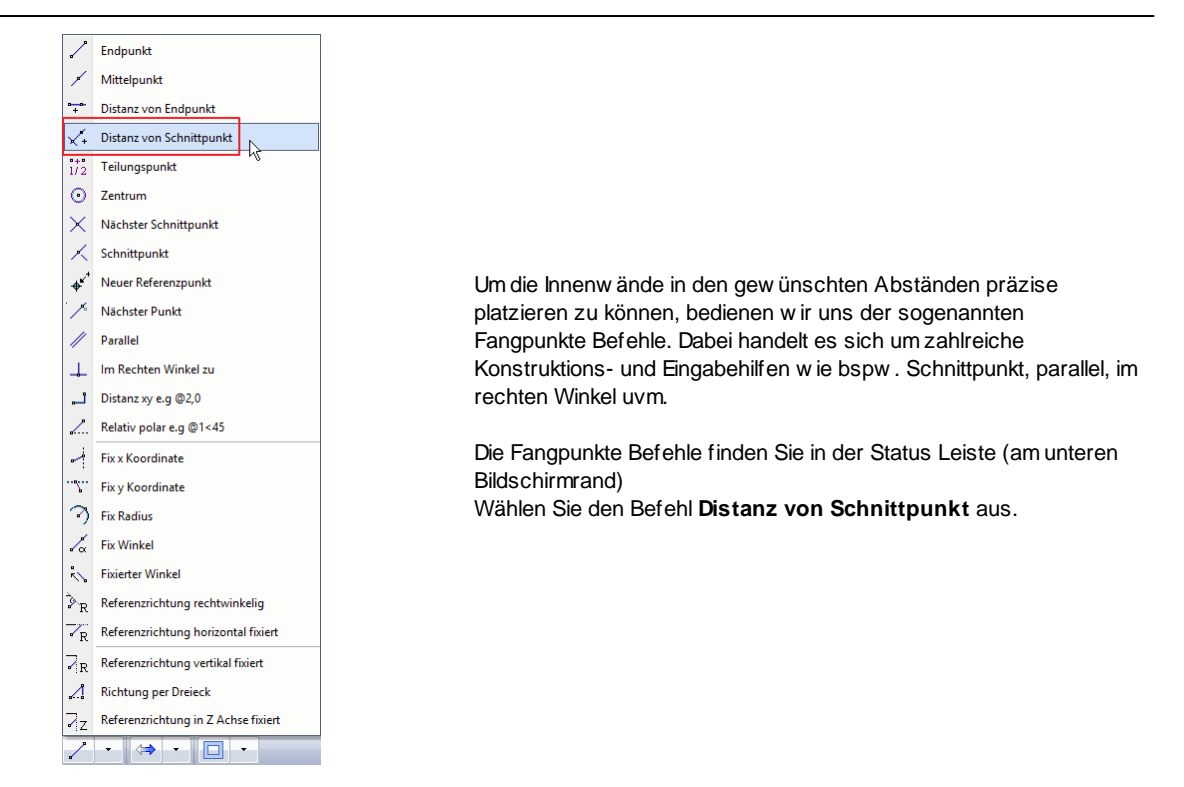

Geben Sie den Abstand der ersten Wand ein: **4** (Meter) Bestätigen Sie die Eingabe mit Ok und klicken Sie danach im Bereich von Punkt 1 (Wichtig! Nicht genau in die Ecke klicken!)

Der Anfangspunkt der ersten Wand sollte sich w ie folgt darstellen. Achten Sie auch auf die Wandaufbaurichtung. Ggf. mit der F5 Taste durchblättern!

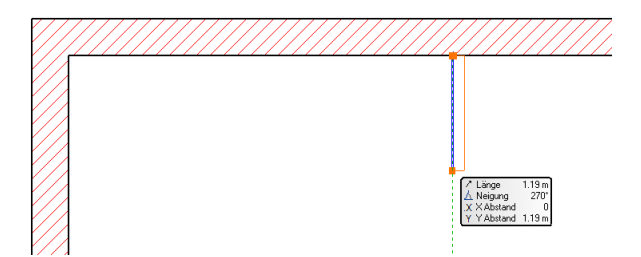

Verschieben Sie den Zeichnungsausschnitt bei gedrücktem Mausrad nach oben, sodass die untere Außenw and erscheint. Bew egen Sie die Maus nun entlang der unteren Außenw and bis folgendes Icon erscheint. Das ist der automatische Fangpunkt für **Im Rechten Winkel**. Bestätigen Sie den Endpunkt der Wand mit einem Linksklick.

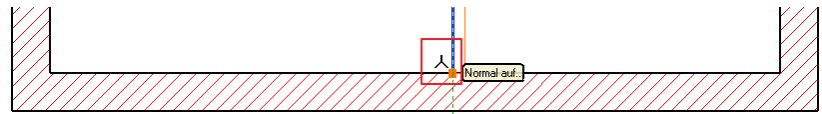

Um mit dem Wand Befehl an einer anderen Stelle fortzufahren drücken Sie **1-mal die rechte Maustaste.**

Die Fangpunkte Befehle finden Sie in der Status Leiste (am unteren Bildschirmrand) Wählen Sie den Befehl **Distanz von Schnittpunkt** aus, indem Sie diesmal auf das Icon in der Statusleiste klicken (eine neuerliche Ausw ahl ist nicht notw endig)

Geben Sie den Abstand der zw eiten Wand ein: 4.2 (Meter) Bestätigen Sie die Eingabe mit Ok und klicken Sie danach im Bereich von Punkt 2 (Wichtig! Nicht genau in die Ecke klicken!)

Die Wand sollte sich w ie folgt darstellen. Achten Sie auch auf die Wandaufbaurichtung. Ggf. mit der F5 Taste durchblättern!

Nutzen Sie auch hier den automatischen Fangpunkt **Normal auf...** um die zw eite Wand mit der ersten zu verbinden!

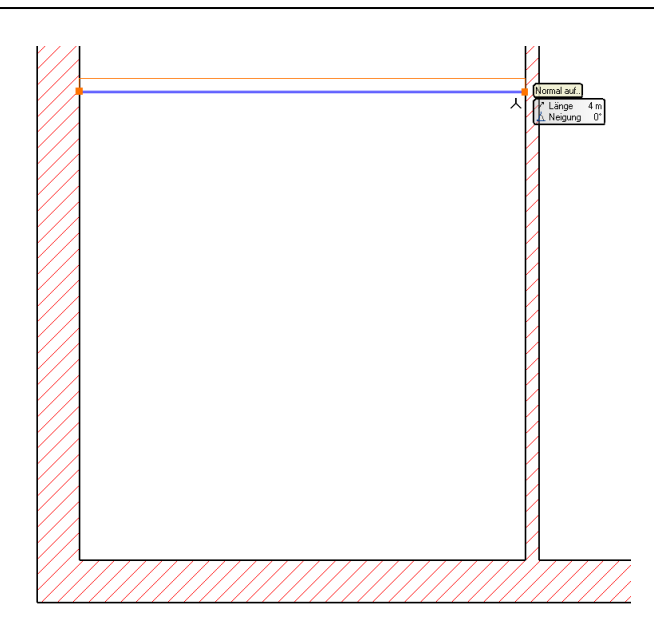

Um mit dem Wand Befehl an einer anderen Stelle fortzufahren drücken Sie **1-mal die rechte Maustaste.**

Wählen Sie den Befehl **Distanz von Schnittpunkt** aus, indem Sie auf das Icon in der Statusleiste klicken

Geben Sie den Abstand der dritten Wand ein: 2.6 (Meter) Bestätigen Sie die Eingabe mit Ok und klicken Sie danach im Bereich von Punkt 3 (Wichtig! Nicht genau in die Ecke klicken!)

Die Wand sollte sich w ie folgt darstellen.

Achten Sie auch auf die Wandaufbaurichtung. Ggf. mit der F5 Taste durchblättern!

Nutzen Sie auch hier den automatischen Fangpunkt **Normal auf...** um die dritte Wand mit der Ersten zu verbinden.

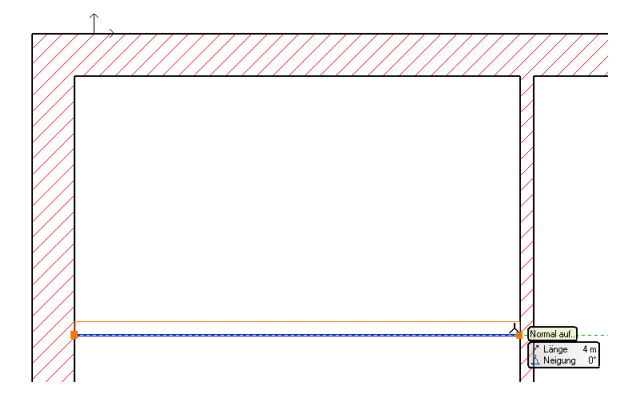

Um mit dem Wand Befehl an einer anderen Stelle fortzufahren drücken Sie **1-mal die rechte Maustaste.**

Wählen Sie den Befehl **Distanz von Schnittpunkt** aus, indem Sie auf das Icon in der Statusleiste klicken.

Geben Sie den Abstand der vierten Wand ein: 1.5 (Meter) Bestätigen Sie die Eingabe mit Ok und klicken Sie danach im Bereich von Punkt 4 (Wichtig! Nicht genau in die Ecke klicken!)

Die Wand sollte sich w ie folgt darstellen. Achten Sie auch auf die Wandaufbaurichtung. Ggf. mit der F5 Taste durchblättern!

Nutzen Sie auch hier den automatischen Fangpunkt **Normal auf...** um die vierte Wand mit der Ersten zu verbinden.

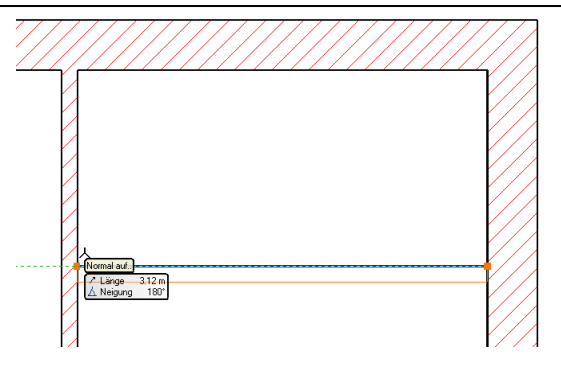

Drücken Sie **1-mal die rechte Maustaste** um die fünfte Wand zu erstellen.

Wählen Sie den Befehl **Distanz von Schnittpunkt** aus.

Geben Sie den Abstand der fünften Wand ein: 1.5 (Meter) Bestätigen Sie die Eingabe mit Ok und klicken Sie danach im Bereich von Punkt 5 (Wichtig! Nicht genau in die Ecke klicken!)

Die Wand sollte sich w ie folgt darstellen.

Achten Sie auch auf die Wandaufbaurichtung. Ggf. mit der F5 Taste durchblättern!

Nutzen Sie auch hier den automatischen Fangpunkt **Normal auf...** um die fünfte Wand mit der Ersten zu verbinden.

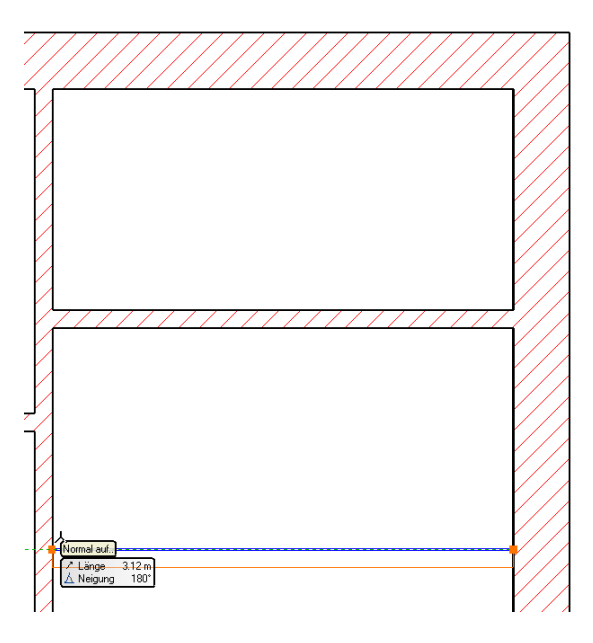

Drücken Sie **1-mal die rechte Maustaste** um die letzte Wand zu erstellen.

Wählen Sie den Befehl **Distanz von Schnittpunkt** aus.

Geben Sie den Abstand der sechsten Wand ein: 3 (Meter) Bestätigen Sie die Eingabe mit Ok und klicken Sie danach im Bereich von Punkt 6 (Wichtig! Nicht genau in die Ecke klicken!)

Die Wand sollte sich w ie folgt darstellen. Achten Sie auch auf die Wandaufbaurichtung. Ggf. mit der F5 Taste durchblättern!

Nutzen Sie auch hier den automatischen Fangpunkt **Normal auf...** bzw . **Mittelpunkt** (sind in diesem Fall gleich) um die letzte Wand mit der Ersten zu verbinden.

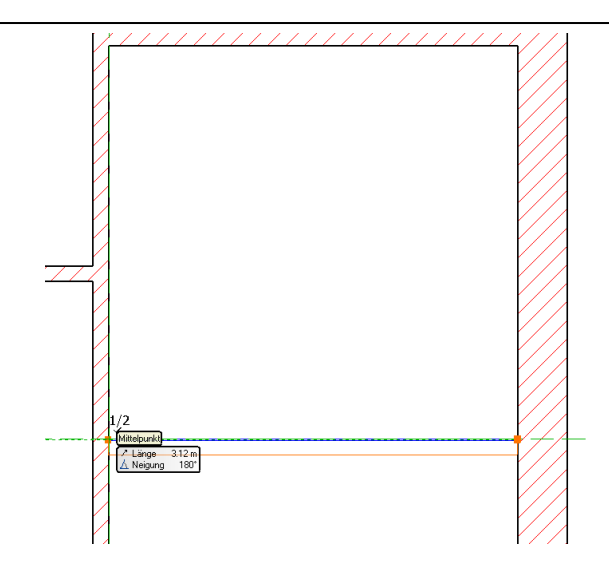

## **Wände nachträglich verbinden**

Die beiden unteren Räumen sollen eigentlich einen gemeinsamen Raum bilden. Dies bew erkstelligt man durch Verbinden von Wand 1 und 6. Klicken Sie dazu Wand 6 mit der linken Maustaste an.

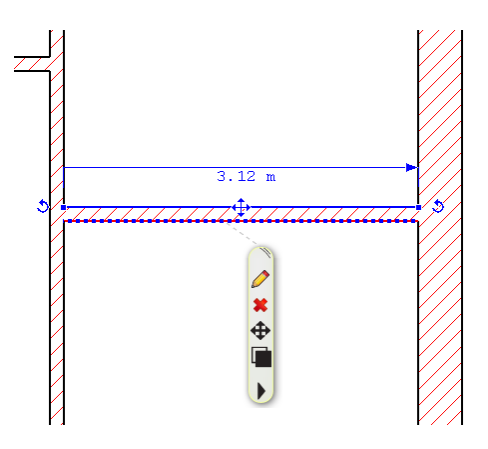

Danach erneut mit der linken Maustaste auf den (linken) **Endpunkt der Wand** klicken. Im darauf erscheinenden **Marker Menü** w ählen Sie den Befehl **L-Verbindung aus**.

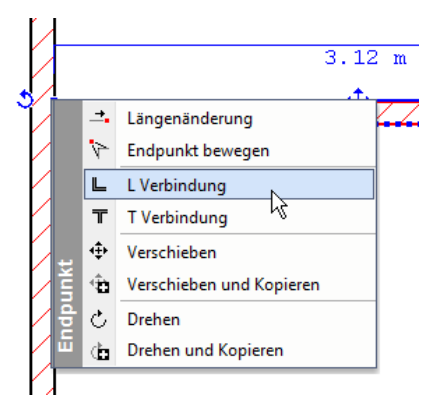

Klicken Sie danach auf einen **beliebigen Punkt von Wand 1** ABER zumindest **oberhalb von Wand 6**. Die beiden Wände w erden dadurch w ie folgt verbunden.

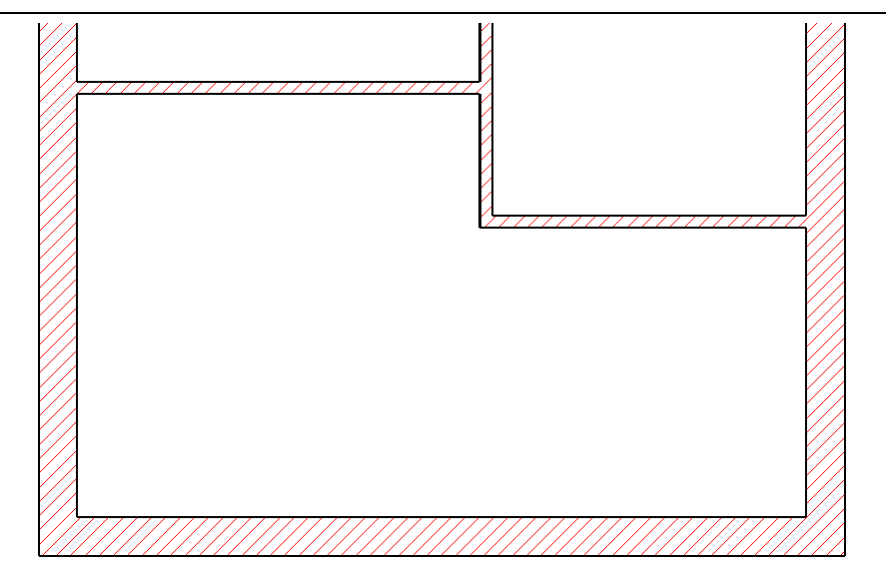

## **Wandstärke nachträglich verändern**

Die erste Wand ist eine tragende Wand und benötigt daher eine größere Wandstärke als 12 cm.

Klicken Sie dazu die erste Wand mit der linken Maustaste an.

In der sich automatisch öffnenden Attributebox ändern Sie die Breite von 0.12 auf 0.25 (Meter). Bestätigen Sie Ihre Eingabe mit ENTER.

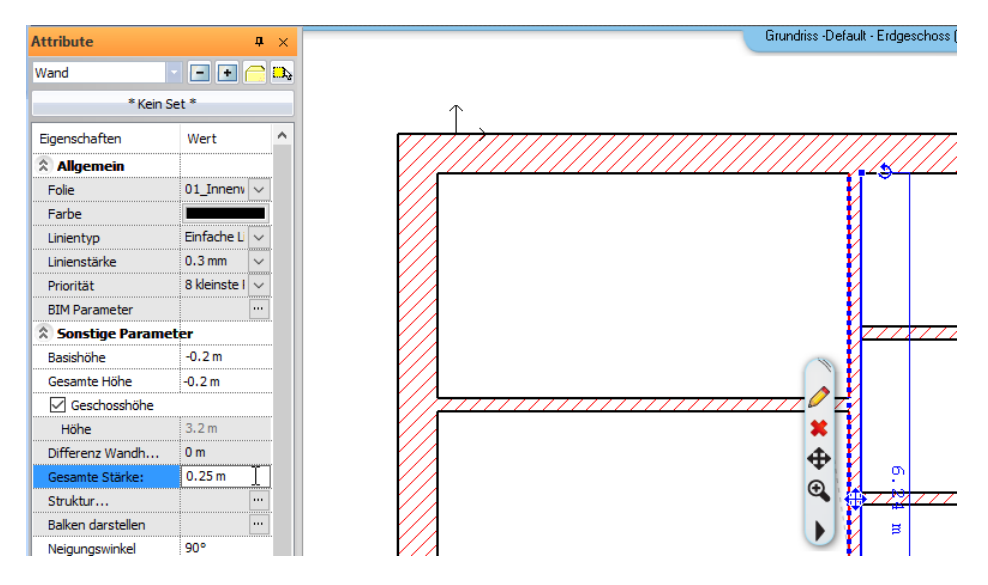

Endergebnis in 3D..

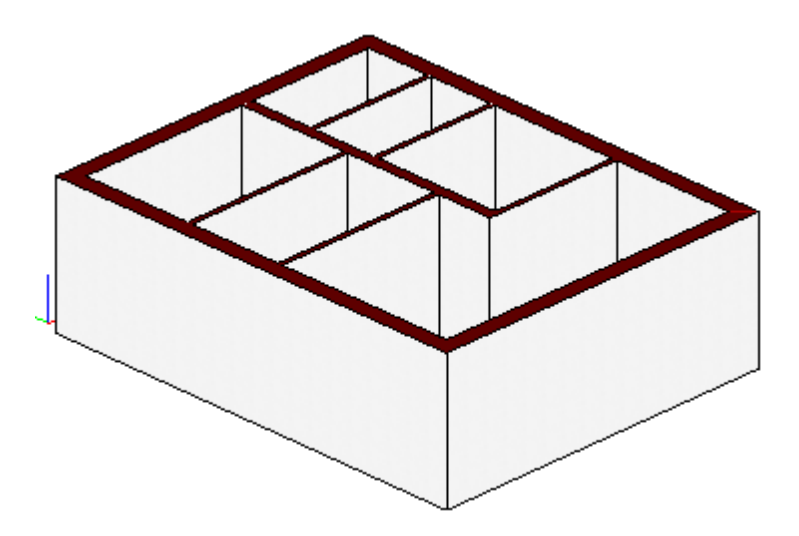

## <span id="page-19-0"></span>**1.2.4 Decke**

Als nächstes w erden Sie die Bodenplatte des Gebäudes erstellen.

Klicken Sie mit der rechten Maustaste auf Decke (1) um die Einstellungen der Decke zu verändern.

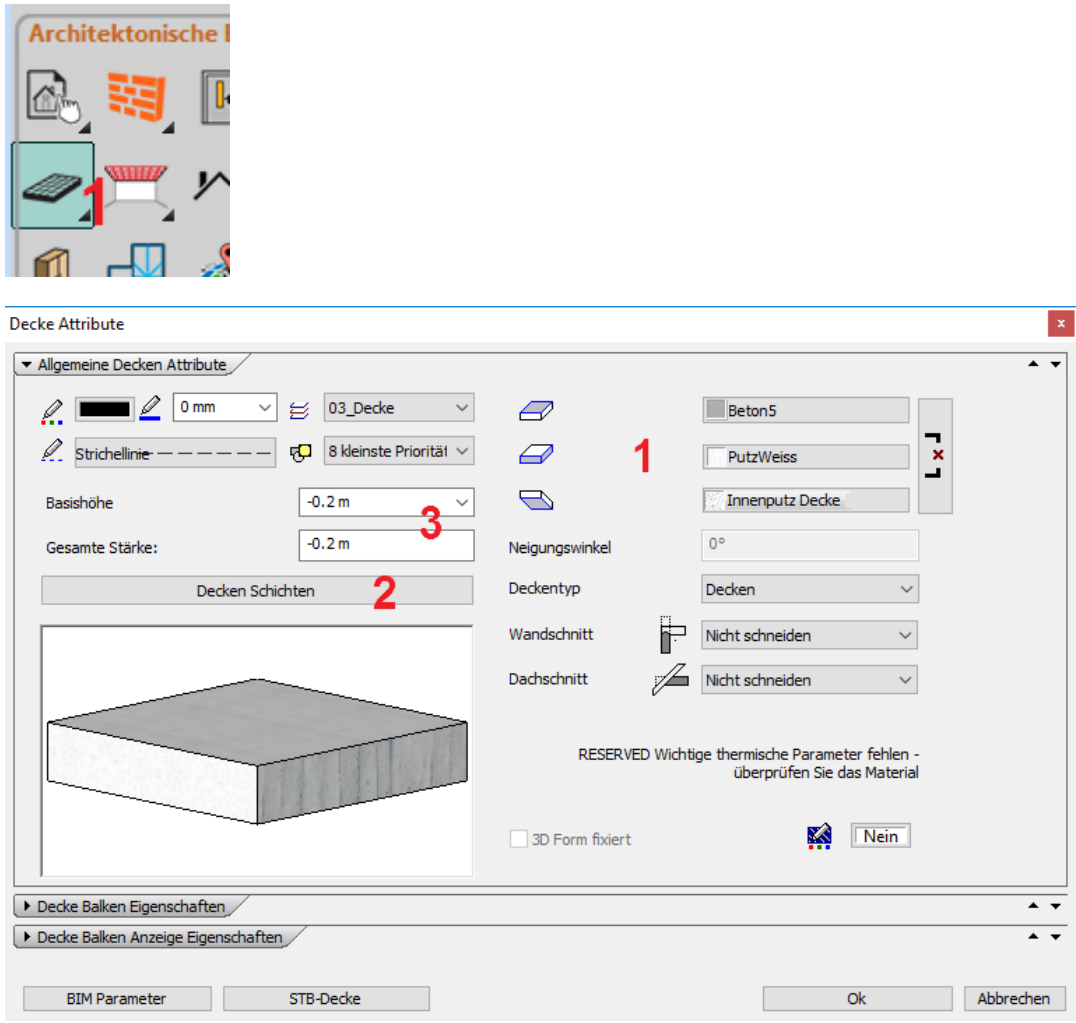

Die Einstellungen der Decke sollten bereits korrekt vordefiniert sein.

(1) Stellen Sie die gew ünschten Materialien ein.

(2) Unter **Schichten** kann die Stärke der Schichten definiert w erden. Stellen Sie eine Stärke von **-0,2 (Meter)** ein.

(3) Stellen Sie das Basis Niveau auf **-0,2** (Meter). Das Basis Niveau ist i.d.R. die Fußbodenhöhe mit negativem Vorzeichen.

Bestätigen Sie Ihre Eingaben mit Ok.

Klicken Sie mit der linken Maustaste etw as länger auf den Deckenbefehl in der Toolbox (1) und anschließend auf den zw eiten Deckenbefehl (2).

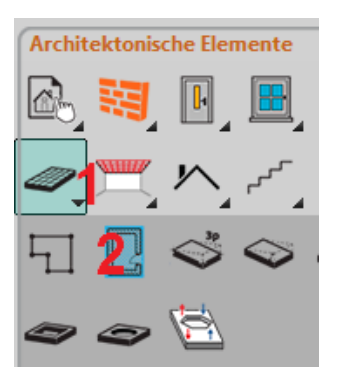

#### **21 Konstruktion eines einfachen Gebäudes**

<span id="page-20-0"></span>Ziehen Sie danach einen Rahmen über die bereits gezeichneten Wände. Der Rahmen w ird über zw ei Punkte (1,2) diagonal aufgezogen. Bestätigen Sie danach die ausgew ählten Elemente mit der rechten Maustaste.

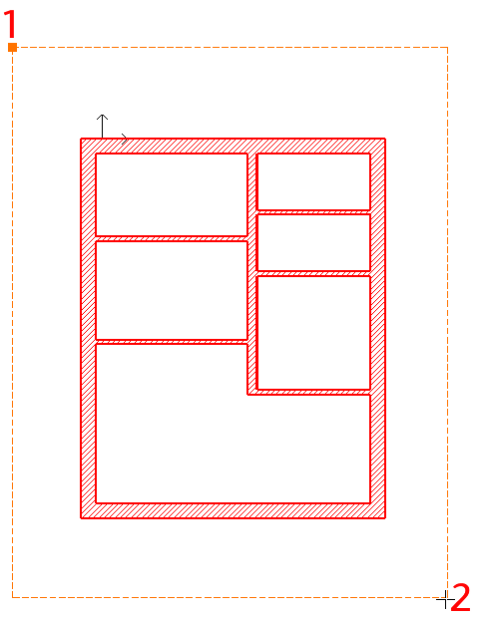

Auf diese Weise erhalten Sie die Bodenplatte (bzw . die Decke von einem möglichen Kellergeschoss)

Endergebnis in 3D...

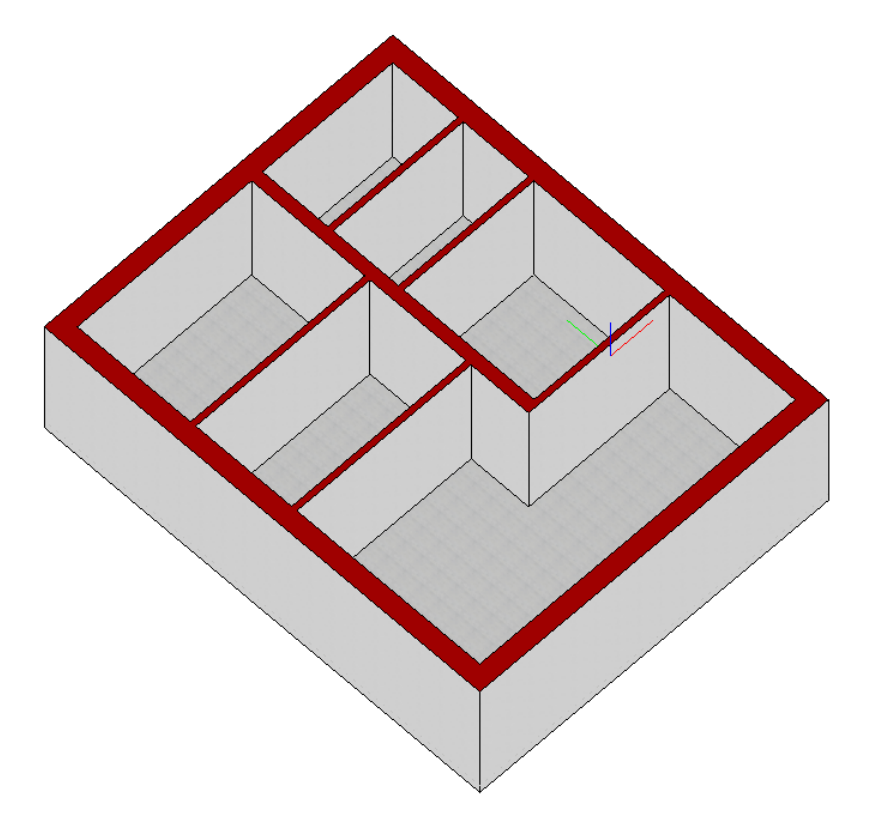

Wenn Sie einen Schritt rückgängig machen möchten, verw enden Sie den **Widerrufen Befehl** aus der Bearbeiten Symbolleiste  $50$ 

Den Befehl finden Sie auch im Menü - **Bearbeiten**.

## <span id="page-21-0"></span>**1.2.5 Fenster**

Klicken Sie mit der rechten Maustaste auf das Fenster Icon (1).

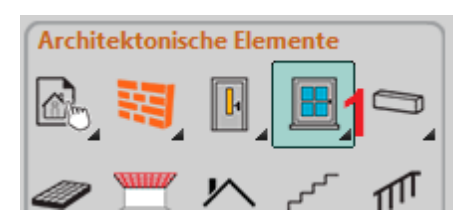

Der Fenster Attribute Dialog öffnet sich. Legen Sie hier die Attribute aller neuen Fenster fest. Ändern Sie die Attribute Ihres Fenster entsprechend der nachfolgenden Abbildung.

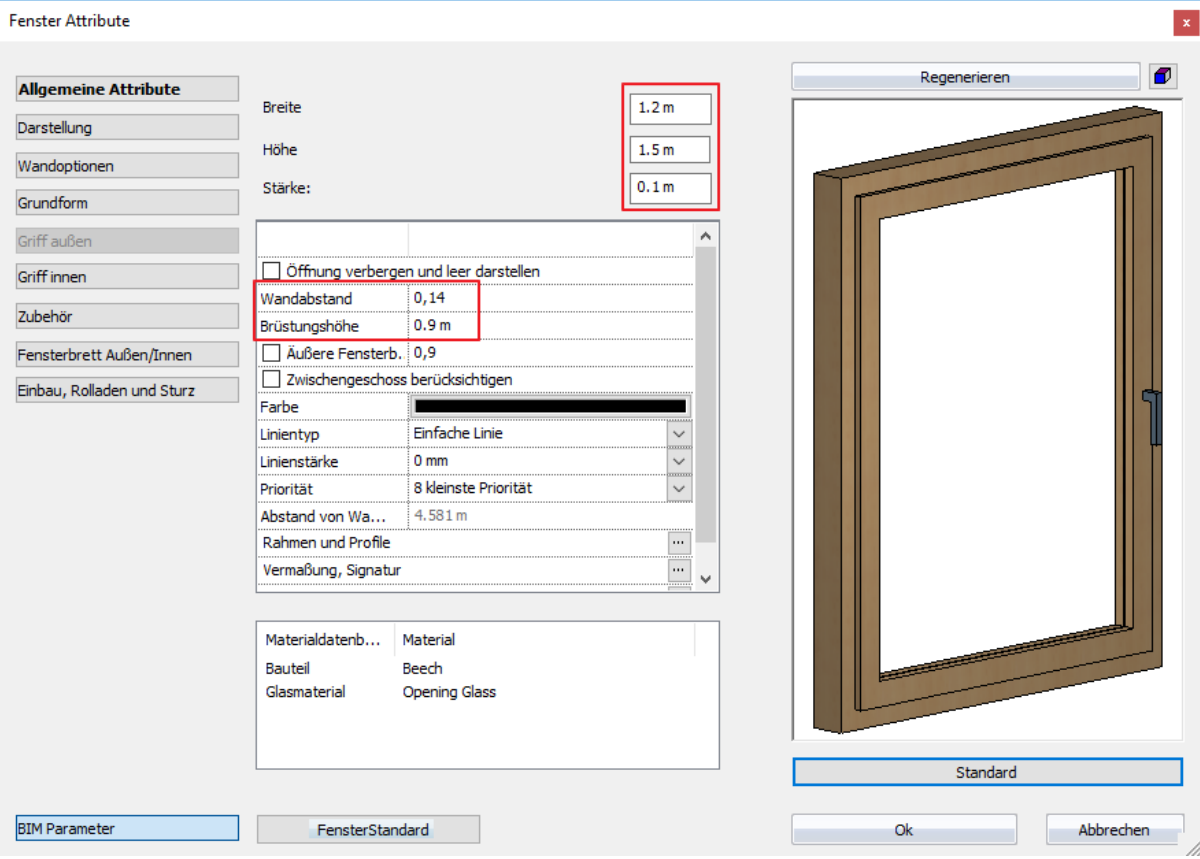

Bestätigen Sie Ihre Eingaben mit **Ok**.

Klicken Sie mit der linken Maustaste etw as länger auf den Fensterbefehl in der Toolbox (1) und anschließend auf den ersten Fensterbefehl (2).

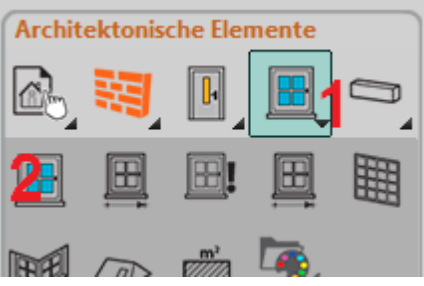

Bew egen Sie nun die Maus ungefähr an folgende Stelle der linken Außenw and. (Sobald Sie bei aktivem Fenster Befehl mit der Maus eine Wand erreichen, ist die Vorschau des Fensters in der Wand aktiv)

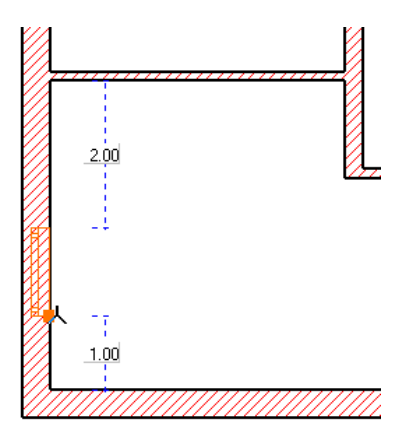

Geben Sie nun den Abstand des Fenster ein: 1.5 (Meter) Bestätigen Sie die Eingabe mit ENTER.

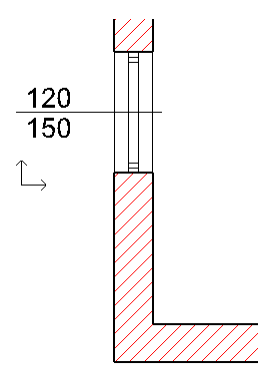

Fahren Sie mit dem Einfügen Ihrer Fenster in der unteren Außenw and fort...

Bew egen Sie die Maus über die untere Außenw and (bis das Fenster innerhalb der Wand angezeigt w ird) Sie w erden erkennen, dass der linke Einfügepunkt des Fensters (Standard Einstellungen) in dieser Situation eher ungünstig ist, da w ir das Fenster mit einem Abstand von links platzieren möchten.

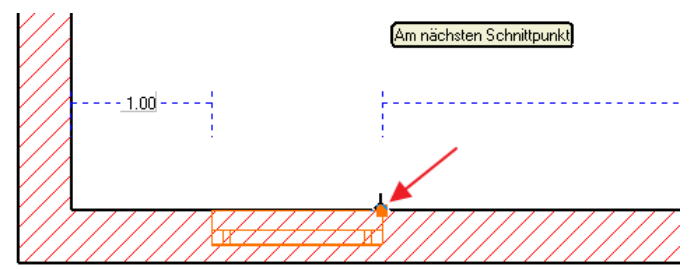

Ähnlich dem Wandaufbau können Sie den Einfügepunkt mit der TAB Taste durchblättern (links, mittig, rechts) Drücken Sie in diesem Fall 2 x mal die TAB Taste. Bew egen Sie die Maus ein w enig. Der Einfügepunkt sollte nun rechts vom Fenster sein (bezogen auf die Fenster Innenseite)

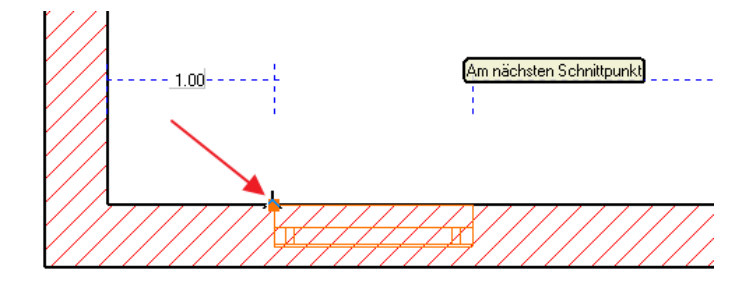

Geben Sie nun den Abstand des Fenster ein: 0.84 (Meter) Bestätigen Sie die Eingabe mit ENTER.

#### Fahren Sie mit einem w eiteren Fenster fort. (Das gleiche Fenster soll ein zw eites Mal in der Wand platziert w erden, diesmal mit dem Abstand von rechts.

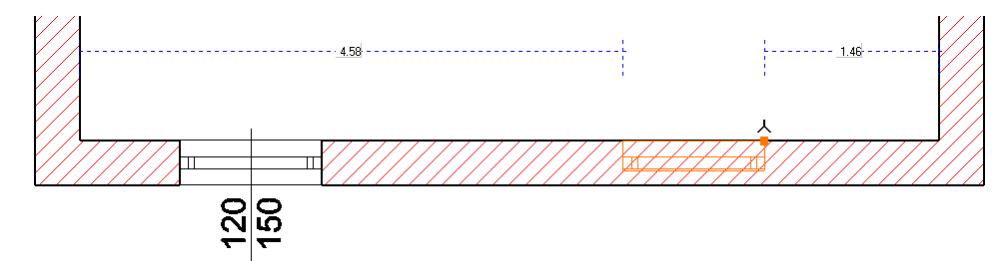

Geben Sie nun den Abstand des Fenster ein: 1 (Meter) Bestätigen Sie die Eingabe mit ENTER.

Platzieren Sie ein w eiteres Fenster in der rechten Außenw and. Achten Sie ggf. auf den Einfügepunkt (mit TAB Taste durchblättern, nach jedem Betätigen der TAB Taste die Maus ein w enig bew egen).

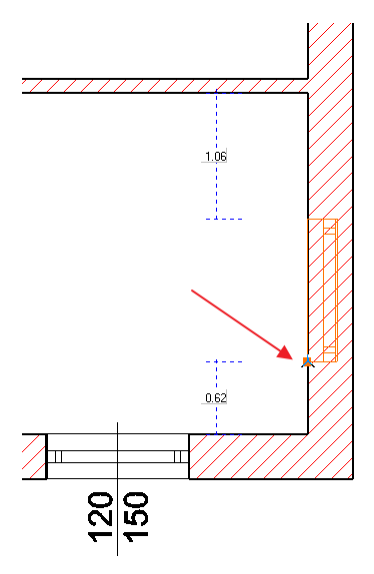

Geben Sie nun den Abstand des Fenster ein: 1.5 (Meter) Bestätigen Sie die Eingabe mit ENTER.

Platzieren Sie ein w eiteres Fenster im darüberliegenden Raum. Diesmal w ird das Fenster nicht mit einem Abstand platziert, sondern genau mittig in dem Raum.

Ändern Sie dazu mit der TAB Taste den Einfügepunkt des Fensters auf die Mitte. Bew egen Sie das Fenster danach in die Mitte der Wand bis der automatische Fangpunkt **Mittelpunkt** erscheint. Bestätigen Sie die Position mit der linken Maustaste.

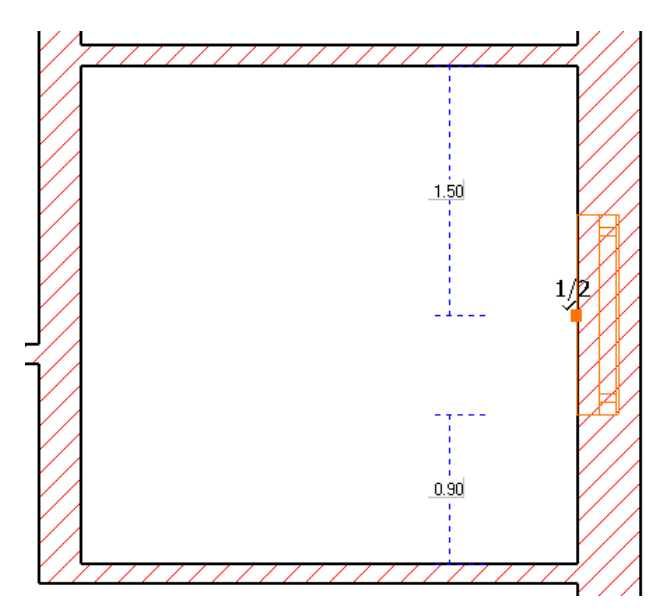

Verschieben Sie den Zeichnungsausschnitt bei gedrücktem Mausrad nach oben um w eitere Fenster in der oberen Außenw and einzufügen. Platzieren Sie ein w eiteres Fenster in der oberen Außenw and. Achten Sie ggf. auf den Einfügepunkt (mit TAB Taste durchblättern, nach jedem Betätigen der TAB Taste die Maus ein w enig bew egen).

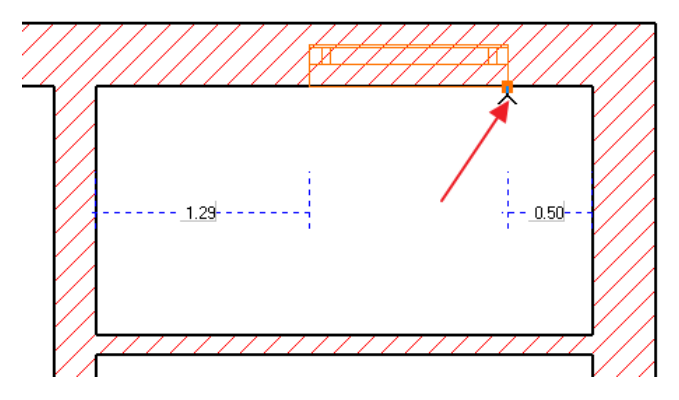

Geben Sie nun den Abstand des Fenster ein: 1 (Meter) Bestätigen Sie die Eingabe mit ENTER.

Platzieren Sie ein zw eites Fenster in der oberen Außenw and. Achten Sie ggf. auf den Einfügepunkt (mit TAB Taste durchblättern, nach jedem Betätigen der TAB Taste die Maus ein w enig bew egen).

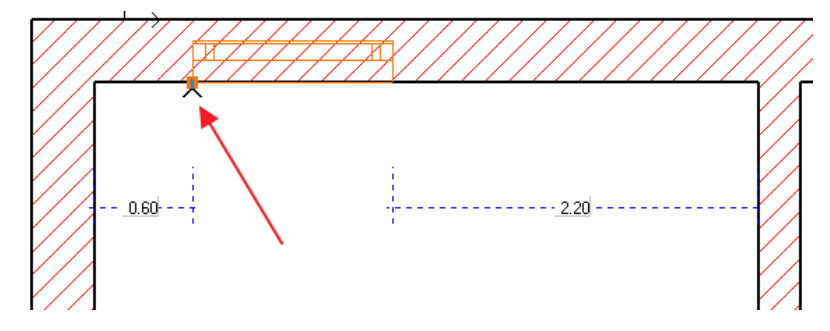

Geben Sie nun den Abstand des Fenster ein: 0.84 (Meter) Bestätigen Sie die Eingabe mit ENTER.

Platzieren Sie nun das letzte Fenster in der linken Außenw and unseres Gebäudes. Achten Sie ggf. auf den Einfügepunkt (mit TAB Taste durchblättern, nach jedem Betätigen der TAB Taste die Maus ein w enig bew egen).

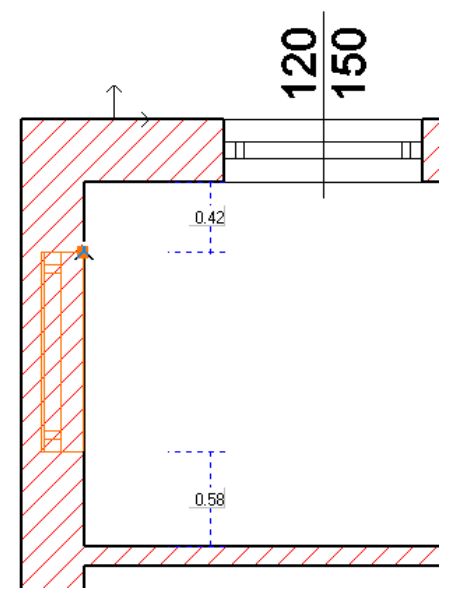

Geben Sie nun den Abstand des Fenster ein: 1.22 (Meter) Bestätigen Sie die Eingabe mit ENTER.

## **Fenster Dimension nachträglich ändern**

Das Fenster rechts oben hat eine andere Dimension als die voreingestellten Fenster.

Wählen Sie das Fenster mit der linken Maustaste aus (klicken Sie dazu am besten in der Nähe des Fensterstock)

Sollten Sie das anstatt des Fensters die Decke oder Wand ausw ählen können Sie mit der TAB Taste durch die benachbarten Elemente durchblättern, bis das gew ünschte Fenster ausgew ählt ist!

Die Breite und Höhe eines Fensters lässt sich entw eder über die Attribute Box (1) oder die virtuelle Vermaßung (2) ändern. Klicken Sie auf die gew ünschten Werte.

Neue Breite: 0.7 (Meter) Neue Höhe: 1.0 (Meter) Neue Brüstungshöhe: 1.4 (Meter)

Die Brüstungshöhe lässt sich ausschließlich über die Attribute Box (1) ändern. Bestätigen Sie alle Eingaben mit ENTER.

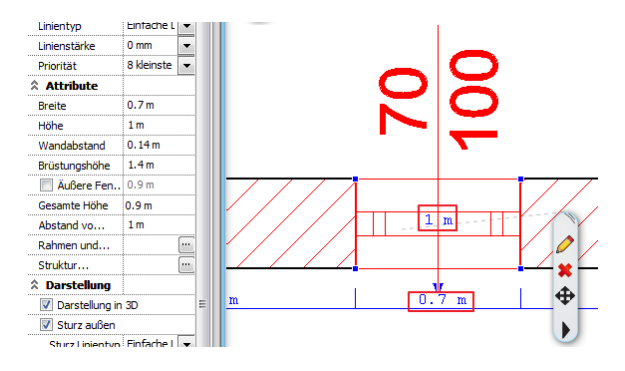

Endergebnis in 3D...

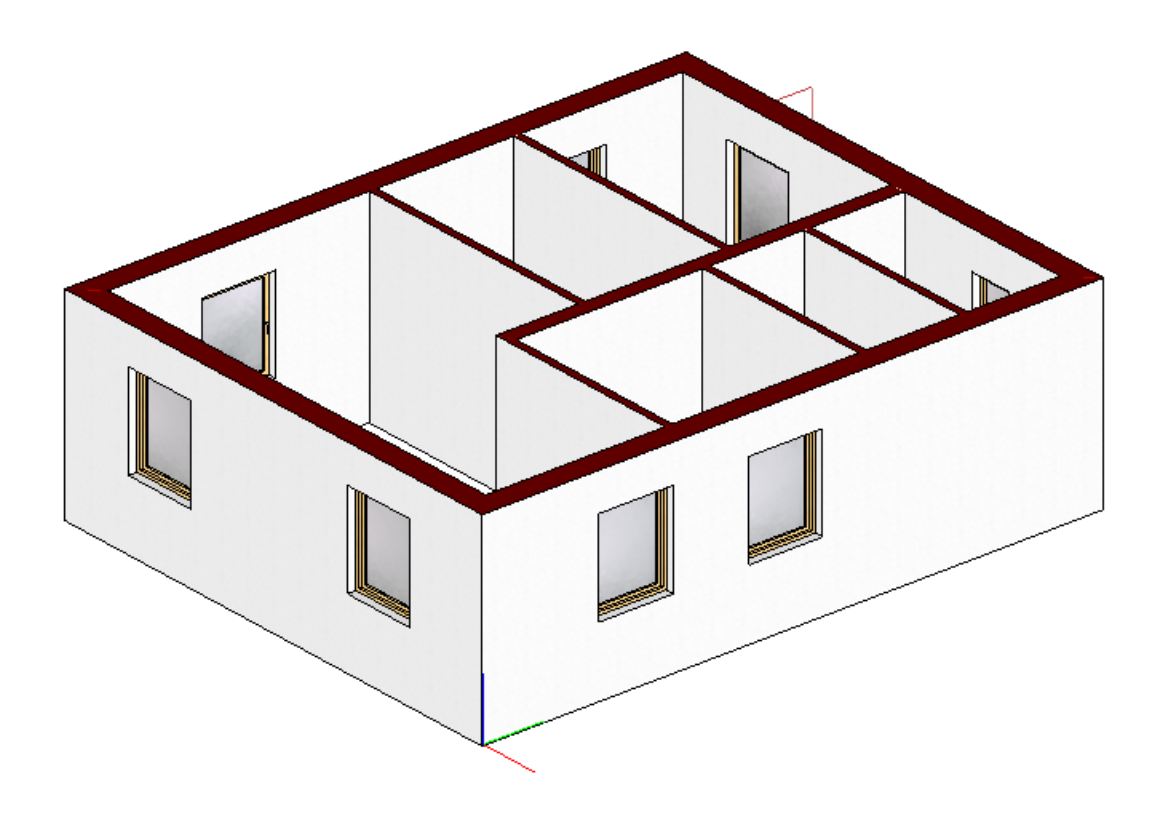

## <span id="page-26-0"></span>**1.2.6 Türen**

Türen sind hinsichtlich Ihrer Attribute und dem Platzieren den Fenstern sehr ähnlich.

Klicken Sie mit der rechten Maustaste auf das Tür Icon.

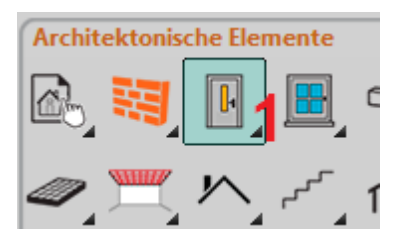

Der Tür Attribute Dialog öffnet sich. Legen Sie hier die Attribute aller neuen Türen fest.

Ändern Sie die Attribute Ihrer Tür entsprechend der nachfolgenden Abbildung.

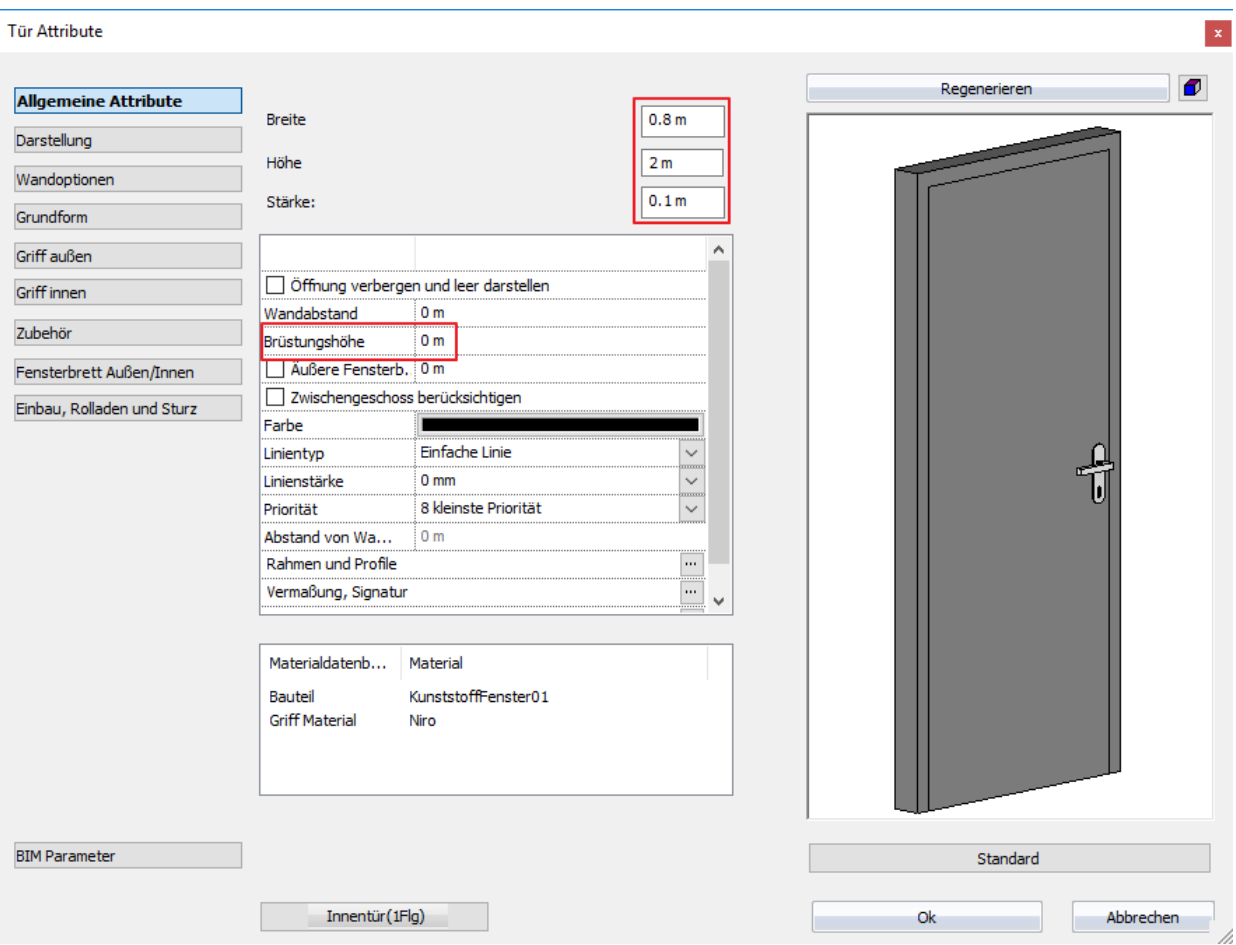

Bestätigen Sie Ihre Eingaben mit **Ok**.

Klicken Sie mit der linken Maustaste etw as länger auf den Türbefehl in der Toolbox (1) und anschließend auf den ersten Türbefehl (2).

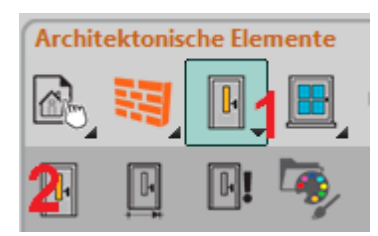

Bew egen Sie nun die Maus ungefähr an folgende Stelle der linken Außenw and. (Sobald Sie bei aktivem Tür Befehl mit der Maus eine Wand erreichen, ist die Vorschau der Tür in der Wand sichtbar).

Analog dem Fenster können Sie den Einfügepunkt mit der TAB Taste durchblättern (links, mittig, rechts). Drücken Sie in diesem Fall 2 x mal die TAB Taste. Bew egen Sie die Maus ein w enig. Der Einfügepunkt sollte nun rechts der Tür sein (bezogen auf die Tür Innenseite).

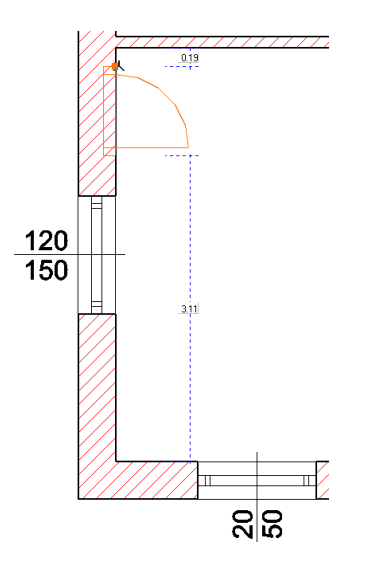

Geben Sie nun den Abstand der Tür ein: 0.3 (Meter) Bestätigen Sie die Eingabe mit ENTER.

Im Gegensatz zum Fenster können Sie nun die Öffnungsrichtung der Tür festlegen. Bew egen Sie die Maus bis Sie folgende Öffnungsrichtung erreichen.

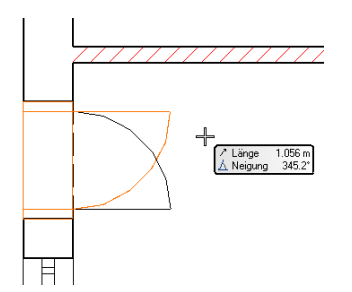

Fahren Sie mit w eiteren Türen fort...

Verschieben Sie den Zeichnungsausschnitt mit gedrücktem Mausrad in den rechten oberen Bereich Ihres Grundriss. Bew egen Sie die Maus in den nachfolgenden Raum. Ändern Sie den Einfügepunkt der Tür mit der TAB Taste auf Mitte. Verschieben Sie die Tür bis der automatische Fangpunkt **Mittelpunkt** angezeigt w ird. Bestätigen Sie die Position der Tür mit linker Maustaste.

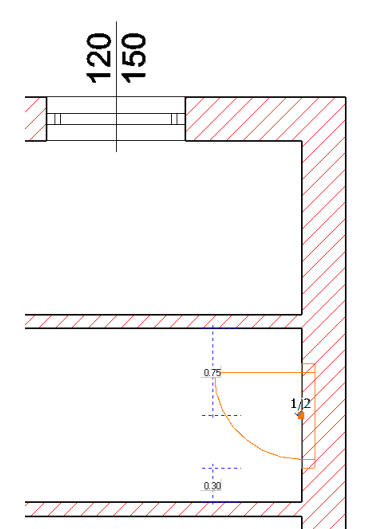

Öffnungsrichtung entnehmen Sie der nächsten Abbildung.

Fahren Sie nun mit den Innenw änden fort. Achten Sie ggf. auf den Einfügepunkt (mit TAB Taste durchblättern, nach jedem Betätigen der TAB Taste die Maus ein w enig bew egen).

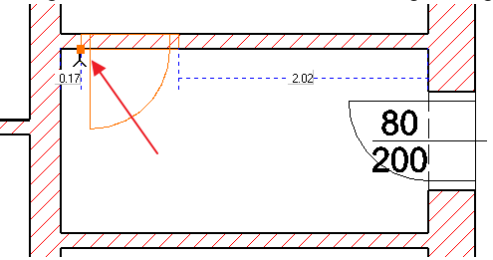

Geben Sie den Abstand der Tür ein: 0.3 (Meter). Bestätigen Sie die Eingabe mit ENTER.

Öffnungsrichtung entnehmen Sie der nächsten Abbildung.

Die beiden nachfolgenden Innentüren platzieren Sie in der Mitte der nachfolgenden Wände.

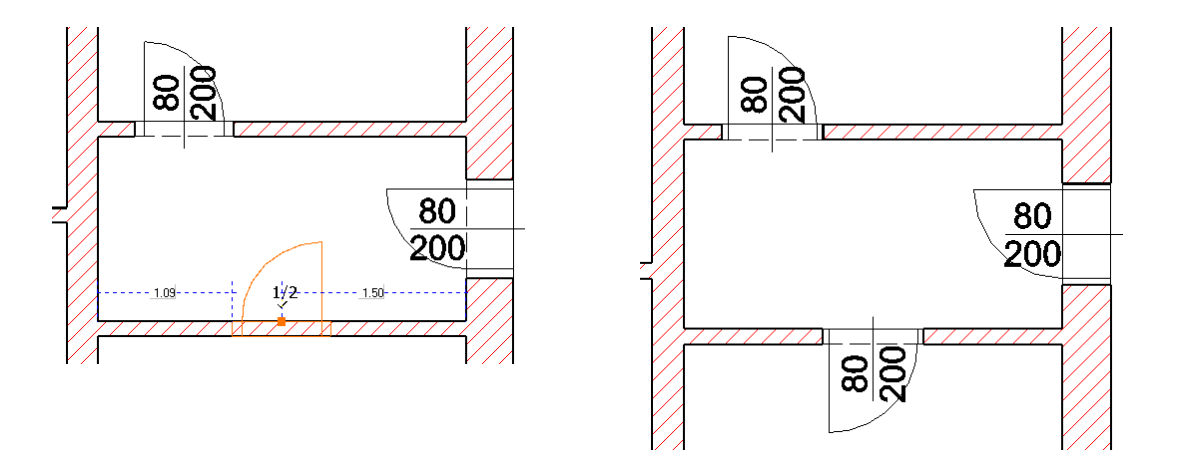

Fahren Sie mit den übrigen Innenw änden fort. Beide w erden in einem Abstand von 0.15 (Meter) zur tragenden Innenw and platziert. Öffnungsrichtung entnehmen Sie den nachfolgenden Abbildungen.

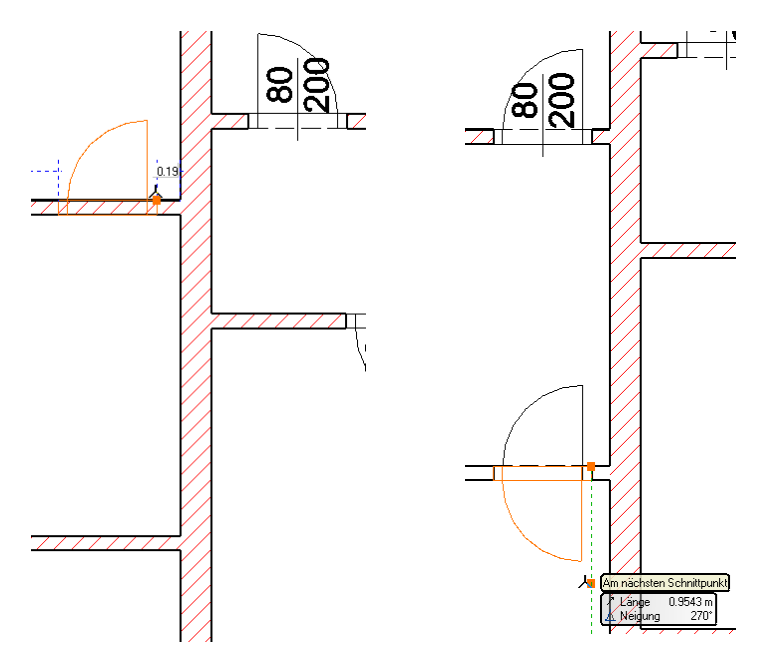

## **Türen ändern**

Die beiden Außentüren sollen andere Abmessungen und Tür Typen erhalten. Bedienen Sie sich dabei vordefinierter Sets.

Wählen Sie die (rechte) Eingangstür mit der linken Maustaste aus (am besten im Bereich des Öffnungssymbol klicken) Öffnen Sie die Set Ausw ahl und w ählen Sie das Set **Holz\1Flg. 120x215 Eingangstür** aus.

Die ausgew ählte Tür erhält nun die Eigenschaften des ausgew ählten Tür Sets. Passen Sie danach die Abmessungen an Ihre Bedürfnisse an.

Neue Breite: 1.1 (Meter) Neue Höhe: 2.45 (Meter)

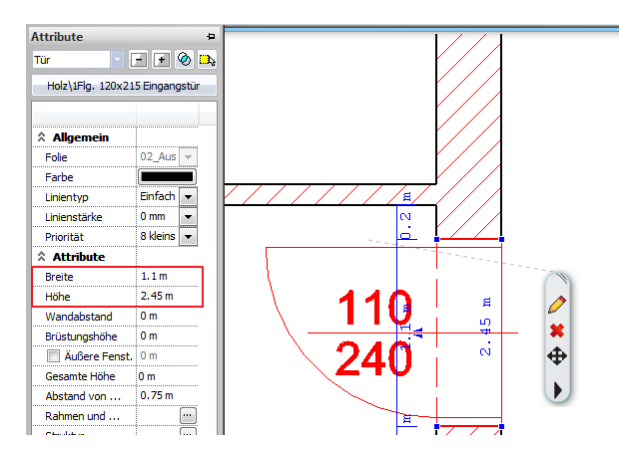

Verfahren Sie bei der zw eiten Außentür (links unten) ähnlich. Verw enden Sie dabei das Set **Holz\1 Flg. 110x215 Balkontür**

Passen Sie danach die Abmessungen w ie nachfolgend abgebildet an.

Neue Breite: 1.0 (Meter) Neue Höhe: 2.45 (Meter)

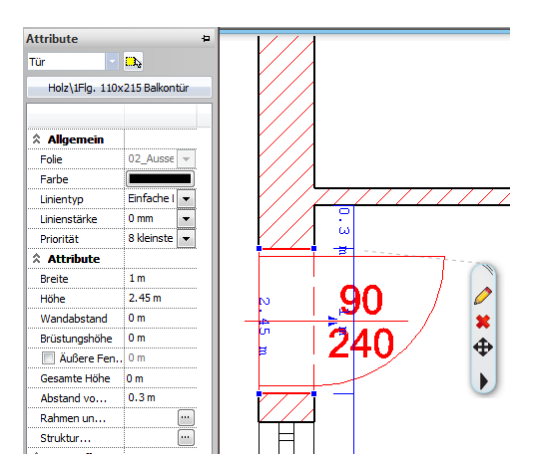

Endergebnis in 3D...

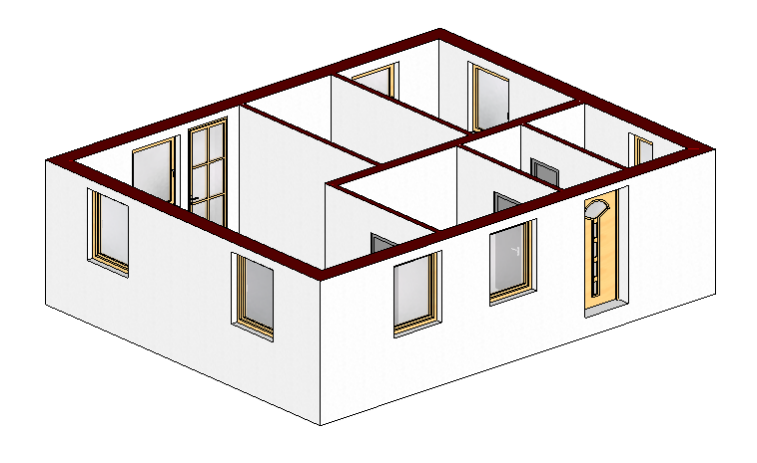

## <span id="page-30-0"></span>**1.2.7 Geschosse**

Projekte können in ARCHline in Gebäude und Geschosse unterteilt w erden. In unserem bescheidenen Beispiel benötigen w ir lediglich ein w eiteres Geschoss.

Nachdem das Geschoss angelegt w urde, kopieren w ir die Inhalte des Erdgeschoss in das neue Dachgeschoss.

#### **Neues Geschoss anlegen**

<span id="page-30-1"></span>Klicken Sie dazu mit der linken Maustaste auf den Button für die **Geschoss- und Gebäudeverwaltung** in der Status Leiste am unteren Bildschirmrand.

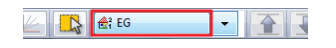

Standardmäßig w ird bei jedem neuen Projekt ein Geschoss mit der Höhe von 3 Meter angelegt. Um Geschosse darüber oder darunter hinzu zu fügen, verw enden Sie die Befehle **Geschoss höher** und **Geschoss tiefer**. Mit Geschoss (darunter) einfügen können Sie ein neues Geschoss zw ischen vorhandenen Geschossen einfügen.

Fügen Sie mit Geschoss höher ein neues Geschoss ein. Klicken Sie mit der linken Maustaste auf den Namen des neuen Geschoss um diesen zu ändern.

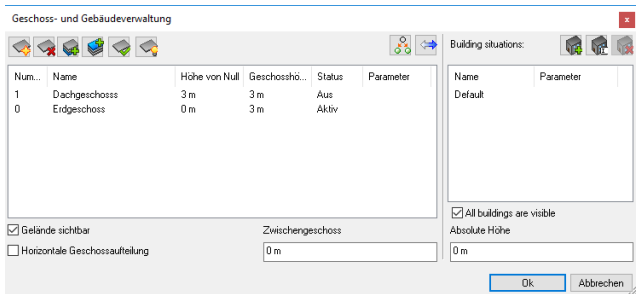

#### **Inhalte von Geschossen kopieren**

Nachdem das neue Geschoss nun angelegt w urde, möchten w ir w ie angekündigt die Inhalte unseres Erdgeschoss in das neue Dachgeschoss kopieren.

Klicken Sie dazu in der Geschoss- und Gebäudeverw altung auf den **Kopieren in ein anderes Geschoss** Button. Der Dialog w ird verlassen und Sie können nun die zu kopierenden Elemente ausw ählen. Ziehen Sie dazu einen Rahmen über alle Inhalte des Erdgeschoss.

Sollten einige der Elemente nicht ausgew ählt w erden (w eil der Rahmen vielleicht etw as zu klein w ar) können Sie mit dem Ausw ahlrahmen fortfahren, bis alle Elemente markiert sind.

Bestätigen Sie die Ausw ahl mit rechter Maustaste.

Im darauf folgenden Dialog jene Geschosse ausw ählen, in die die ausgew ählten Elemente kopiert w erden sollen. In unserem Beispiel bietet sich nur ein Geschoss an, w elches automatisch ausgew ählt w urde.

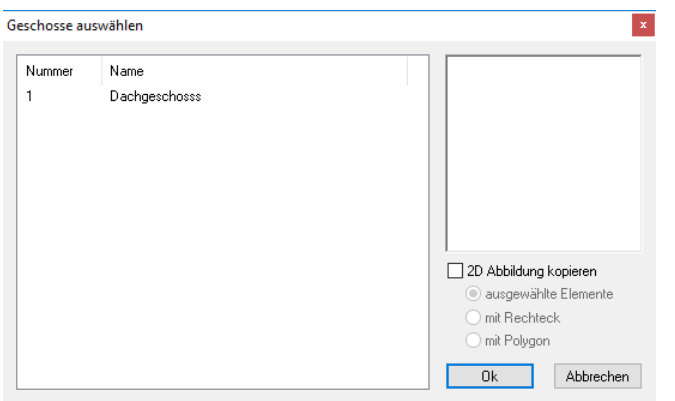

Bestätigen Sie den Dialog mit Ok.

Das Kopieren ist abgeschlossen und ARCHline aktiviert automatisch das Ziel Geschoss, also unser neues Dachgeschoss. In w elchem Geschoss Sie sich befinden können Sie an mehreren Stellen ablesen:

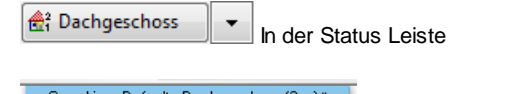

**Grundriss - Default - Dachgeschoss (3 m) \* //** Im Fenster Titel der aktiven Zeichnung (oben Mitte).

## <span id="page-31-1"></span>**Geschosse wechseln**

zw ischen den einzelnen Geschossen können Sie auf mehrere Arten navigieren/w echseln.

Bild Auf / Bild Ab Taste Geschoss Ausw ahl (1) Geschoss nach oben / Geschoss nach unten Buttons (2)

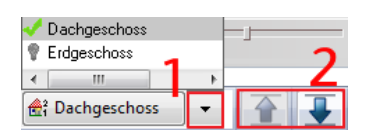

<span id="page-31-0"></span>Um das 3D Modell zu aktualisieren, klicken Sie mit der linken Maustaste auf das Icon für den 3D Modell erstellen Dialog in der Status Leiste (erstes Hammer Icon).

Bestätigen Sie den darauf folgenden Dialog mit Ok (achten Sie darauf, dass die Option "Alle Geschosse" aktiviert ist)

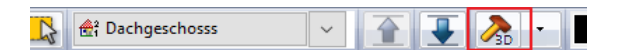

Endergebnis in 3D...

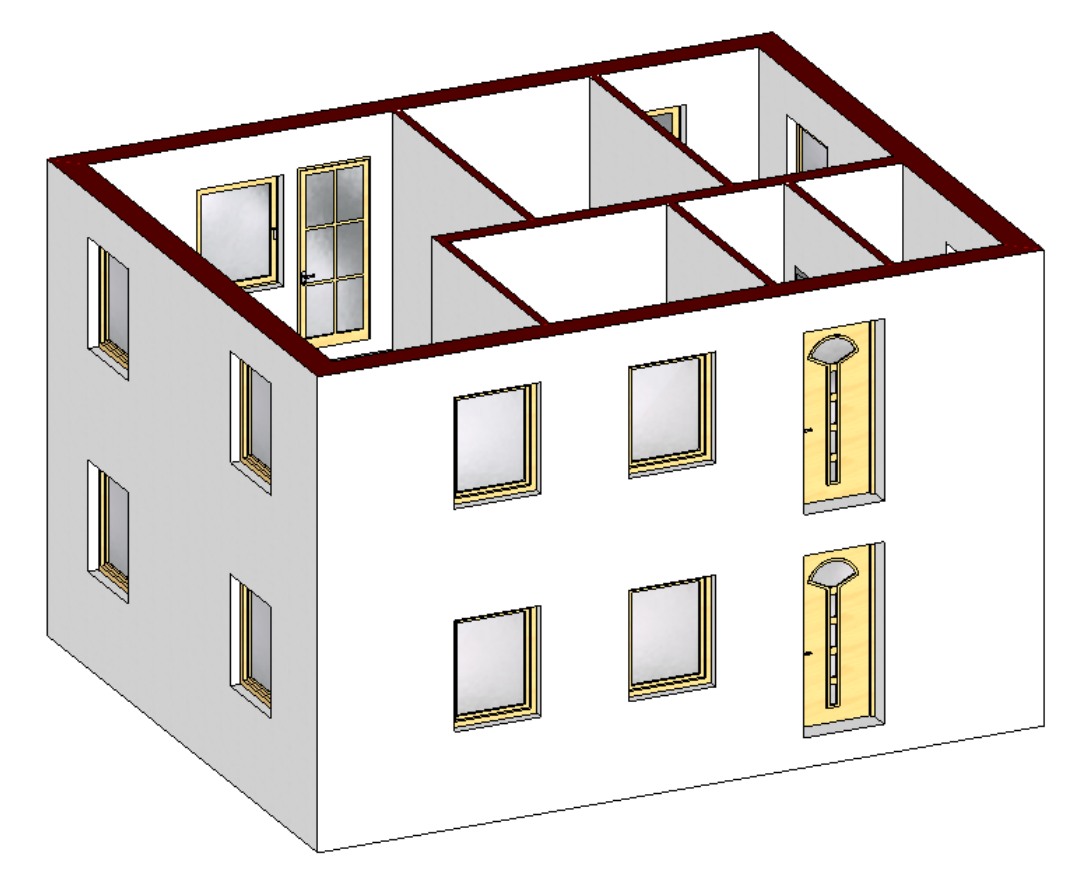

In diesem Tutorial beschäftigen w ir uns nicht w eiter mit dem Dachgeschoss. Es empfiehlt jedoch Innenw ände und Außentüren zu entfernen (sodass am Ende nur mehr die Außenw ände mit den Fenstern als Hülle übrig bleiben).

## <span id="page-32-0"></span>**1.2.8 Dach**

Erstellen Sie nun das Dach. Vergew issern Sie sich, dass das Dachgeschoss aktiv ist.

Klicken Sie mit der linken Maustaste etw as länger auf den Dachbefehl in der Toolbox (1) und anschließend auf den ersten Befehl (2).

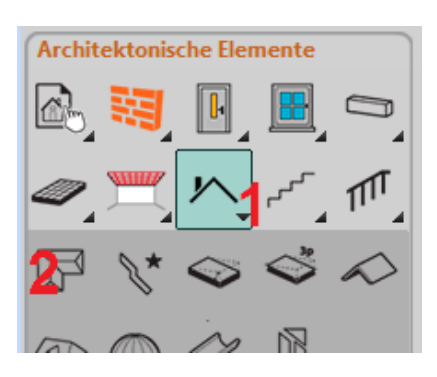

Die Kontur/Form des Daches w ird dabei analog dem **Decke über [Wandauswahl](#page-20-0)** Befehl erzeugt d.h. ziehen Sie einen Rahmen über das gesamte Dachgeschoss.

Bestätigen Sie danach die ausgew ählten Elemente mit der rechten Maustaste.

#### Der Dach Attribute Dialog öffnet sich.

In den Allgemeinen Einstellungen können Sie die w esentlichsten Parameter des Daches festlegen. Für unser Beispiel verw enden Sie als **Dachhöhe A** mit einer Höhe von **2.7** (Meter).

Unterhalb der Allgemeinen Eigenschaften können Sie die zahlreichen Dachbauteile w ie bspw . Sparren und Pfetten aktivieren/ deaktivieren bzw . deren Attribute verändern.

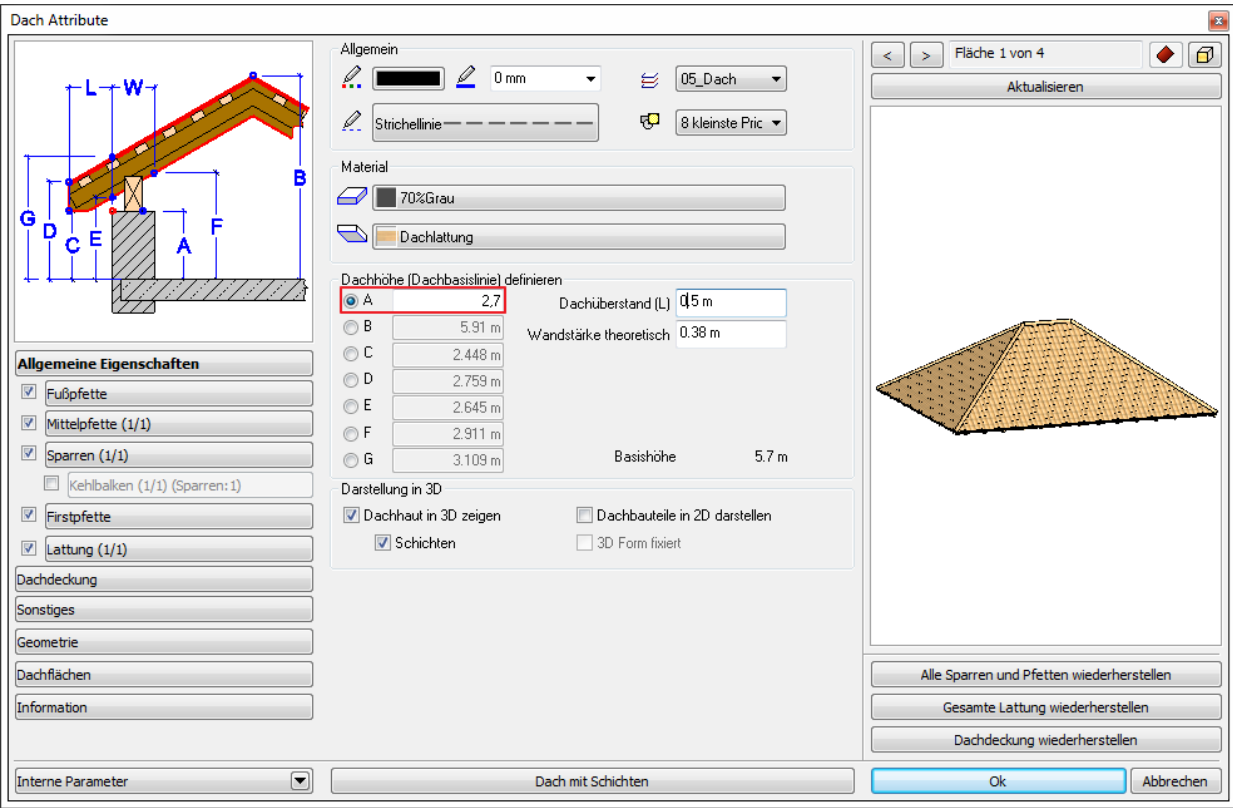

Der **Automatisches Dach** Befehl erzeugt erstmals immer ein Walmdach d.h. alle Dachflächen w eisen die gleiche Neigung auf. Wir möchten ein einfaches Satteldach herstellen.

Wechseln Sie dazu in den Tab **Dachflächen** (1). Klicken Sie in der 2D Vorschau auf die untere Dachfläche (2), die danach grau gefüllt angezeigt w ird. Definieren Sie die Dachseite als **Giebel** (3).

Wiederholen Sie die Schritte 2 und 3 für die obere Dachfläche (4). Wählen Sie danach **Aktualisieren** um die Änderungen in der 3D Vorschau anzuzeigen.

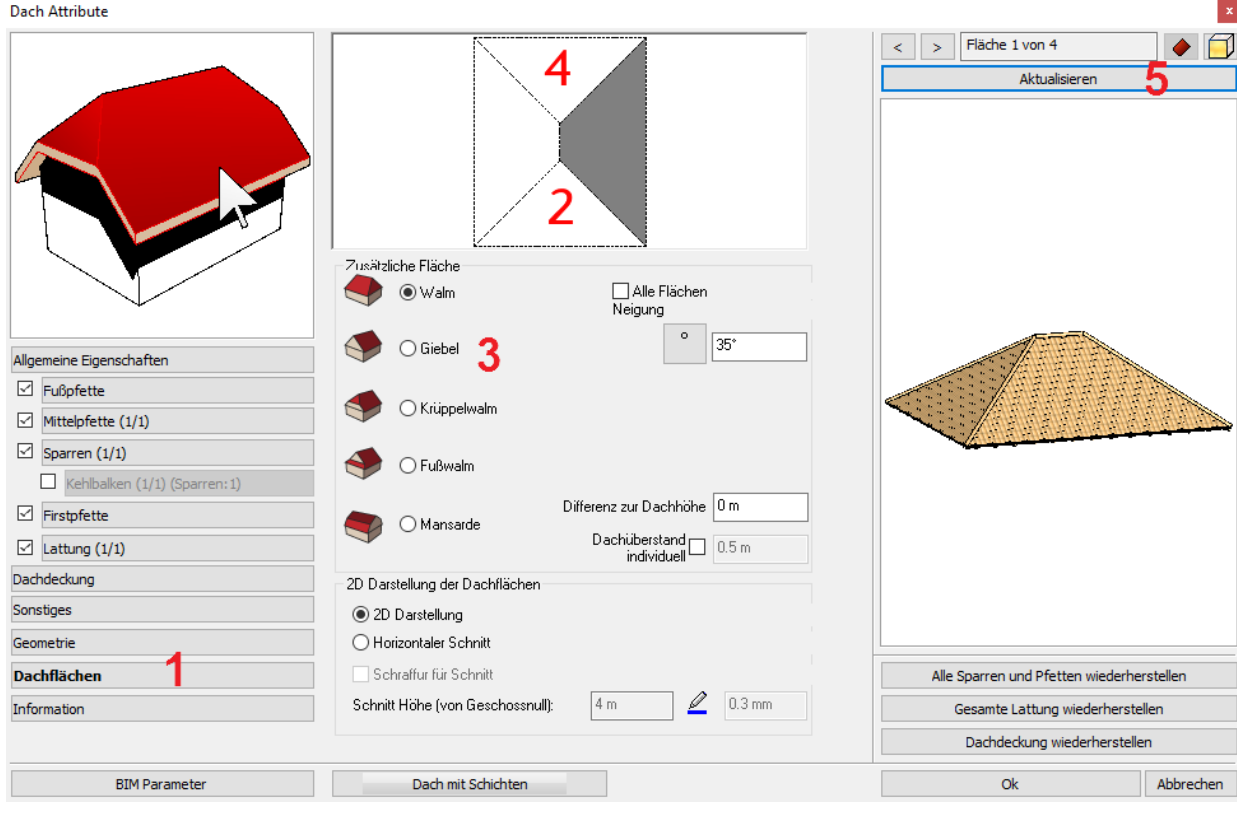

Am Ende sollte Ihr Dach folgendermaßen aussehen.

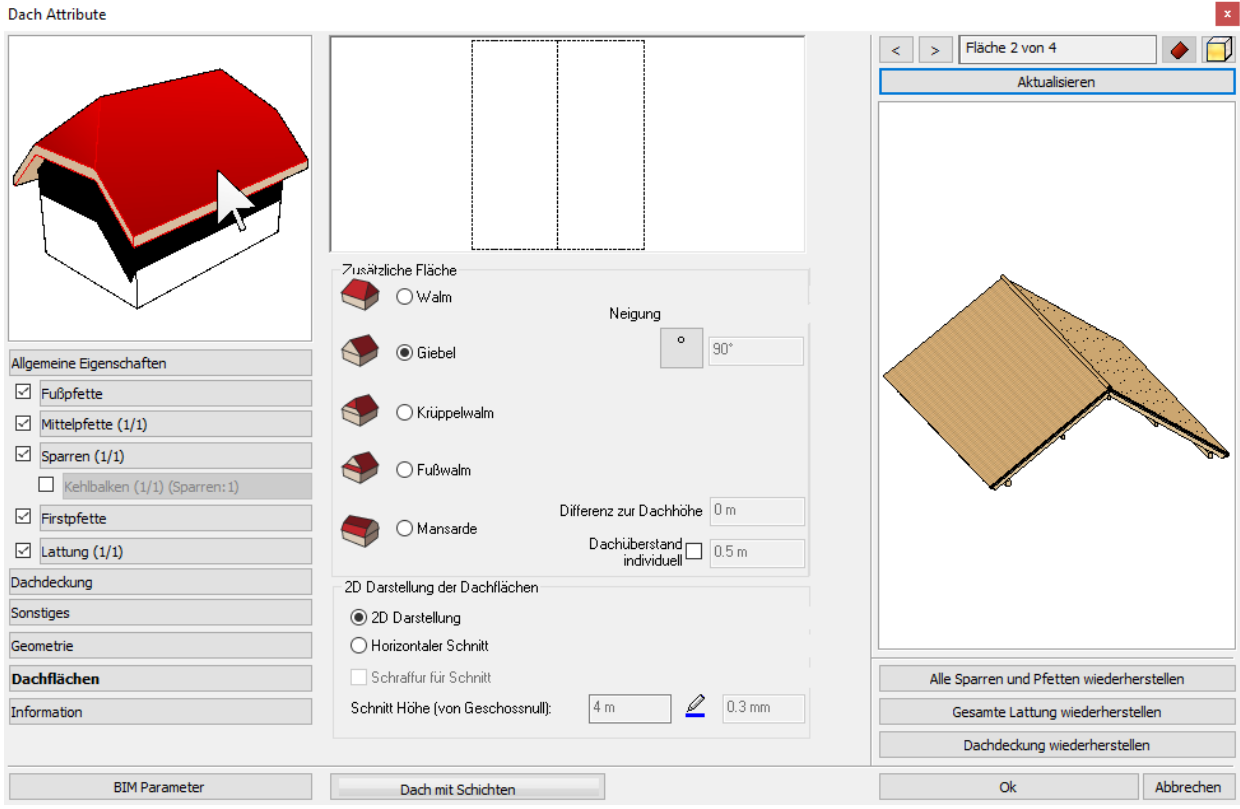

**34**

Wände w erden grundsätzlich automatisch von Dächern abgeschnitten, vorausgesetzt die Wände sind ausreichend hoch. In unserem Fall sind die Wände an die Geschosshöhe gekoppelt. Diese beträgt "nur" 3 Meter.

Die einfachste Lösung ist die Geschosshöhe des Dachgeschoss ausreichend hoch zu definieren (höher als den höchsten Punkt des Daches). Klicken Sie dazu auf den Button für die **Geschoss- und [Gebäudeverwaltung](#page-30-1)** in der Status Leiste.

Ändern Sie die Geschosshöhe des Dachgeschoss auf z.B. 10 (Meter).

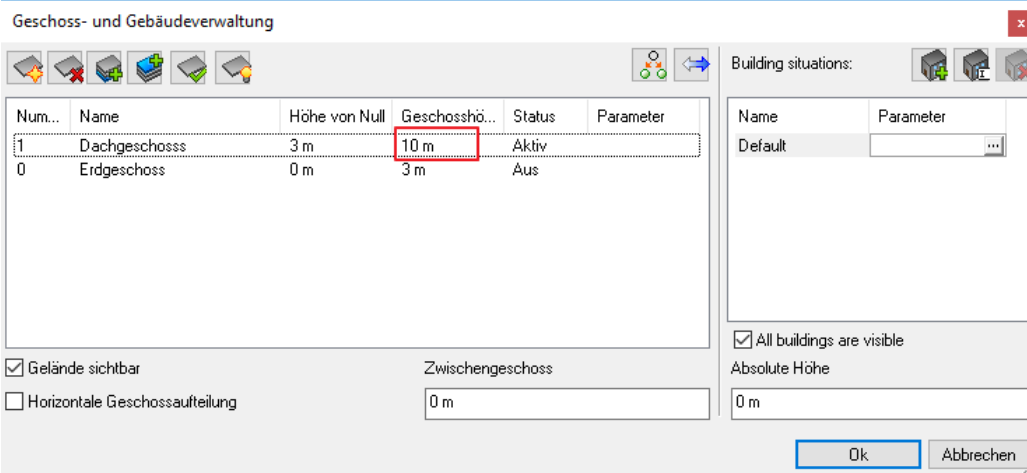

#### Bestätigen Sie mit **OK**

Den nachfolgenden Hinw eis **Wandhöhe an Geschoss anpassen?** mit **Nein** bestätigen.

Wenn die überhöhten Wände nicht automatisch abgeschnitten w erden, ist ein neuerliches **3D Modell [erstellen](#page-31-0)** erforderlich. Achten Sie darauf, dass die Einstellungen im 3D Modell erstellen Dialog w ie folgt definiert sind.

Das vorläufige Ergebnis in 3D...

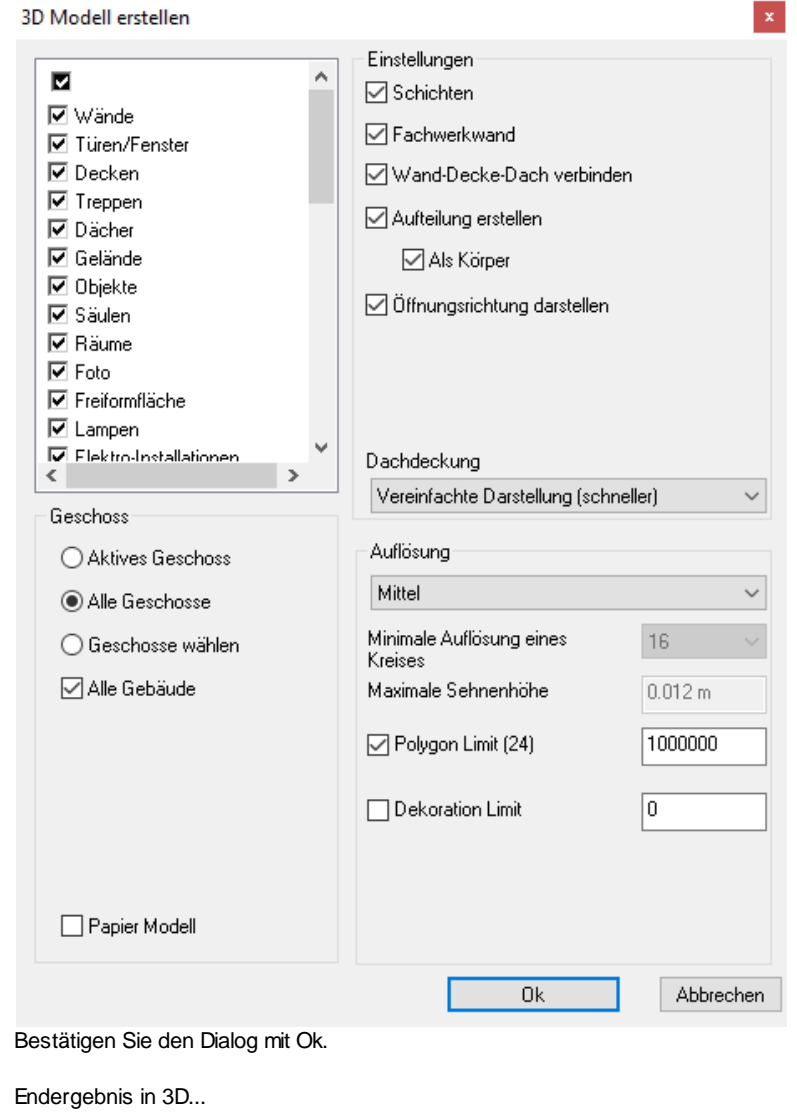

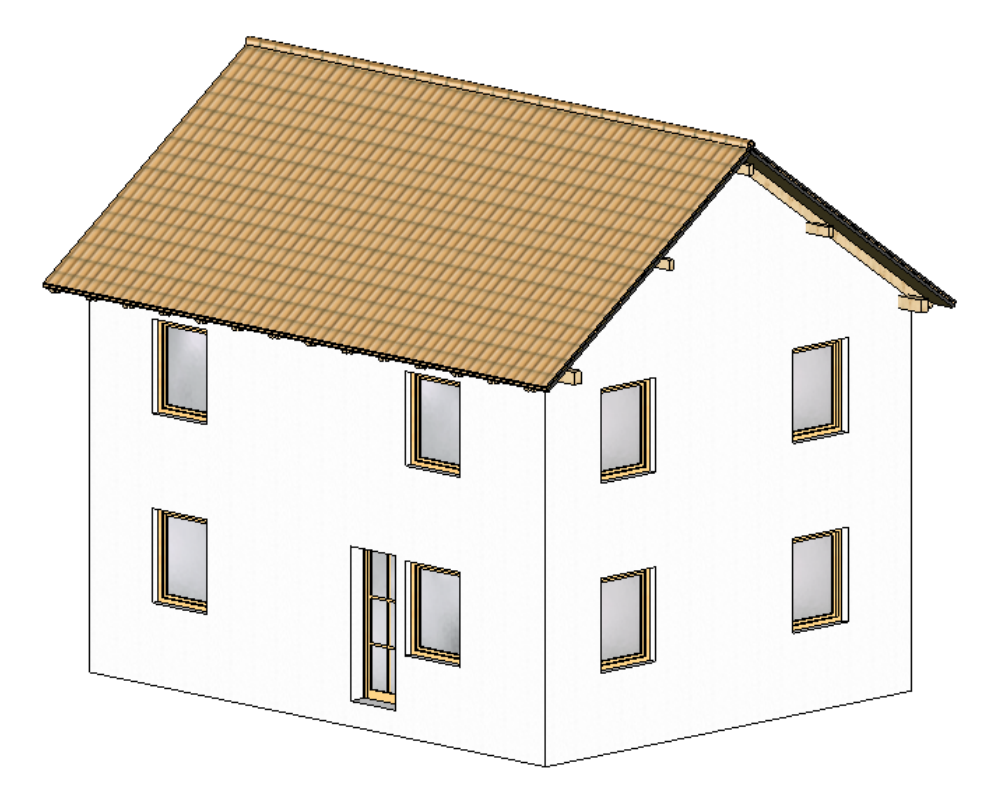

## <span id="page-36-0"></span>**1.2.9 Einrichtung**

Die Einrichtung Ihres Gebäudes kann mit zahlreichen Werkzeugen hergestellt w erden. Egal ob mit einfachen 2D Elementen (w enn keine Innenraum Visualisierung erforderlich ist), Gruppen, Objekten oder mit den zahlreichen Innenarchitektur und Möbel Design Befehlen.

HINWEIS! Die Innenarchitektur und Möbel Design Befehle sind ab ARCHline nova enthalten.

Achten Sie darauf, dass das Erdgeschoss aktiviert ist. Mehr dazu lesen Sie im vorangegangen Kapitel **[Geschosse](#page-31-1)** nach.

Platzieren Sie einen Kamin.

Wechseln Sie dazu in das sogenannte **Design Center**, in dem Sie die Maus über den zw eiten TAB (1) am linken Bildschirmrand bew egen. Achten Sie darauf, dass **Objekte** (2) als Elementtyp ausgew ählt sind (ansonsten mit der linken Maustaste aktivieren). Wechseln Sie danach in die **Kategorie Kamine** (3) Scrollen Sie w eiter nach unten, bis das Objekt **SH16I** sichtbar ist (4).

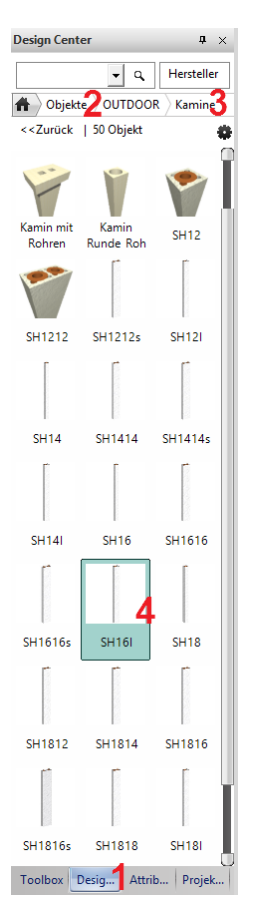

Bew egen Sie die Maus über das gew ünschte Objekt. Halten Sie die linke Maustaste gedrückt und ziehen Sie das Objekt in Ihr Grundrissfenster.

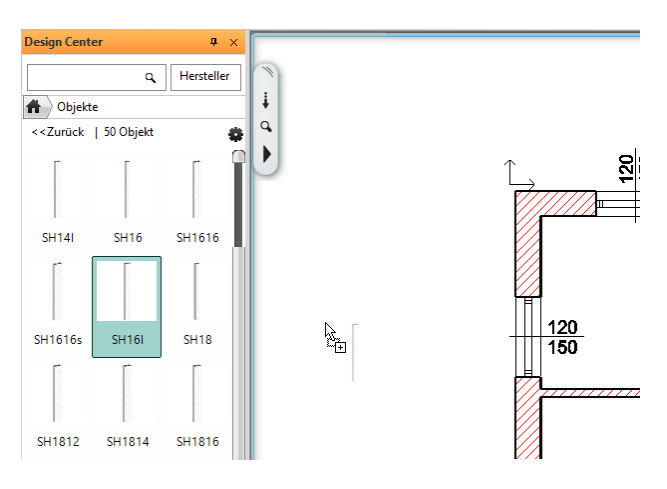

Lassen Sie die linke Maustaste w ieder los.

Die Vorschau Ihres Objekts w ird nun am Mauscursor dargestellt.

Blättern Sie durch mehrmaliges Betätigen der **F5** Taste durch die **Einfügepunkte** des Objekts, bis folgender Einfügepunkt aktiviert ist. Nach jedem Betätigen der F5 Taste die Maus leicht bew egen (damit die Vorschau regeneriert und der neue Einfügepunkt angezeigt w ird)

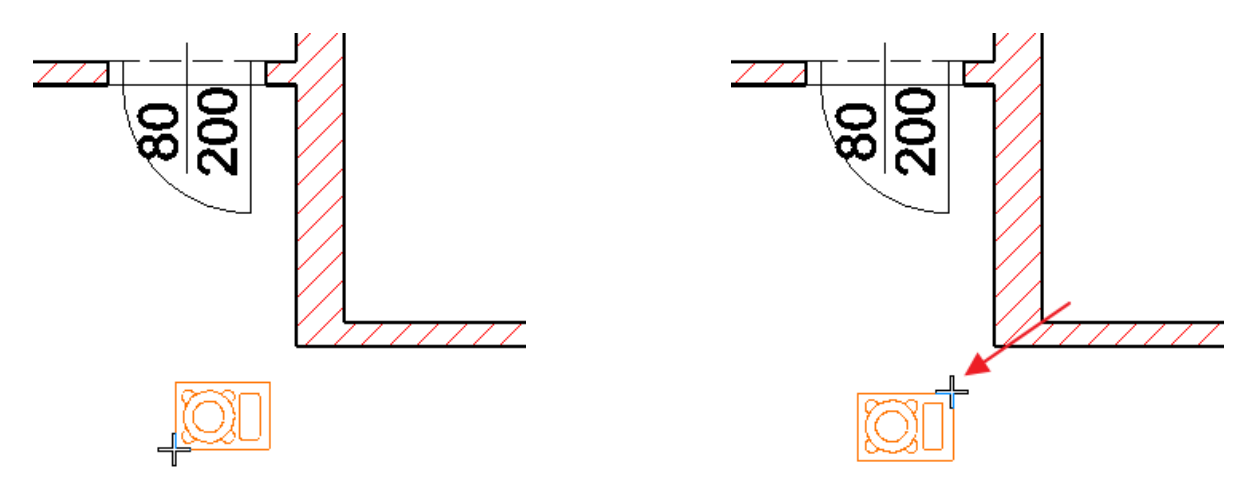

Für ein präzises Platzieren bedienen w ir uns nun den sogenannten **iGuides**. Dabei handelt es sich um interaktive Hilfslinien (Achsen), die eingeblendet w erden, sobald man sich länger als 0.5 Sekunden an einem Punkt (eines Elements) befindet. Die iGuides w erden grün strichliert am Bildschirm dargestellt und w erden automatisch gelöscht, sobald der aktive Befehl beendet w ird.

Zoomen Sie ausreichend nah an die gew ünschte Position. Bew egen Sie sich mit der Maus an folgenden Punkt (nur bew egen, nicht klicken!). Damit sich der Kamin nicht automatisch der Wand anpassen soll, aktivieren Sie den Unterbefehl **Frei**. Einen Augenblick später w erden die ersten Hilfslinien eingeblendet.

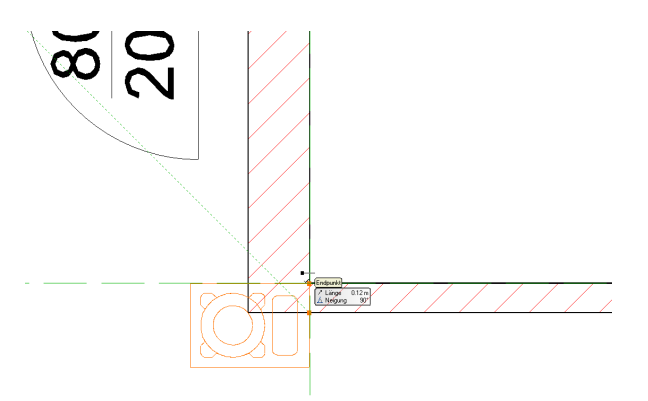

Diese Hilfslinien erzeugen so w eitere Schnittpunkte mit anderen Elementen oder Hilfslinien, die w ir uns zu Nutze machen. Bew egen Sie die Maus nun ein Stück nach unten (an die Wandunterkante). Der automatische Fangpunkt w ird aktiv.

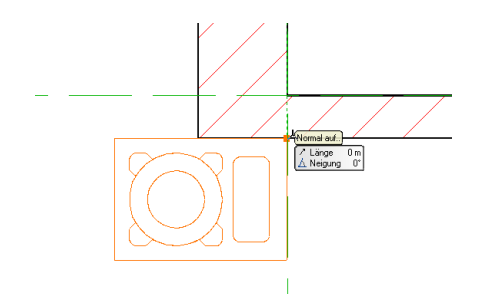

Platzieren Sie nun das Objekt mit einem einfachen Linksklick.

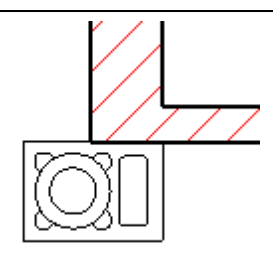

## **Höhe ändern**

Markieren Sie dazu den zuvor platzierten Kamin mit der linken Maustaste. Öffnen Sie den Attribut Dialog durch Linksklick auf nachfolgendes Marker Icon.

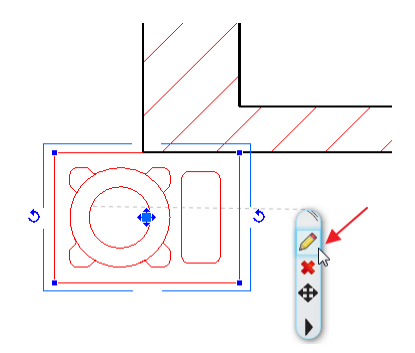

Im darauf folgenden **Objekt laden** Dialog die Höhe auf **10** (Meter) ändern, in dem Sie mit einem Linksklick auf den aktuellen Höhen Wert klicken. Bestätigen Sie danach Ihre Eingabe mit **Ok**.

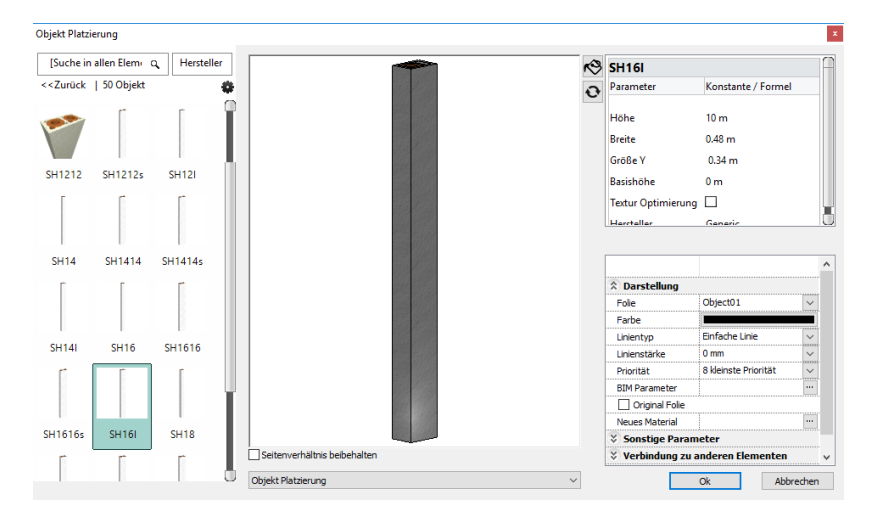

Auf die gleiche Art und Weise können Sie mit w eiteren Einrichtungsgegenständen fortfahren.

Für die Nachbearbeitung Ihrer Einrichtungsgegenstände können Sie auf zahlreiche Bearbeiten Befehle aus dem Marker Menü zugreifen (wird über einfachen Linksklick auf ein Element und die daraufhin erscheinenden Icons aktiviert).

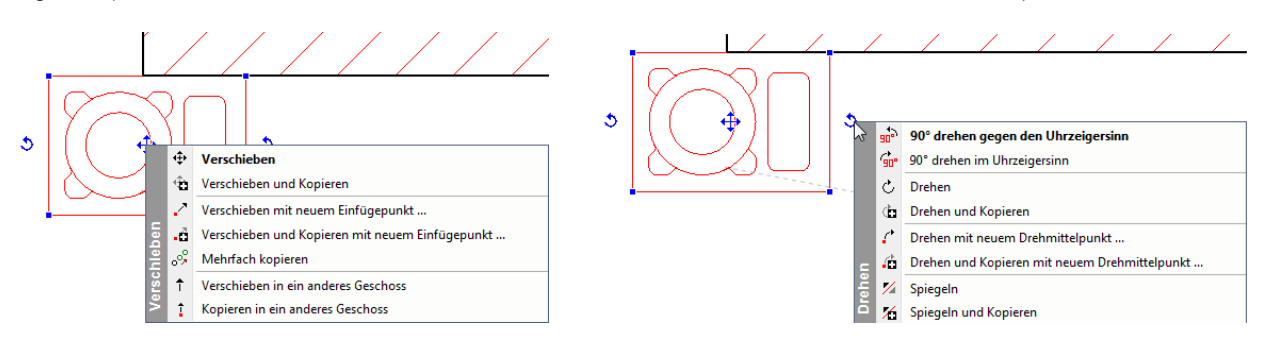

## <span id="page-39-0"></span>**1.2.10 Treppe**

Erstellen w ir nun eine Treppe im mittleren Zimmer auf der rechten Seite.

Klicken Sie mit der linken Maustaste etw as länger auf den Treppenbefehl in der Toolbox (1) und anschließend auf den Befehl Vordefinierte Treppe(2).

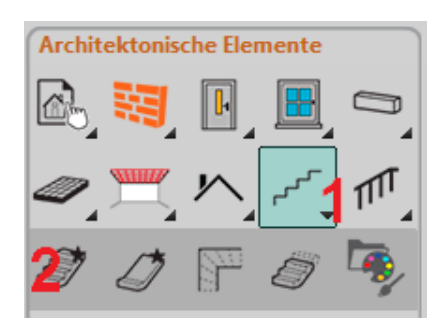

Der Dialog **Vordefinierte Treppe** w ird geöffnet.

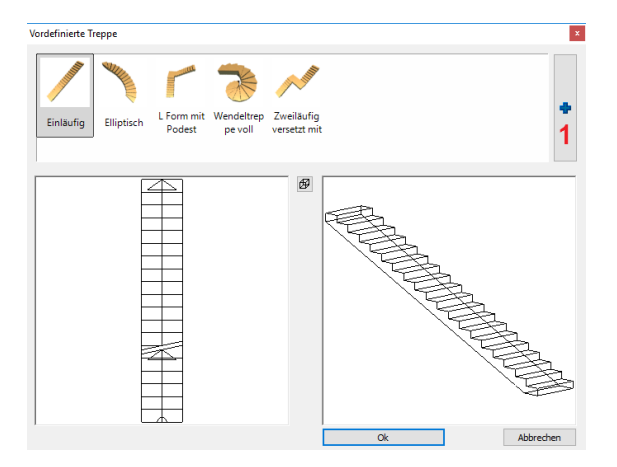

Klicken Sie auf den **Neu Anlegen** Button (1) um den gew ünschten Treppentyp **U-Form halbgewendelt** aus dem folgenden Treppen Brow ser auszuw ählen.

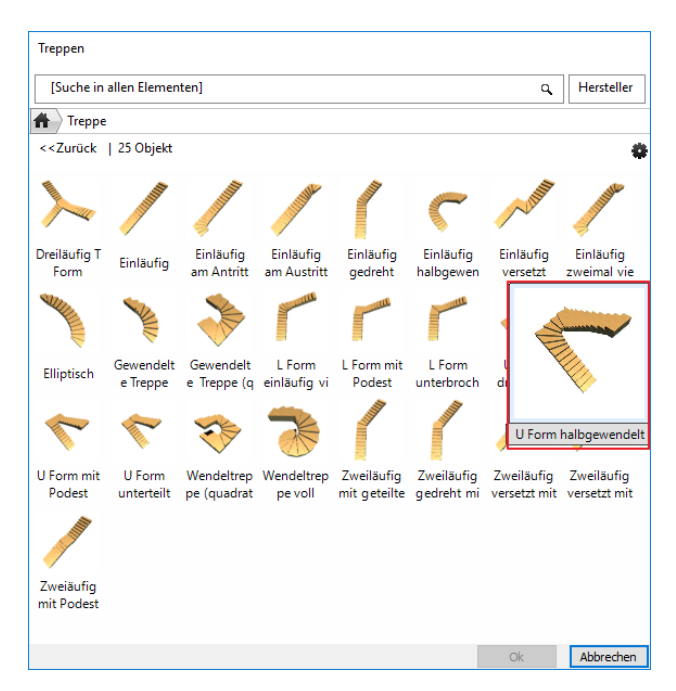

Bestätigen Sie Ihre Ausw ahl und den darauf folgenden Dialog (Vordefinierte Treppe) mit **Ok**. Danach sehen Sie die Vorschau des ausgew ählten Treppentyp an Ihrer Maus.

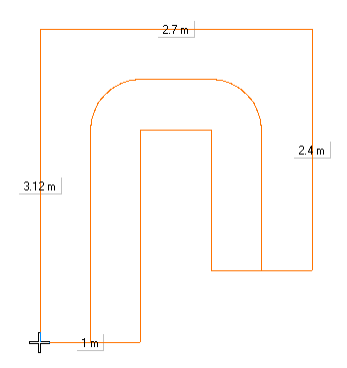

Dieser Treppentyp w ird über 4 Punkte definiert. Den **Anfangspunkt** (2) legen w ir mit Hilfe des Fangpunkte Befehl **[Distanz](#page-14-0) von [Schnittpunkt](#page-14-0)** fest.

Aktivieren Sie den Fangpunkte Befehl **Distanz von Schnittpunkt**. Geben Sie einen Abstand von **2.6** (Meter) ein und bestätigen Sie mit Ok. Klicken Sie danach mit der linken Maustaste auf der Wand Innenseite in der Nähe von Punkt 1.

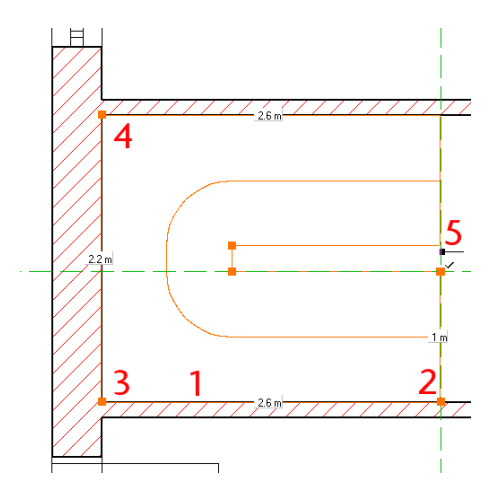

Der erste Punkt der Treppe (Antritt) befindet sich nun w ie gew ünscht bei Punkt 2. Schließen Sie die Form der Treppe mit den Punkten 3, 4 und 5 ab.

Es öffnet sich der allgemeine Treppen Dialog, in dem w ir die Treppe in die endgültige Form bringen.

#### Ändern Sie die Höhe der Treppe (1) auf **Geschosshöhe berücksichtigen**

Die **Auftrittsbreite** (2) ändern Sie auf **0.29**. Mit den Werten n1 und n2 legen Sie jene Stufen des An- und Austritts fest, die verzogen w erden sollen. In unserem Fall beide ab der **5**-ten Stufe (3). Die Spindel bzw . das Treppenauge soll nicht abgerundet w erden. Ändern Sie dazu den Radius (4) einfach auf Null.

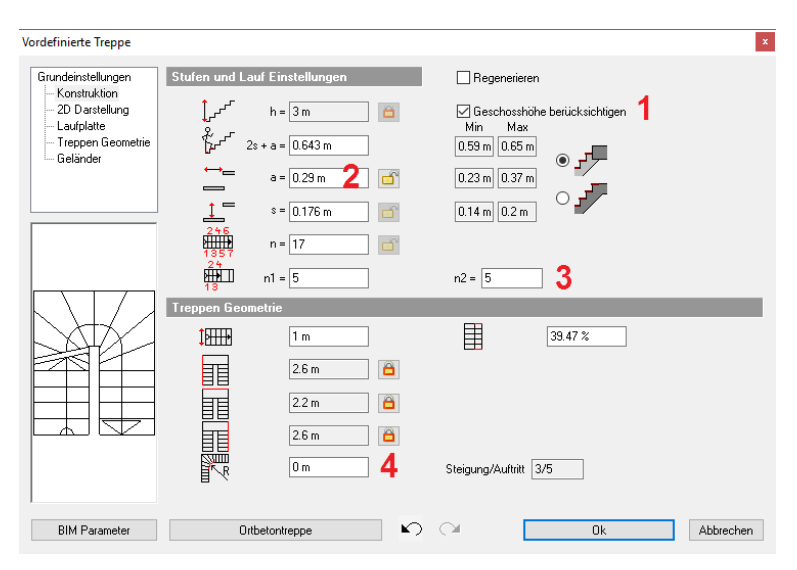

Unter **2D Darstellung** können Sie die Darstellung der Treppe im Grundriss beeinflussen.

Mit einem Klick auf **Laufplatte** können Sie detaillierte Einstellungen zur Bauart der Treppe treffen: mit oder ohne Laufplatte, mit oder ohne Wangen, Tritt- und Setzstufe uvm.

Bestätigen Sie den Dialog mit OK.

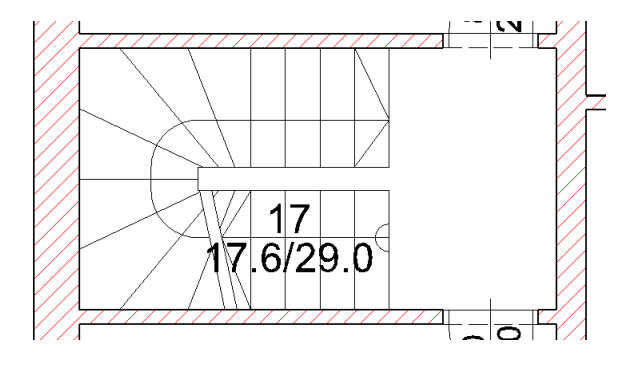

## **Deckendurchbruch erstellen**

Im Dachgeschoss muss noch der Deckendurchbruch erstellt w erden. Öffnen Sie dazu die **[Geschoss-](#page-30-1) und [Gebäudeverwaltung](#page-30-1)**.

In der Spalte Status den Status des Dachgeschoss von Aus auf Aktiv w echseln, und das Erdgeschoss von Aus auf Sichtbar (mit der linken Maustaste klicken)

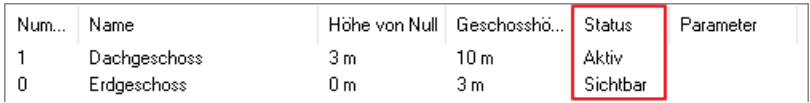

Dadurch w ird das Dachgeschoss aktiviert (denn dort befindet sich die Decke, die w ir bearbeiten w ollen) und das Erdgeschoss als Sichtbares Geschoss im Dachgeschoss eingeblendet.

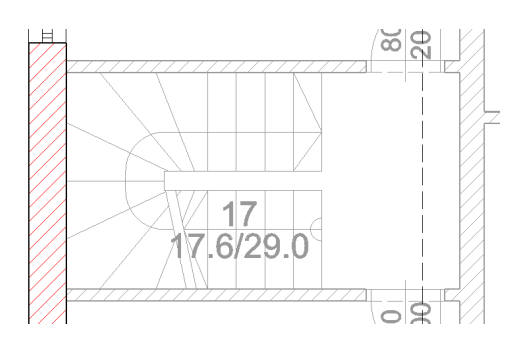

Klicken Sie nun mit der rechten Maustaste auf die Außenkante der linken Wand (1). Das Pop Menü w ird eingeblendet. Nachdem die Wand und die Decke an dieser Stelle übereinander liegen, kann es sein, dass zuerst das Wand Pop Menü angezeigt w ird. In dem Fall können Sie mit der linken Maustaste in der ersten Zeile des Pop Menüs (2) auf die Decke w echseln.

Wählen Sie nun den Befehl **Durchbruch erstellen** (3) aus dem **Durchbruch** Untermenü aus.

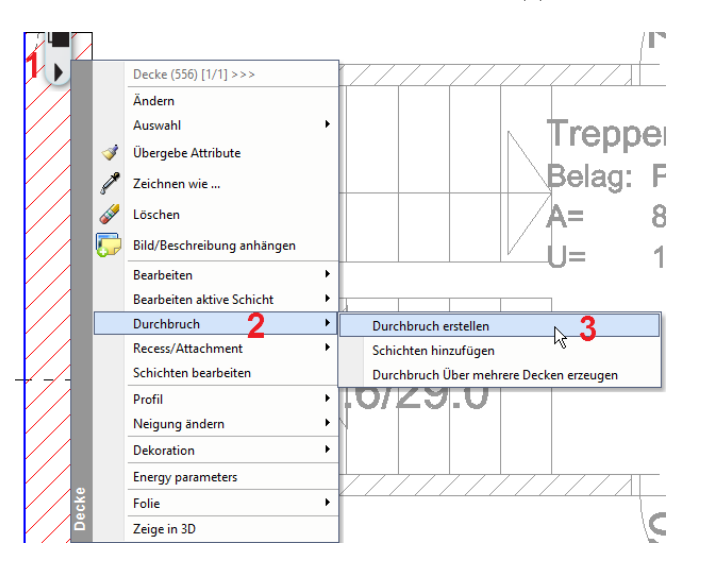

Wählen Sie im Anschluss den Befehl **Rechteck HV** aus den Unterbefehlen aus (rechter, oberer Bildschirmrand)

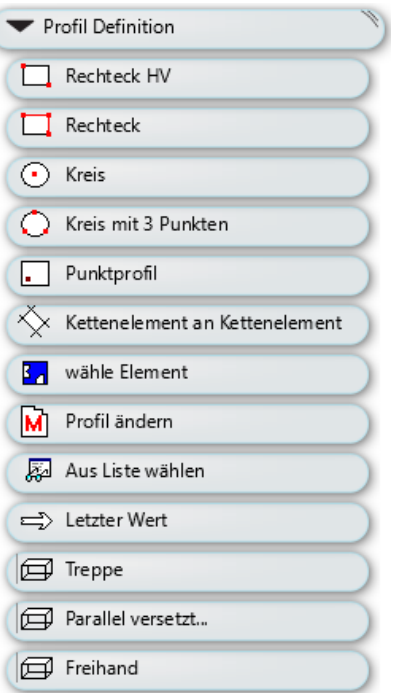

Definieren Sie die Größe des Durchbruch mit 2 Punkten...

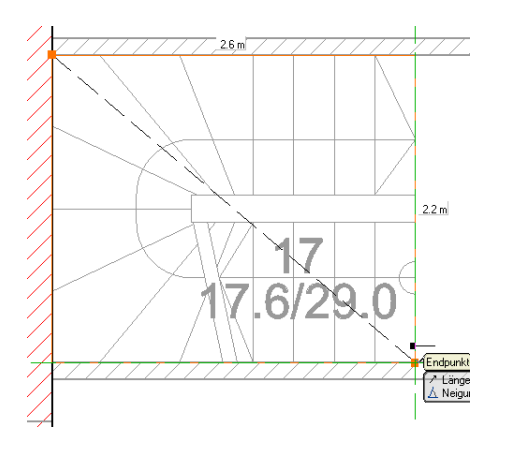

I

## <span id="page-43-0"></span>**1.2.11 Raumbuch**

Das Raumbuch in ARCHline ist w eit mehr als ein einfacher Raumstempel mit Angaben zur Fläche des Raumes. Neben der korrekten Flächen- und Volums Berechnung nach gängigen Normen w ie DIN 277 (bzw . ÖNORM B 1800) oder der Wohnflächenverordnung (WoFlV) zeigt sich das Raumbuch auch für die Ausstattung der Raum verantw ortlich. Unter der sogenannten Raumausstattung versteht ARCHline den Fußboden, Innenputz, Decken Belag und die Sockelleisten.

Wechseln Sie in das Erdgeschoss zurück. Mehr zum Geschoss Wechsel siehe **Geschoss- und [Gebäudeverwaltung](#page-31-1)**

Klicken Sie mit der linken Maustaste etw as länger auf den Raumbuchbefehl in der Toolbox (1) und anschließend auf den ersten Befehl(2).

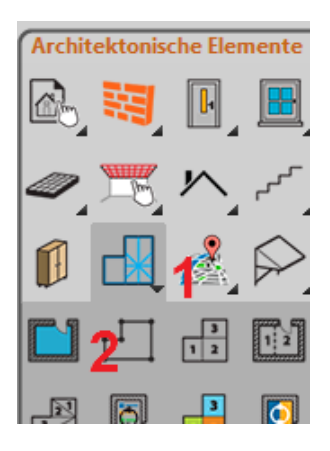

Klicken Sie nun mit der linken Maustaste in den linken, oberen Raum. Der **Raum Designer** Dialog öffnet sich.

Ändern Sie den Raumnamen auf **Kinderzimmer**.(1) Einfach in den aktuellen Namen klicken und den gew ünschten Namen eintippen (oder aber auch aus der vorhandenen Raum Namen Liste ausw ählen). Führen Sie danach **Regenerieren** (2) aus, um die Änderungen zu übernehmen. Alle anderen Einstellungen bleiben unverändert.

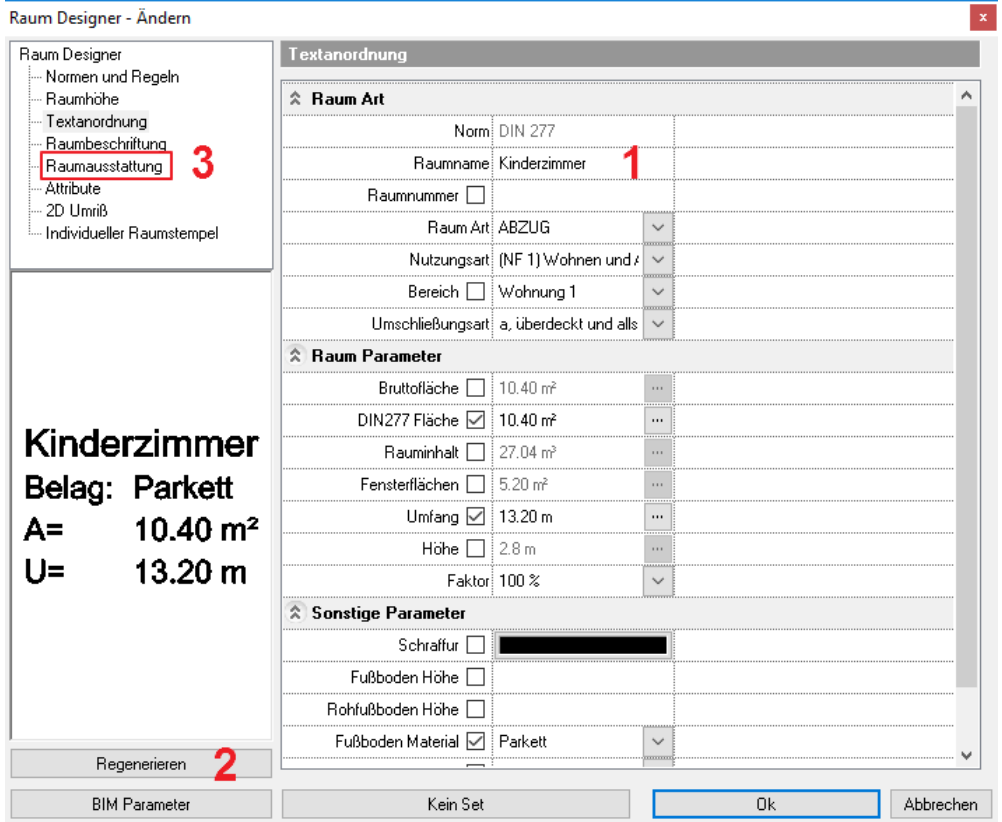

Das Herzstück einer detaillierten Planung ist die eingangs erw ähnte **Raumausstattung** (3) Standardmäßig ist die Raumausstattung **Parkett mit FBH** aktiviert.

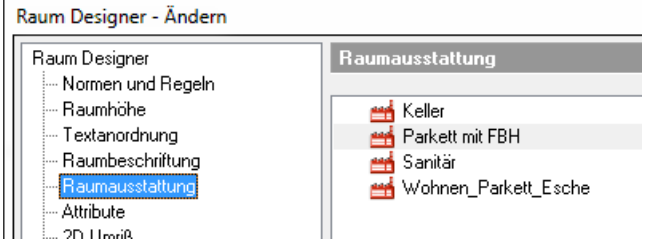

Mit einem Doppelklick auf diese gelangen Sie in den **Raumausstattungs Katalog**.

Darin können Sie bestehende Raumausstattungen einsehen, verändern, umbenennen oder neue anlegen. Parkett mit FBH ist eine einfache Raumausstattung, die nur aus einem einschichtigen Fußboden besteht. Für unser Beispiel ist dies vorerst ausreichend.

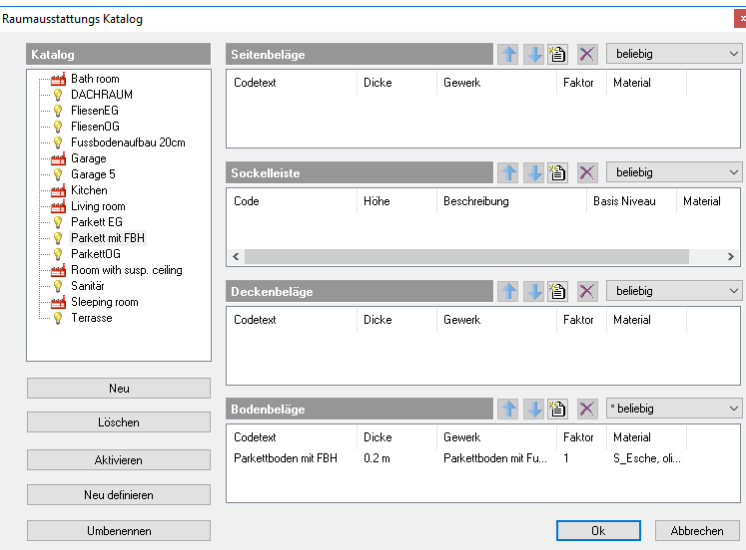

Verlassen Sie den Raumausstattungs Katalog mit OK. Sie kehren zum Raum Designer Dialog zurück, den Sie ebenfalls mit Ok verlassen.

Wiederholen Sie die Schritte für die anderen Räume.

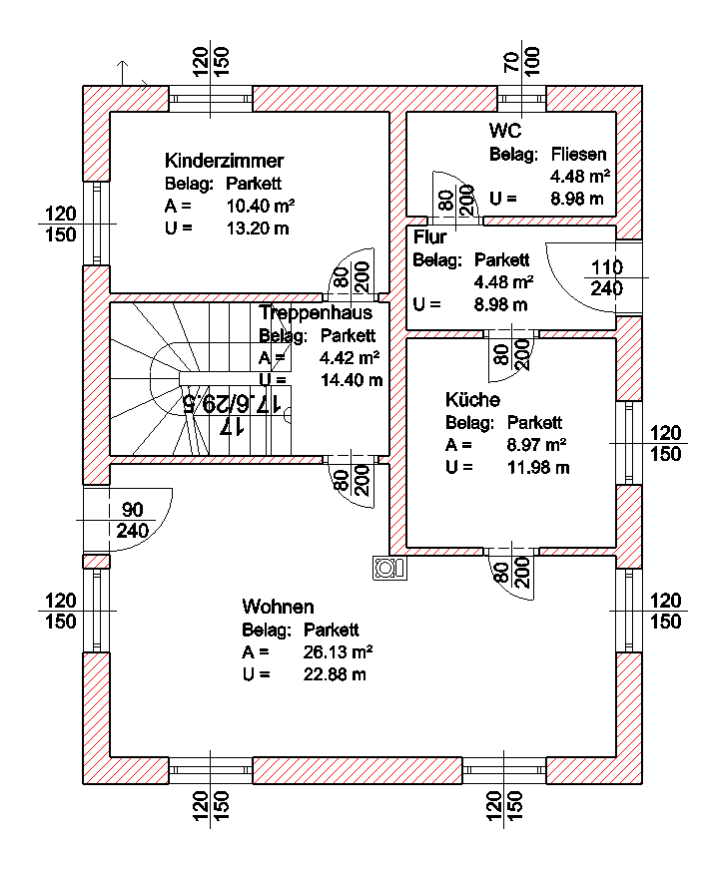

## <span id="page-45-0"></span>**1.2.12 Gelände**

Als nächstes erstellen Sie die Umgebung Ihres Gebäudes mit dem Geländew erkzeug. Ein Gelände kann aus Google Earth importiert w erden, von DXF/DWG Dateien oder aus Punktlisten Ihres Geometers erzeugt w erden. In unserem Fall erzeugen w ir ein Gelände durch die freie Eingabe von Punkten. Im Anschluss w ird das Gelände in seine endgültige Form gebracht.

Klicken Sie mit der linken Maustaste auf den Bereich **Gelände** (1) im Touch Menü. Klicken Sie danach mit der linken Maustaste auf den Befehl **Erstellen/Bearbeiten** (2)

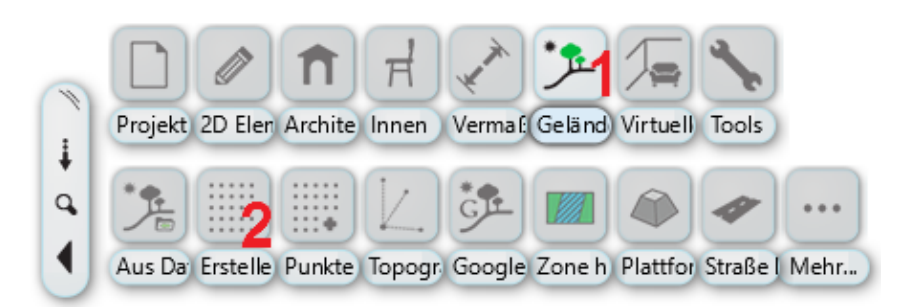

Wählen Sie im Anschluss den Befehl **Punkt** aus den Unterbefehlen aus (rechter, oberer Bildschirmrand)

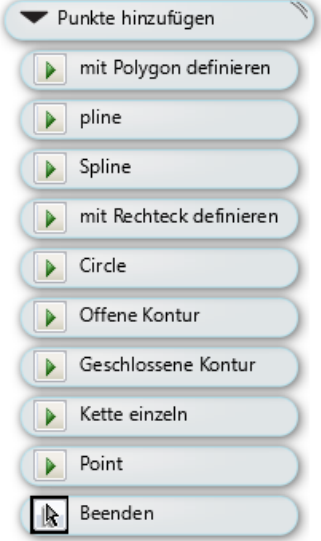

Die Punkte setzen Sie in unserem Beispiel ohne Bezug zum Koordinatenursprung - also beliebig. Positionieren Sie einen Punkt durch einen Klick mit der linken Maustaste, eine Dialog erscheint, in dem die Höhe des Punkts eingegeben w ird.

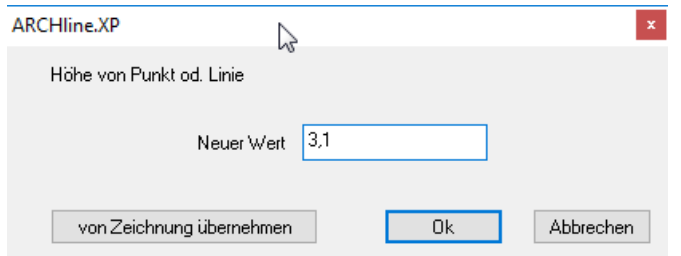

#### Geben Sie nachfolgende Punkte (ungefähr) ein...

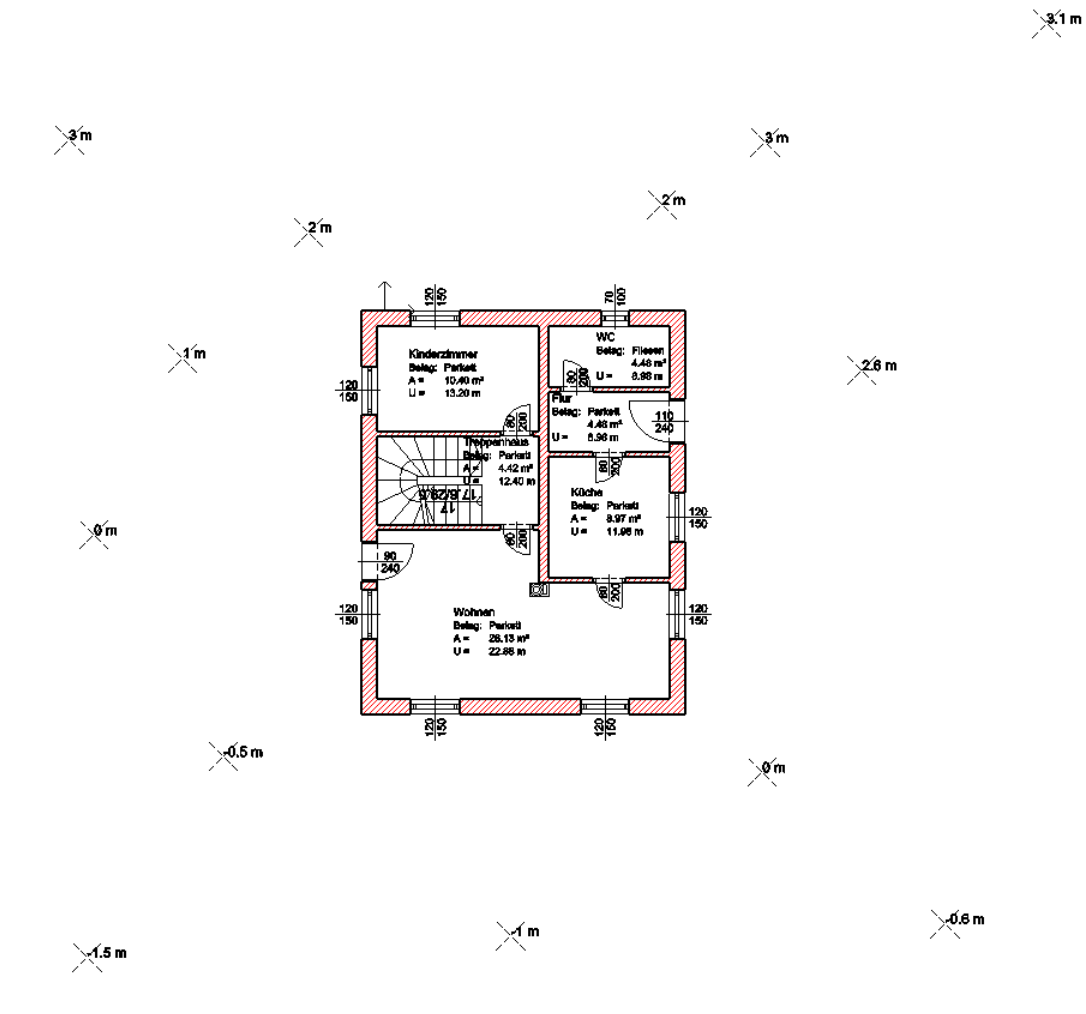

Nachdem alle Punkte angegeben w urden den Befehl mit rechter Maustaste oder ENTER beenden. Für die Übernahme Ihres digitalen Geländemodells ist ein manuelles **3D Modell [erstellen](#page-31-0)** erforderlich.

Das vorläufige Ergebnis in 3D...

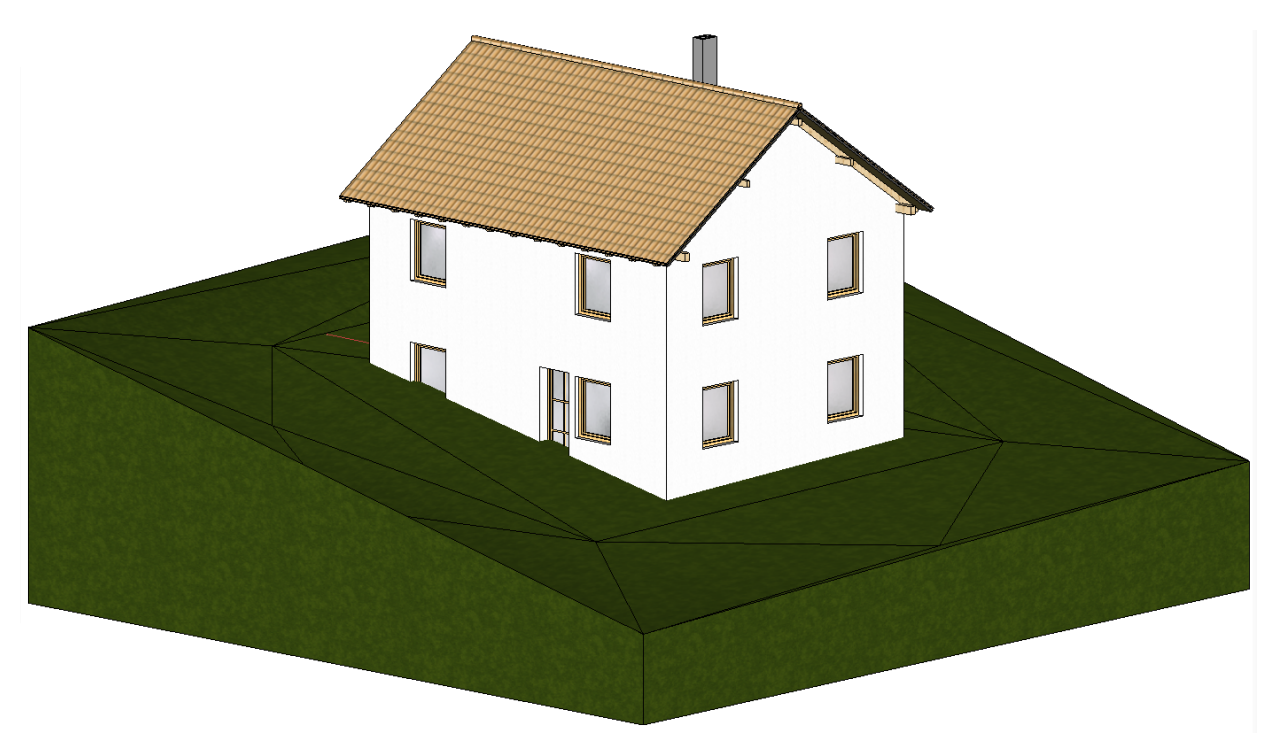

## **Gelände Nachbearbeitung**

Wie Sie dem 3D Modell deutlich entnehmen können, läuft das Gelände ohne Rücksicht durch unser Gebäude. Der notw endige Aushub w ird mit einer sogenannten Plattform bew erkstelligt. Dabei handelt es sich um eine Fläche innerhalb des Geländes, die mit einem frei w ählbaren Winkel zum Gelände abgeböscht w ird.

Klicken Sie dazu mit der rechten Maustaste auf einen der Gelände Punkte und w ählen Sie im Pop Menü den Befehl **Plattform hinzufügen** aus.

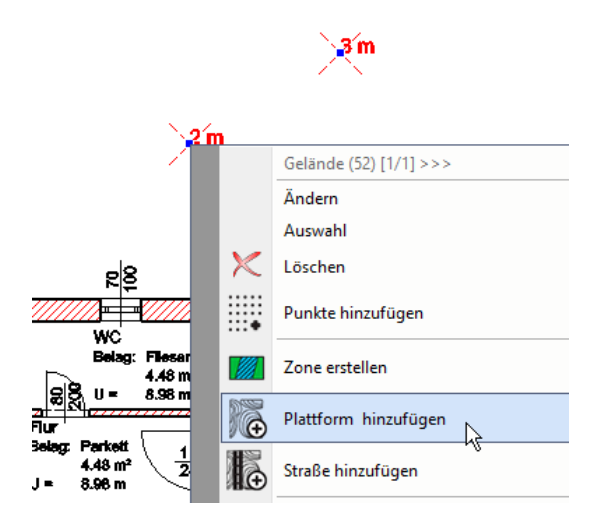

Wählen Sie im Anschluss den Befehl **Rechteck HV** aus den Unterbefehlen aus (rechter, oberer Bildschirmrand) Definieren Sie das Rechteck über die Punkte 1 und 2. Als neuer Wert für die Plattform tippen Sie **-0.4** (Meter) ein,

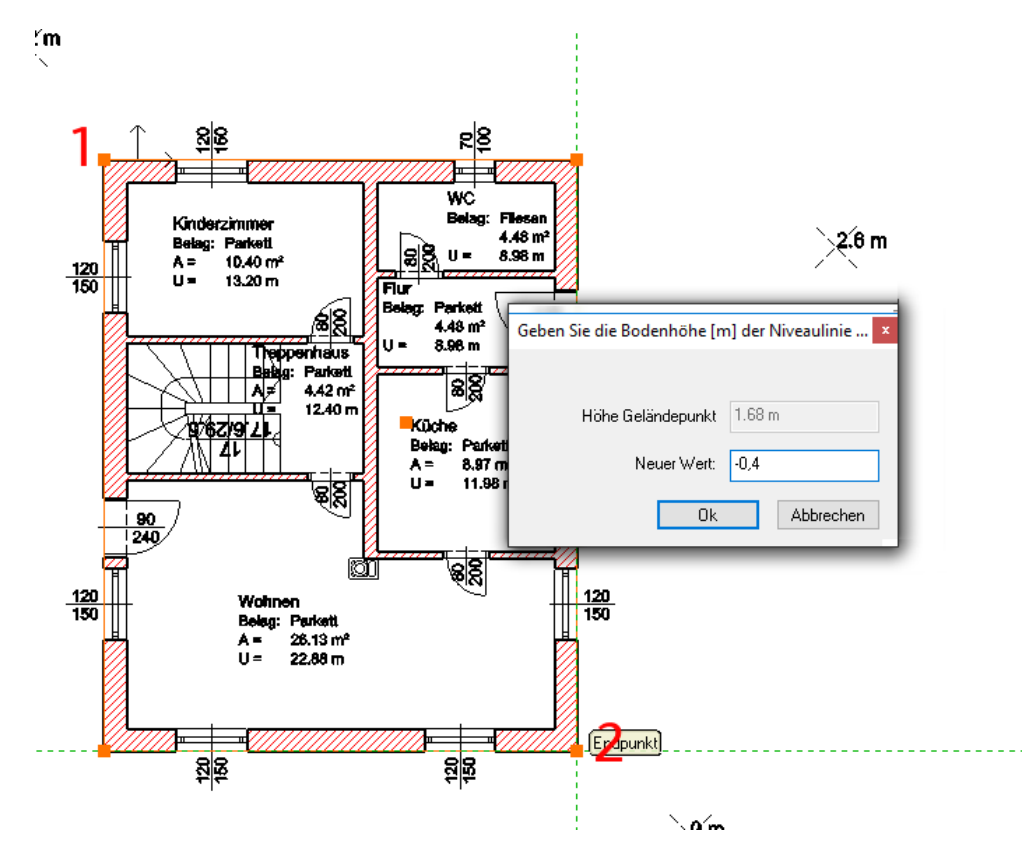

Bestätigen Sie Ihre Eingabe mit Ok. Tippen Sie unmittelbar danach den **Böschungswinkel** (bezogen auf die vertikale) von **45** (Grad) ein und bestätigen Sie mit **ENTER**.

Die Plattform soll etw as größer als das Gebäude w erden. Ändern w ir dazu nachträglich die Kontur der Plattform.

Klicken Sie nun mit der rechten Maustaste auf die Außenseite einer der Außenw ände. Das Pop Menü w ird eingeblendet. Nachdem die Wand, die Decke und das Gelände an dieser Stelle übereinander liegen, kann es sein, dass zuerst das Wand oder Decken Pop Menü angezeigt w ird. In dem Fall können Sie mit der linken Maustaste in der ersten Zeile des Pop Menüs (1) auf die Plattform w echseln.

Wählen Sie nun den Befehl **Kontur ändern** (2) aus.

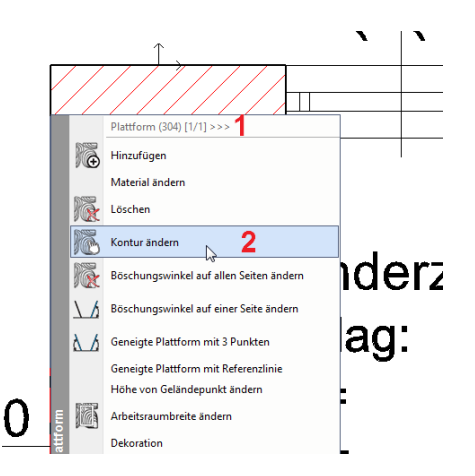

Klicken Sie danach mit der linken Maustaste auf eine der blau hervor gehobenen Kanten der Plattform und w ählen Sie den Befehl **Versatz ganze Kontur**.

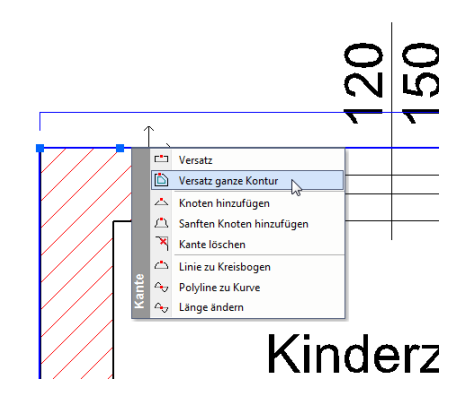

Bew egen Sie die Maus nun **nach außen** und tippen Sie 1.5 (Meter) ein und bestätigen Sie mit ENTER. Die Kontur der Plattform w urde nun geändert.

Übernehmen Sie die Änderungen in Ihr 3D Modell mit **3D Modell [erstellen](#page-31-0)**

Ergebnis in 3D...

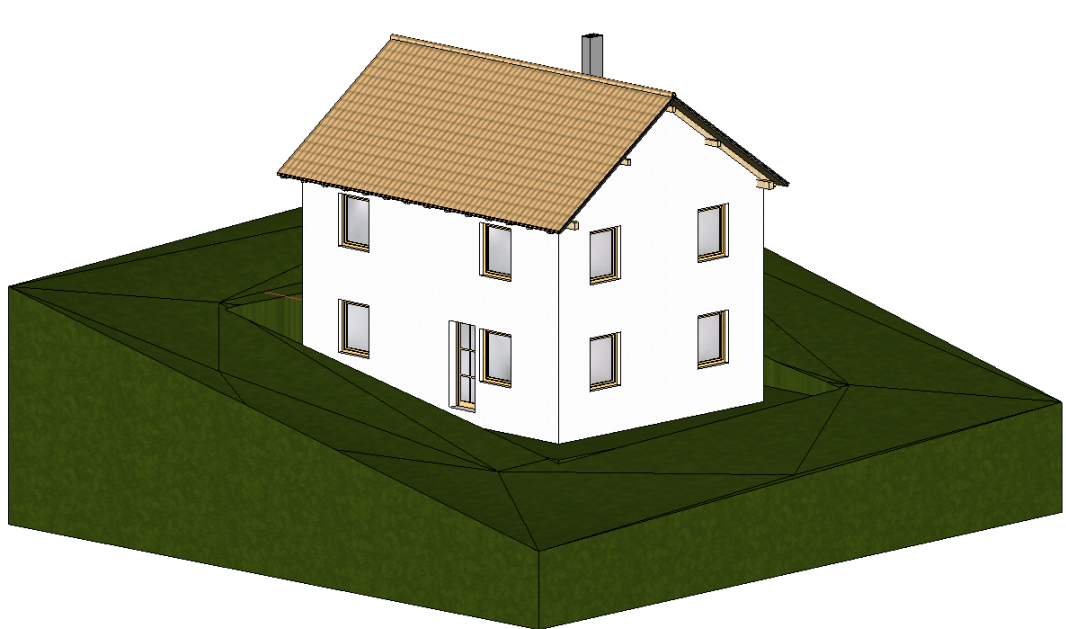

Ist die Bearbeitung des Geländes erstmals abgeschlossen, empfiehlt es sich das Gelände im Grundriss auszublenden. Öffnen Sie dazu die **Geschoss- und [Gebäudeverwaltung](#page-30-1)** und deaktivieren Sie die Option Gelände sichtbar. Bestätigen Sie mit Ok. Danach w ird das Gelände nur mehr in 3D dargestellt.

## <span id="page-49-0"></span>**1.2.13 Vermaßung**

ARCHline bietet zahlreiche Befehle für eine rasche Vermaßung Ihrer Pläne. In unserem Fall w ollen w ir uns die **Automatische Wandvermaßung** näher ansehen.

Klicken Sie mit der linken Maustaste auf den Bereich **Vermaßung** (1) im Touch Menü. Klicken Sie danach mit der linken Maustaste auf den Befehl **automatische Wandvermaßung** (2)

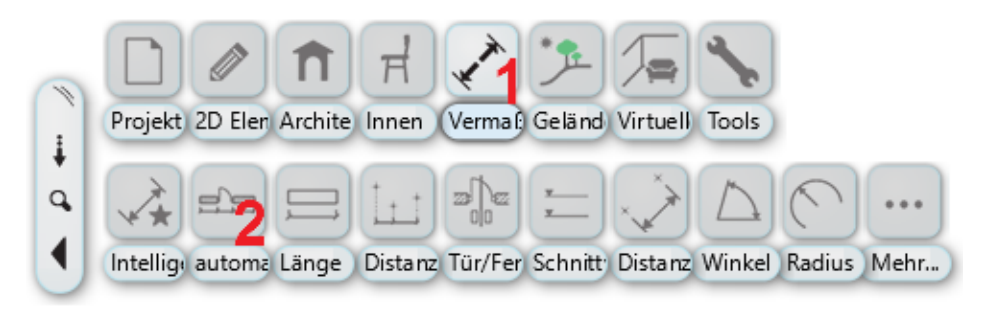

Im darauf folgenden Dialog Automatische Wandvermaßung können Sie nun aus den zahlreichen Vermaßungsarten ausw ählen, deren Reihenfolge festlegen und w eitere Parameter hinsichtlich der Vermaßung von Schichten bzw . Türen/Fenster definieren.

Klicken Sie zuerst alle Vermaßungsarten im zw eiten Feld **Befehle** nach der Reihe an und entfernen diese mit **Löschen**

Legen Sie dann die Reihenfolge der Vermaßungsarten w ie folgt fest.

- Tür / Fenster Öffnungen und Wandeckpunkte anklicken und auf **Hinzufügen**
- Wandeckpunkte und Wandverbindungen und auf **Hinzufügen**
- Wandeckpunkte und auf **Hinzufügen**

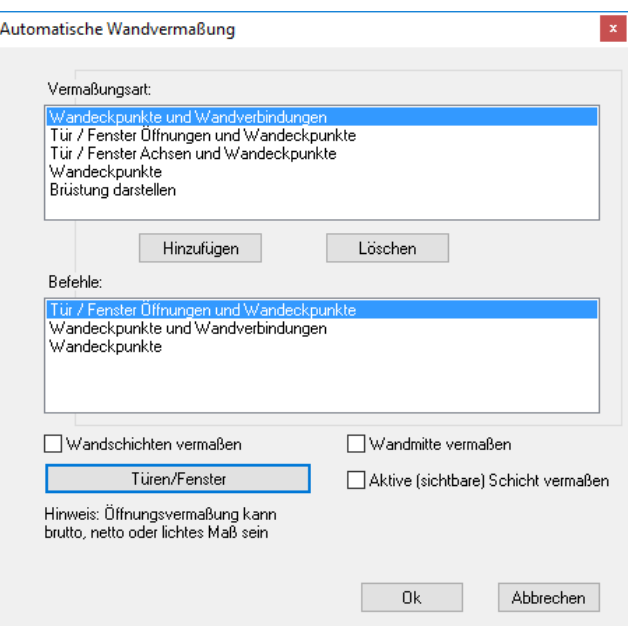

Bestätigen Sie mit Ok.

Wählen Sie im Anschluss den Befehl **Auswahl** aus den Unterbefehlen (rechter, oberer Bildschirmrand) Ziehen Sie danach einen Rahmen über das Erdgeschoss auf (durch Angabe zw eier Eckpunkte mit einem einfachen Linksklick)

Bestätigen Sie Ihre Ausw ahl mit der rechten Maustaste oder ENTER.

Bew egen Sie die Maus, bis die Vorschau der ersten Maßkette an der gew ünschten Stelle liegt. Setzen Sie die Vermaßung mit einem Linksklick ab.

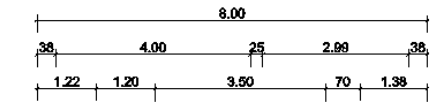

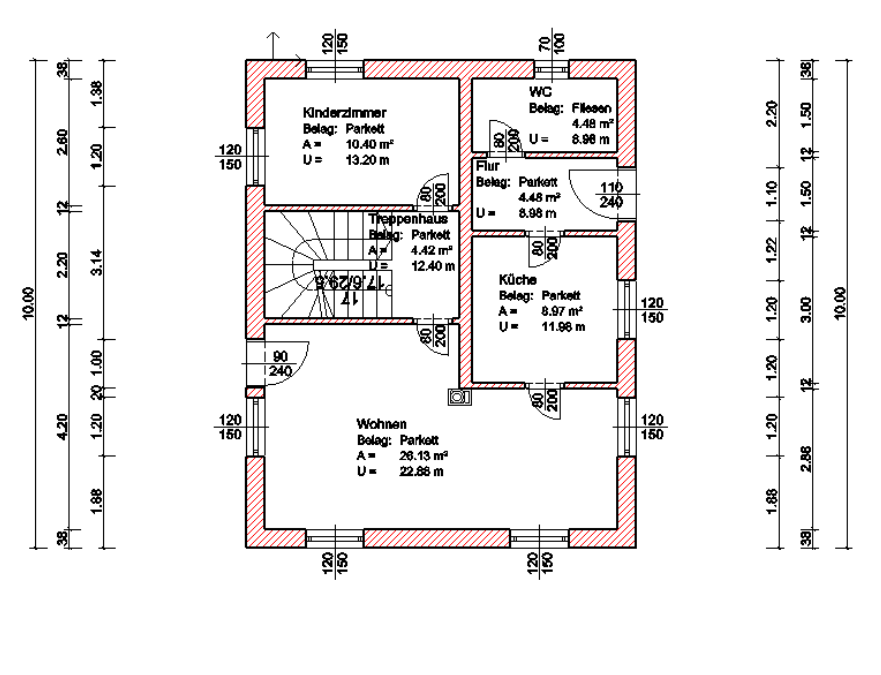

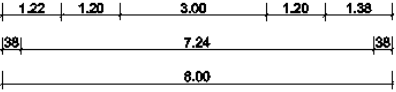

## <span id="page-50-0"></span>**1.2.14 Schnitt erstellen**

Bisher haben w ir unser Gebäude nur im Grundriss oder im 3D Modell betrachtet. Im folgenden Kapitel beschäftigen w ir uns mit dem Herstellen eines automatischen Schnitts.

Klicken Sie mit der linken Maustaste auf den Bereich **Tools** (1) im Touch Menü. Klicken Sie danach mit der linken Maustaste auf den Bereich **Schnitt** (2) Klicken Sie mit der linken Maustaste auf den Befehl **Platzieren** (3)

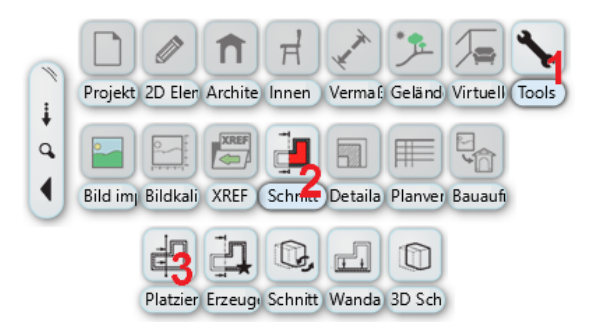

Im darauf folgenden **Schnitt** Dialog die Einstellungen w ie unten abgebildet vornehmen..

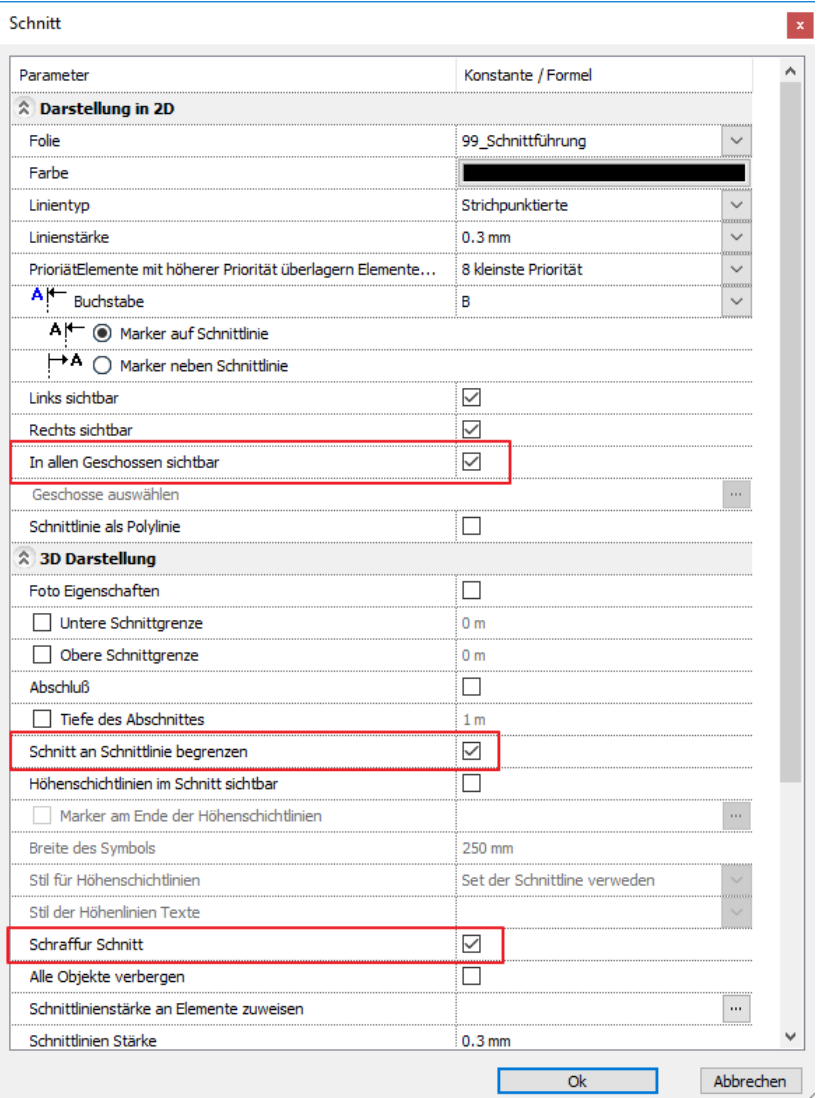

Bestätigen Sie die Eingabe mit Ok.

Zeichnen Sie die Schnittführung im Grundriss laut Bild. Halten Sie nach Eingabe des ersten Punkt die SHIFT Taste gedrückt um die Richtung zu fixieren.

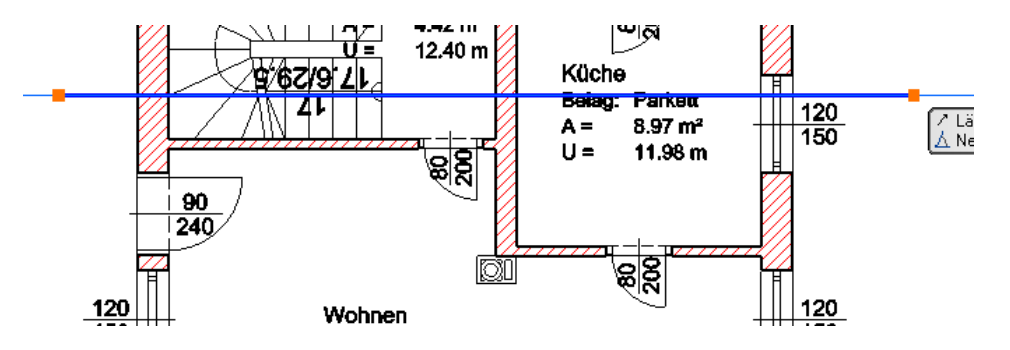

Nachdem Sie den zw eiten Punkt der Schnittlinie mit Linksklick definiert haben können Sie die Blickrichtung festlegen.

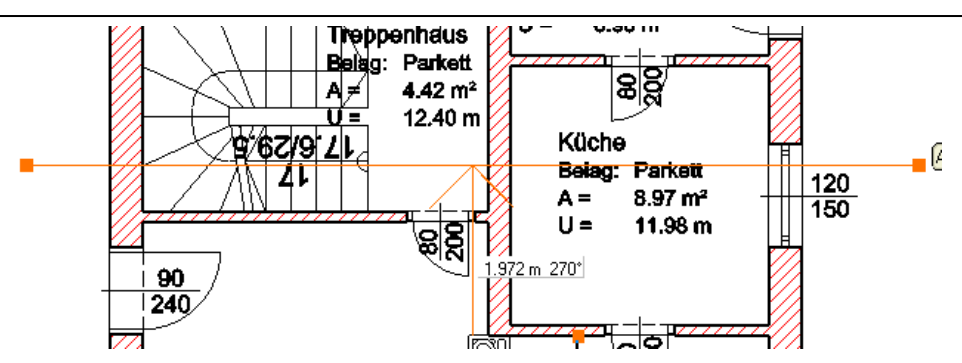

Bew egen Sie die Maus nach unten und bestätigen Sie mit der linken Maustaste. Die nachfolgende Frage **Schnitt generieren ?** mit Ja bestätigen.

ARCHLine 2016 öffnet den Schnitt in einem neuen 3D Fenster.

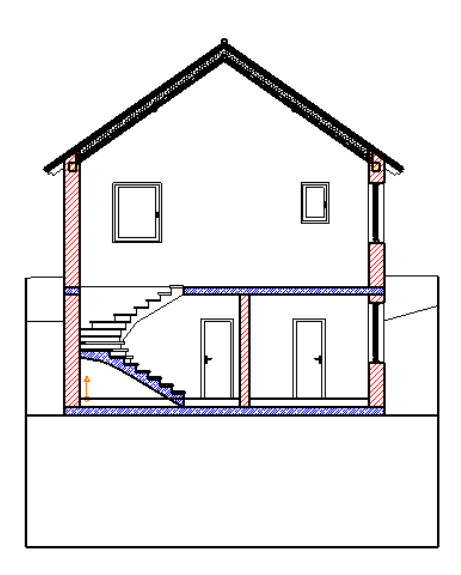

Zw ei *unsaubere* Stellen fallen uns dabei sofort auf, die w ir unmittelbar in dem neuen Schnitt Fenster *bereinigen* können.

## **Außenwand an Fußpfetten Unterkante anpassen**

Markieren Sie die erste Wand mit der linken Maustaste, halten Sie die **SHIFT** Taste gedrückt und markieren Sie danach die zw eite Wand mit der linken Maustaste.

In der links erscheinenden Attribute Box den Haken bei **Geschosshöhe** entfernen um danach die Höhe der beiden Wände mit **2.9** (Meter) festzulegen. Eingabe mit ENTER bestätigen.

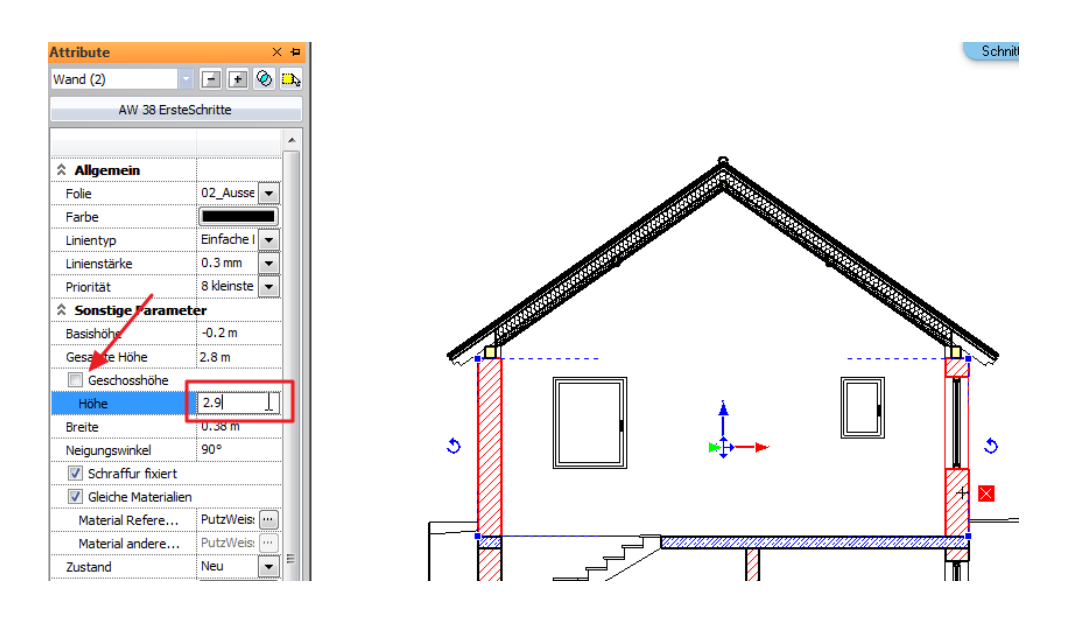

## **Treppe Antritt Detail optimieren**

Klicken Sie die Treppe mit der linken Maustaste an und öffnen Sie den Vordefinierte Treppe Dialog in dem Sie auf das Attribute

#### Icon klicken.

#### TIPP: mit einem schnellen Doppelklick gelangen Sie ohne Umw ege in den Attribute Dialog des ausgew ählten Elements

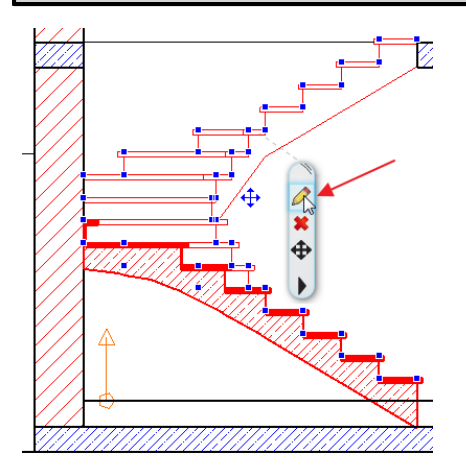

Aktivieren Sie im Vordefinierte Treppe Dialog den Bereich **Laufplatte**. Am unteren Ende des Dialogs legen Sie die **Verbindung zum Fußboden** w ie nachfolgend abgebildet fest.

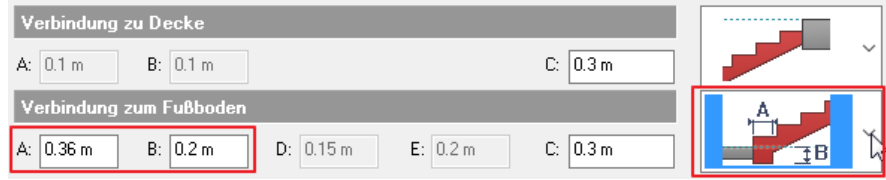

Bestätigen Sie mit Ok.

Das vorläufige Ergebnis...

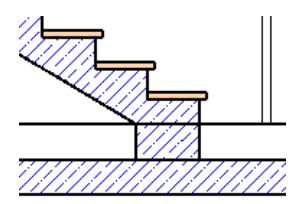

Der durchlaufende Strich w ird durch die Raumausstattung des Raumbuchs hervorgerufen. Dieses Austritt Detail der Treppe w ird vom Raumbuch nicht automatisch berücksichtigt.

Dazu müssen w ir die betroffene Fläche im Grundriss Fenster mit einer sogenannten Pseudo Wand vom Raumbuch abgrenzen.

Wechseln Sie in das Grundriss Fenster. Führen Sie dazu den Befehl **Pseudo Wand** (2) unter Architektonische Elemente - Raumbuch(1) aus.

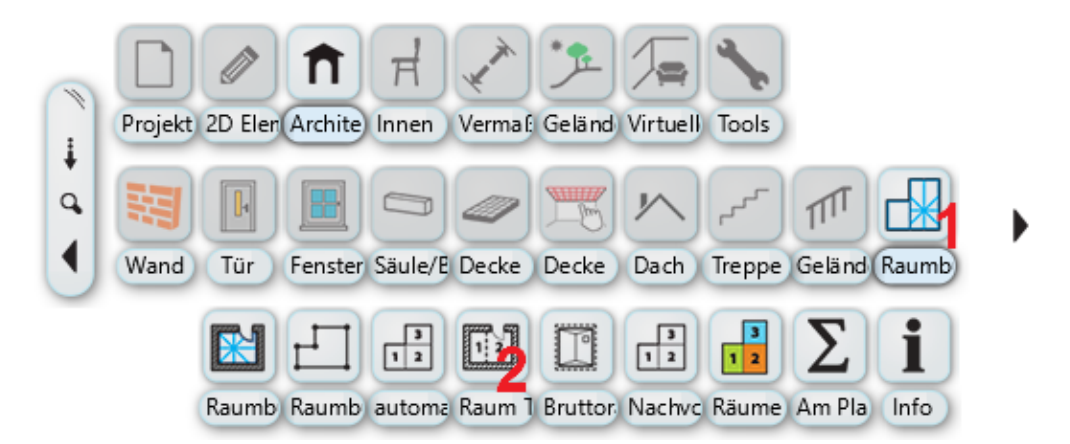

Die betroffene Fläche stellt sich im Grundriss w ie folgt dar.

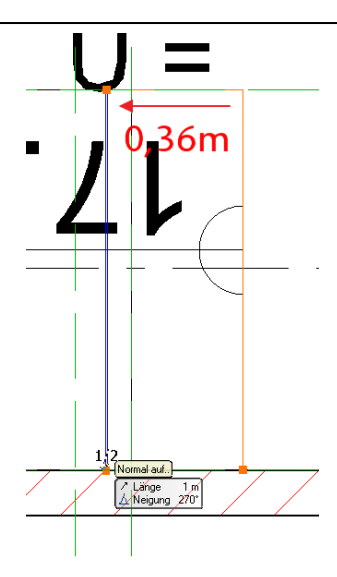

Beenden Sie die Eingabe der Pseudo-Wand mit der 2-mal rechte Maustaste bzw . Enter.

Führen Sie danach den Befehl **Alle Räume regenerieren** aus dem Menü < Architektonische Elemente - Raumbuch > aus.

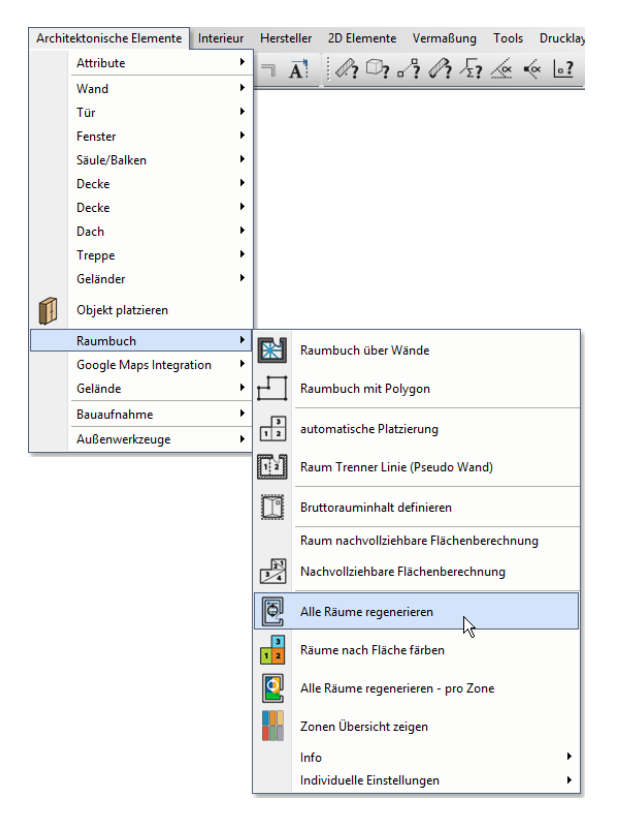

Für die Übernahme unserer Änderungen im 3D Modell bzw . Schnitt ist ein manuelles **3D Modell [erstellen](#page-31-0)** erforderlich.

Endergebnis im Schnitt...

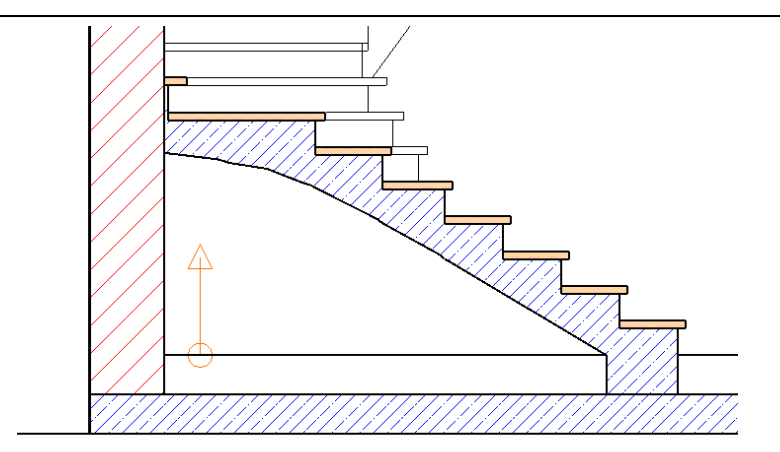

### <span id="page-55-0"></span>**1.2.14.1 Schnittvermaßung**

Für die Vermaßung der Höhen im Schnitt bietet sich der Befehl Schnittvermaßung an. Diesen finden Sie im Touch Menü unter **Vermaßung** (1)- **Schnittvermaßung** (2)

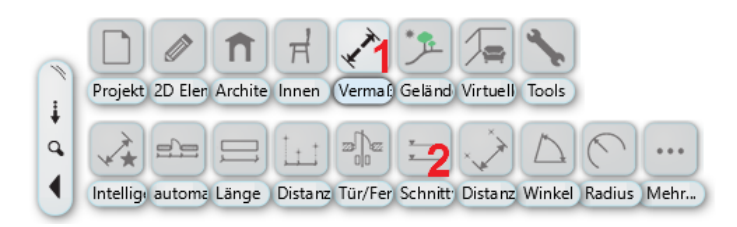

Den darauf folgenden Hinw eis mit Ok bestätigen.

Der **erste Punkt** der Vermaßung w ird als **0,00 Punkt** gesetzt. In unserem Fall ist der 0,00 Punkt bei der **Oberkante des Fußbodens**.

Der **zweite Punkte** w ird ebenfalls auf der Fußboden Oberkante festgelegt (da w ir auch diese Höhe vermaßen w ollen). Platzieren Sie im nächsten Schritt (3) die erste Höhen Kote.

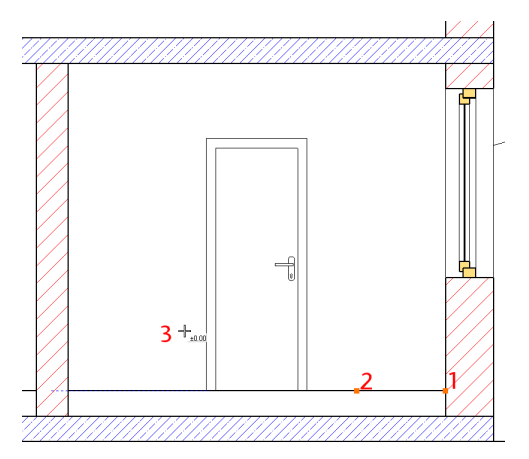

Fahren Sie mit w eiteren Punkten fort. Alle w eiteren Vermaßungen w erden dabei übereinander platziert.

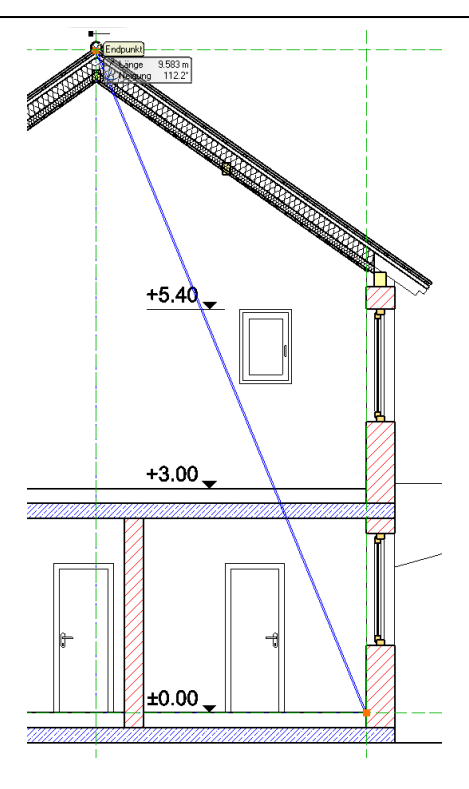

## <span id="page-56-0"></span>**1.2.15 Bringen Sie das Haus zu Papier**

Ein Layout stellt eine Zusammenstellung Ihrer Pläne dar und enthält in der Regel folgende Inhalte

- $\checkmark$  Zeichnungsrahmen und Schriftfeld (Plankopf)
- Ein oder mehrere Zeichnungen
- $\checkmark$  Beschriftungen und Legenden
- $\checkmark$  Tabellen und Bilder

Ein Projekt kann beliebig viele Layouts enthalten. Sie können innerhalb einer Layout Zeichnung mehrere Blätter erstellen.

Im Drucklayout können nur Zeichnungen (oder Teile daraus) platziert w erden, die auch im Projekt enthalten sind. Möchten Sie bspw . Schnitte und Ansichten im Drucklayout platzieren, so müssen diese als Zeichnungen und/oder Geschosse vorhanden sein. Kommen w ir nun zu den Vorbereitungen des Layouts....

## **Ansichten erstellen**

Aktuell besteht unser Projekt aus einem Schnitt, einer Grundriss Datei und einer 3D Ansicht. Für unser Drucklayout benötigen w ir noch 4 Ansichten unseres Projekts (Nord, Süd, Ost und West)

Ansichten können grundsätzlich auf 2 Arten erstellt w erden: als "normale" 3D Ansicht oder aber auch als Schnitt. Letztere Möglichkeit w ird dann verw endet, w enn das Gebäude in Ansichten durch ein Gelände abgedeckt w ird. So auch in unserem Fall. An der Nord, Ost und West Seite w ird das Gebäude durch das Gelände verdeckt. In diesem Fall greifen w ir auf das Schnitt Werkzeug zurück.

#### **Süd Ansicht erstellen**

Wählen Sie im Menü **Fenster** den Befehl **Neues 3D Fenster** aus. Es öffnet sich ein neues 3D Fenster mit der Standard Darstellung Axonometrie.

Klicken Sie danach mit der linken Maustaste in die **Titelleiste** des neuen Fensters. Wählen Sie dort **von Vorne**. Führen Sie das Menü erneut aus und w ählen Sie dann die Option **Beschleunigt <-> Vektoriell.**

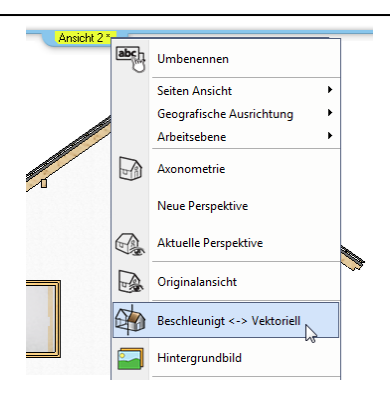

Die Darstellung w echselt nun auf vektoriell mit Gitternetz. Die Darstellungsart können Sie u.a. in der **Navibar** verändern. Die Navibar ist standardmäßig am rechten, unteren Bildschirmrand angeordnet. Klicken Sie zuerst mit der linken Maustaste auf das Icon für den 3D Vorschau Modus und w ählen danach **Verdeckte Kanten** aus.

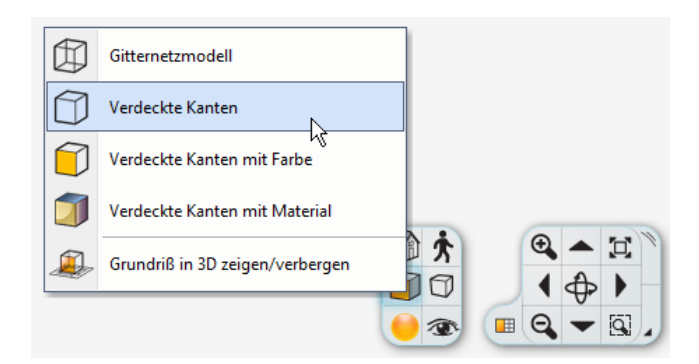

Führt zu...

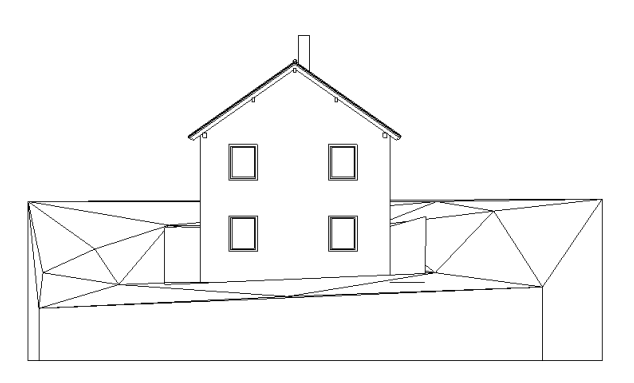

Auf die gleiche Art und Weise könnte man diesen Schritt für alle w eiteren Ansichten w iederholen (von Links, von Rechts etc.) Aufgrund des großen Höhenunterschieds im Gelände w ürden sich die restlichen Ansichten w ie nachfolgend abgebildet darstellen.

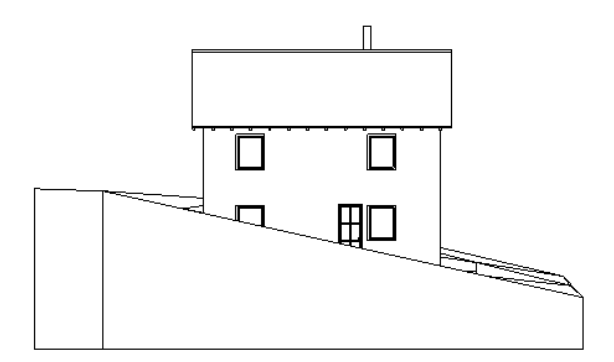

#### **Ansichten mittels Schnitt erzeugen**

Wechseln Sie in das Grundrissfenster zurück. Schalten Sie das Gelände in der Geschoss- und Gebäudeverw altung w ieder sichtbar.

Erzeugen Sie nun Schnitte. Die Schnittführung soll dabei innerhalb der Plattform und der Dach Traufe erfolgen.

Mehr zu den Schnitten lesen Sie im vorangegangenen Kapitel **Schnitt [erstellen](#page-50-0)** nach.

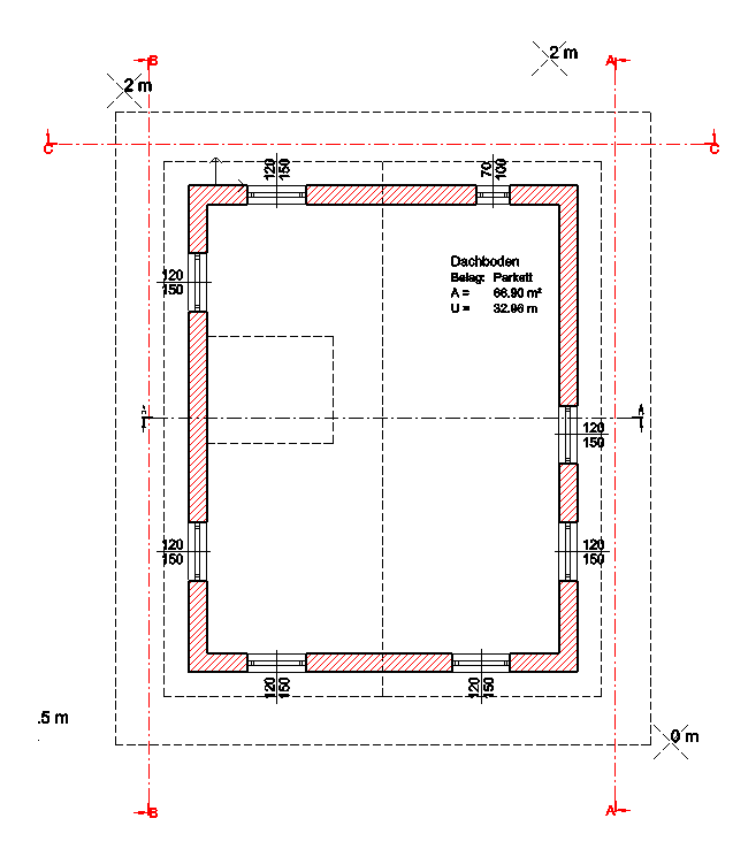

# **Fenster Anordnung**

Um die so entstandene Fülle an Zeichnungen vernünftig und übersichtlich am Bildschirm darzustellen empfiehlt es die Möglichkeiten der Fenster Anordnung in ARCHline zu nutzen.

Die Möglichkeiten der Fenster Anordnung sind in den Grundeinstellungen (linkes Icon in der Status Leiste) unter Benutzeroberfläche zu finden. In diesem Fall verw enden w ir **Fenster rechts mit 2 Spalten**.

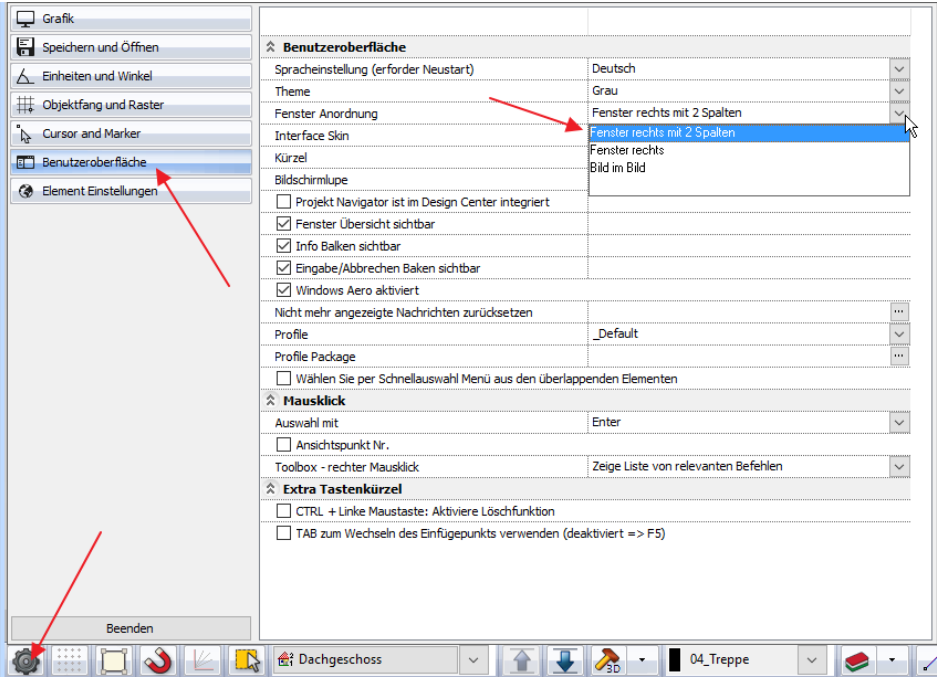

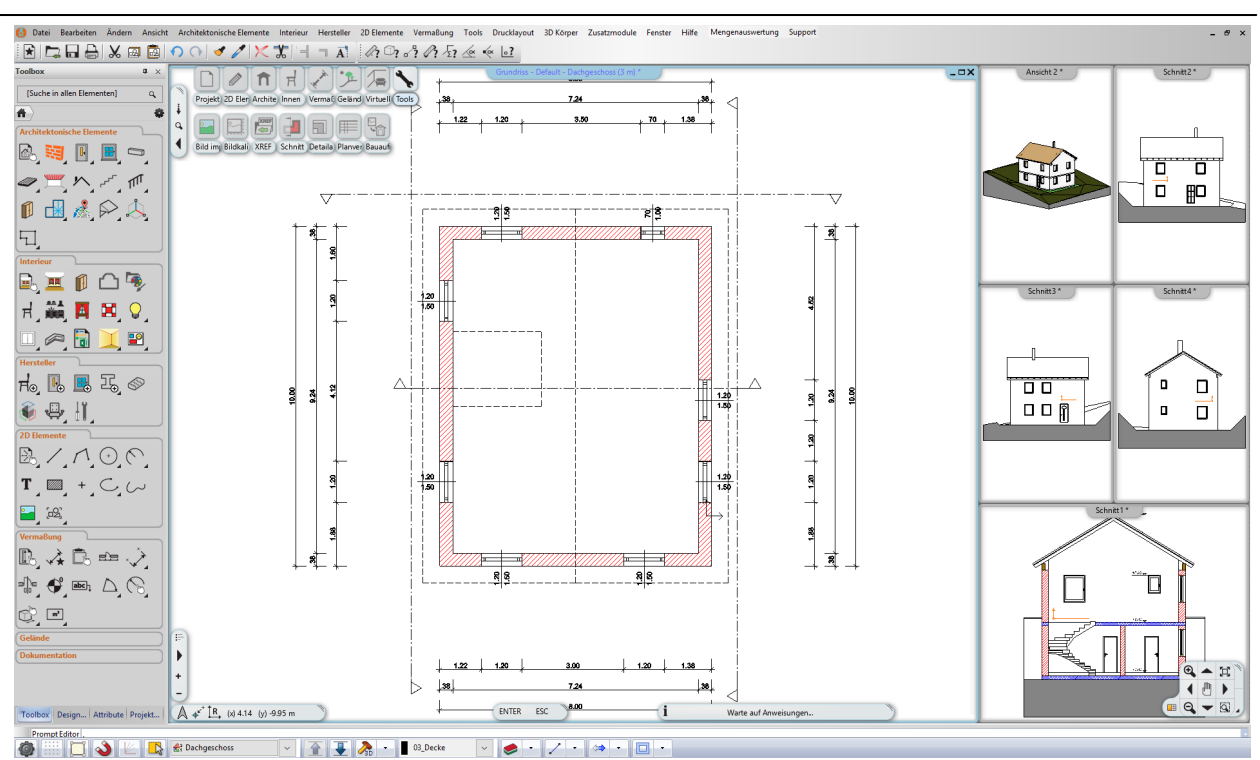

#### **Projekte Inhalte (um)benennen**

Aus Gründen der Übersichtlichkeit empfiehlt es sich die einzelnen Zeichnungen Ihres Projekts vernünftig zu benennen. Dazu stehen mehrere Möglichkeiten zur Verfügung:

Über den Befehl Umbenennen im Titelleisten Menü der einzelnen Zeichnungen Über den sogenannten Projekt Navigator

Letztere Möglichkeit empfiehlt sich beim Umbenennen mehrerer Zeichnungen. Bew egen Sie dazu die Maus am linken Bildschirmrand auf den Tab **Projekt Navigator**, der darauf hin automatisch eingeblendet w ird.

Klicken Sie danach mit der rechten Maustaste auf jene Zeichnungen, die Sie umbenennen möchten.

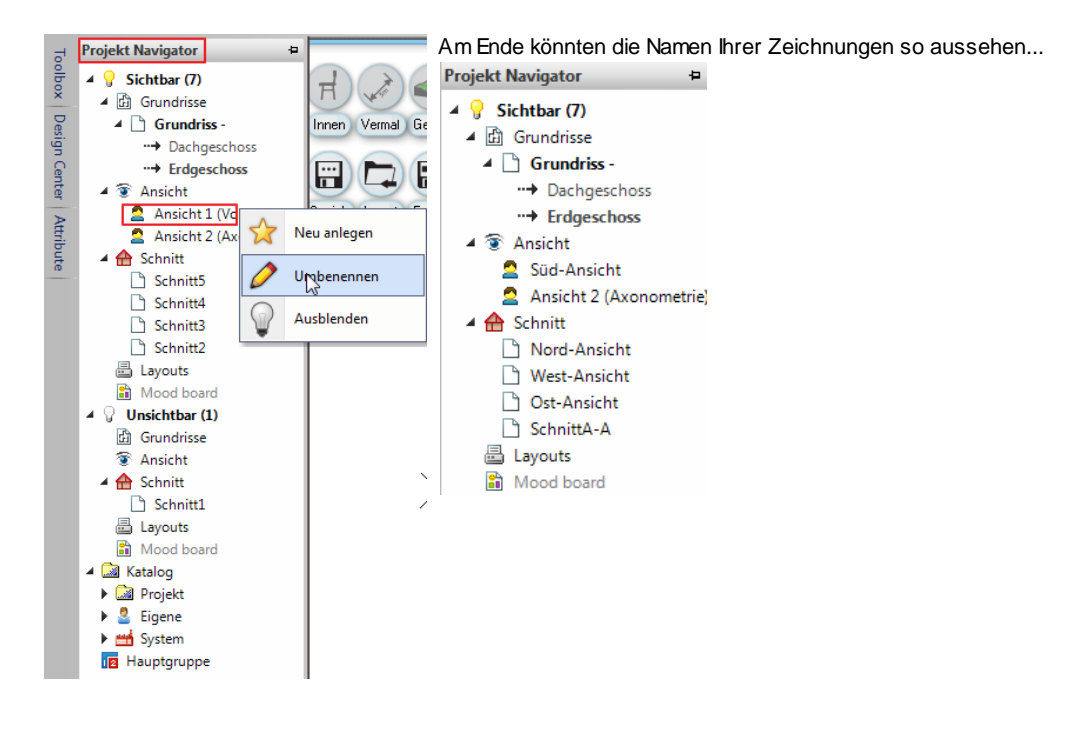

#### <span id="page-60-0"></span>**1.2.15.1 Drucklayout**

#### Bevor Sie ein Drucklayout erstellen empfehlen w ir Ihr **Projekt zu speichern**.

Klicken Sie dazu auf das **Speichern Symbol** in der Bearbeiten Symbolleiste oder w ählen Sie den Befehl **Projekt Speichern** aus dem **Datei Menü**. Sollten Sie das Projekt noch nicht gespeichert haben, w erden Sie nun zur Eingabe des Namen und Speicherort des Projekts aufgefordert.

Wählen Sie nun den Befehl **Drucklayout** aus dem Touch Menü aus.

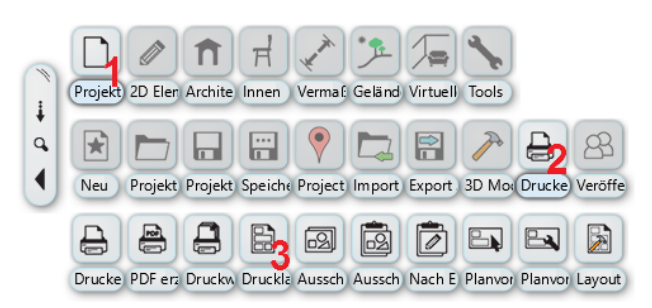

Im darauf folgenden Dialog treffen Sie folgende Einstellungen...

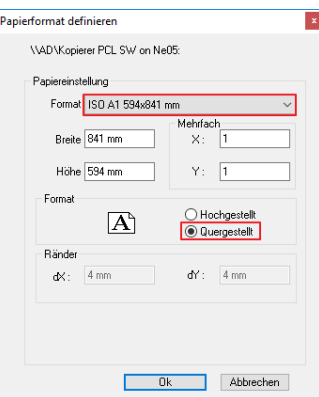

Bestätigen Sie danach mit Ok.

Es öffnet sich ein neues (leeres) Layout Fenster. Aktivieren Sie danach den **Projekt Navigator** (siehe vorheriges Kapitel)

Ziehen Sie nun die Geschosse, Ansichten und den Schnitt nach und nach per Drag & Drop in das Layout Fenster, w ählen Sie den Maßstab aus und platzieren den Zeichnungsinhalt.

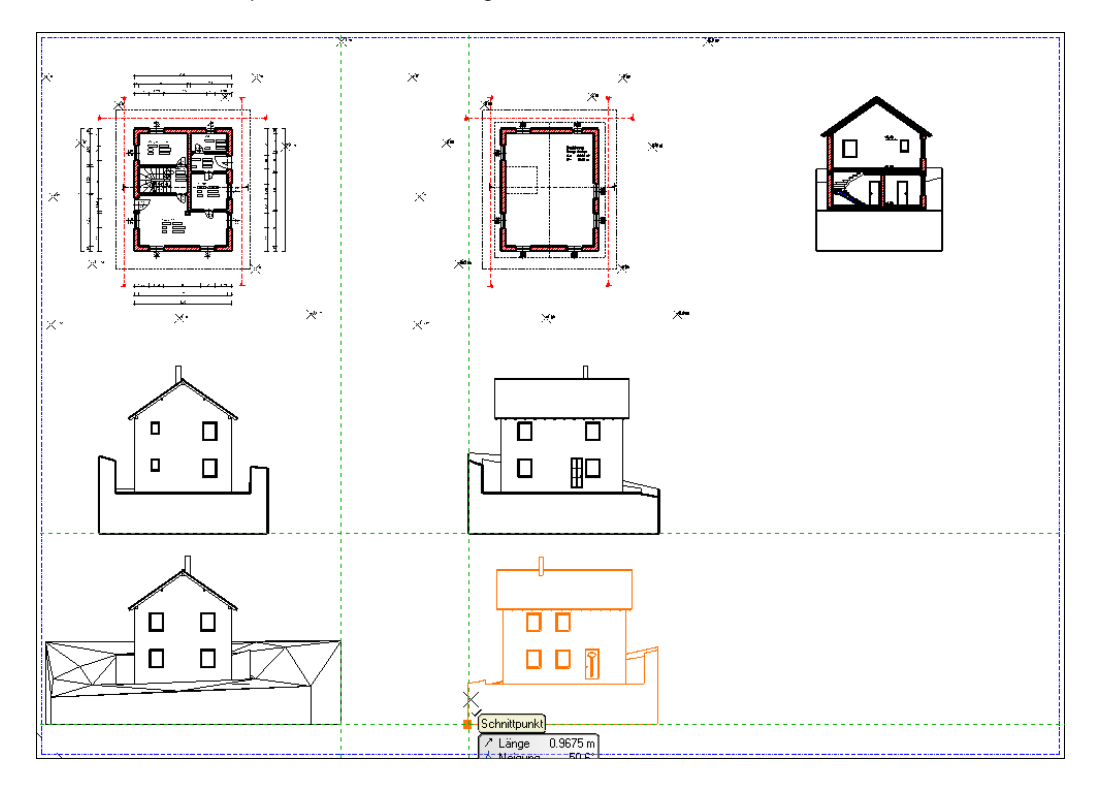

Falls die Zeichnungen noch nicht die gew ünschte Position haben können Sie diese nachträglich noch verschieben und ausrichten. Um den Maßstab nachträglich zu ändern - klicken Sie doppelt auf die jew eilige Gruppe (od. rechte Maustaste > Ändern). Im Layout können alle Funktionen w ie in der Konstruktion benutzt w erden. Platzieren Sie also auch **Texte, zeichnen Linien, fügen Bilder und Planköpfe ein oder verwenden 2D Details**. Beachten Sie dabei, dass das Layout im Maßstab ist. Die Größen der normalen Werkzeuge sind dem anzupassen.

Die Inhalte Ihres Druck Layouts sind mit dem Projekt verknüpft. Änderungen an den Zeichnungen können mit dem Befehl **Layout aktualisieren** ins Layout übernommen w erden.

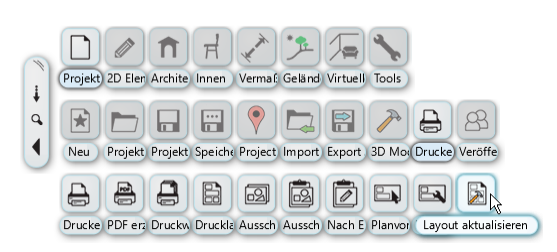

Plankopf und Planrahmen w erden meist als vorgefertigte Gruppen platziert. Selbstverständlich können Sie eigene Gruppen kreieren und verw enden.

In unserem Beispiel verw enden w ir den Standard Plankopf DIN A1.

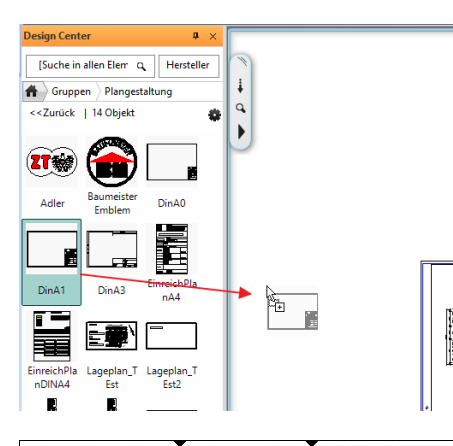

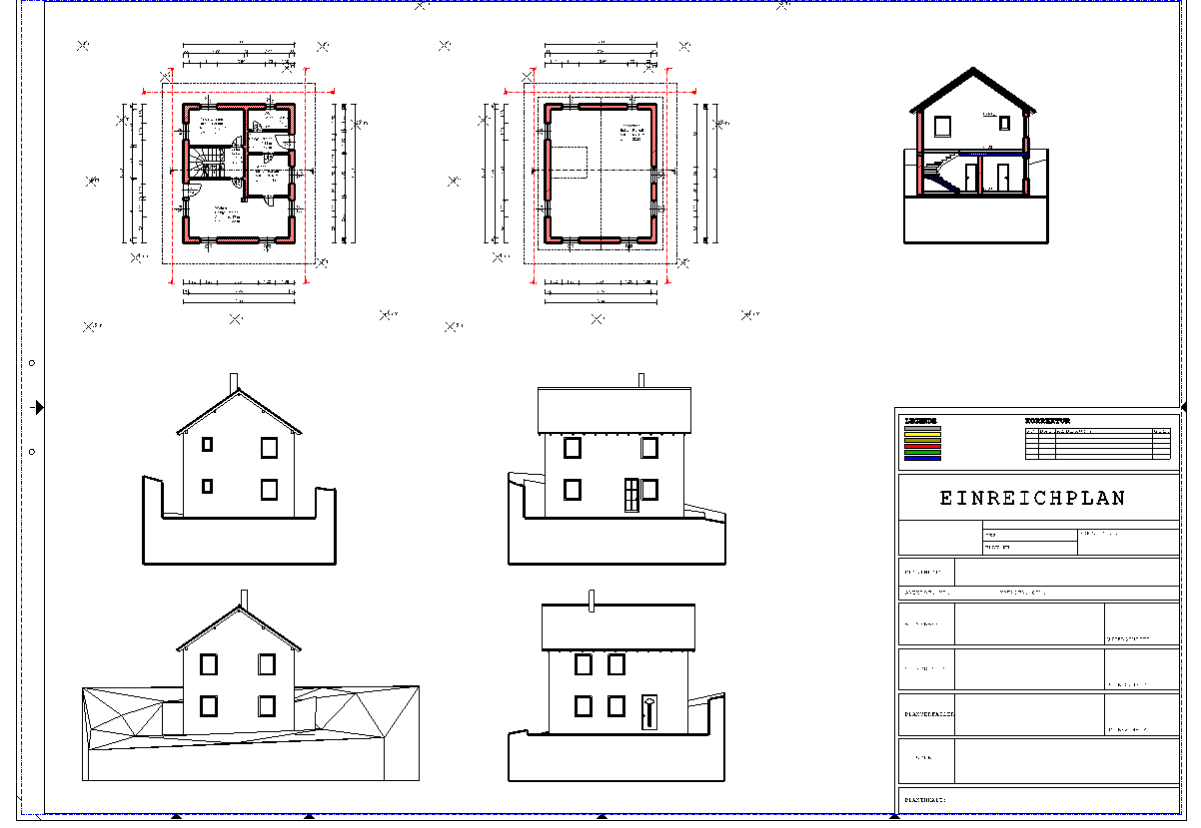

### **Folien / Sichtbarkeiten im Layout**

mit Folien können Sie im Layout die Sichtbarkeiten unabhängig von den Originalzeichnungen des Projekts steuern. In unserem Beispiel möchten w ir bei beiden Geschossen das Gelände und die Schnittlinien ausblenden.

Öffnen Sie das die Folienverw altung mit einem Linksklick auf das Icon in der Statusleiste.

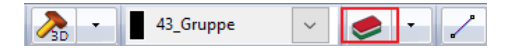

Die Folienverw altung öffnet sich... zunächst sind alle Folien sichtbar. Aktivieren Sie rechts bei den **Folien Gruppen** die Gruppe **Grundriss - - Dachgeschoss**.

Daraufhin w erden links nur die Folien der ausgew ählten Gruppe angezeigt. Blenden Sie die beiden Folien mit einem Linksklick auf das Glühbirnen Symbol aus.

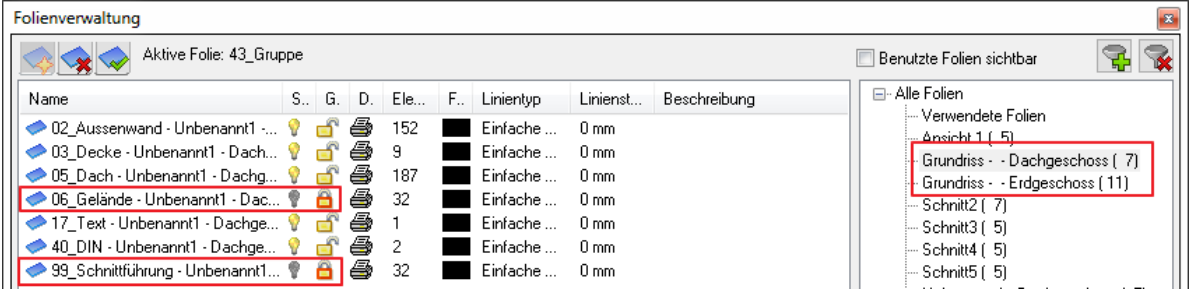

Wiederholen Sie den Schritt für die Erdgeschoss Folien Gruppe und beenden Sie die Folienverw altung mit Ok. Danach sollte Ihr Layout so aussehen...

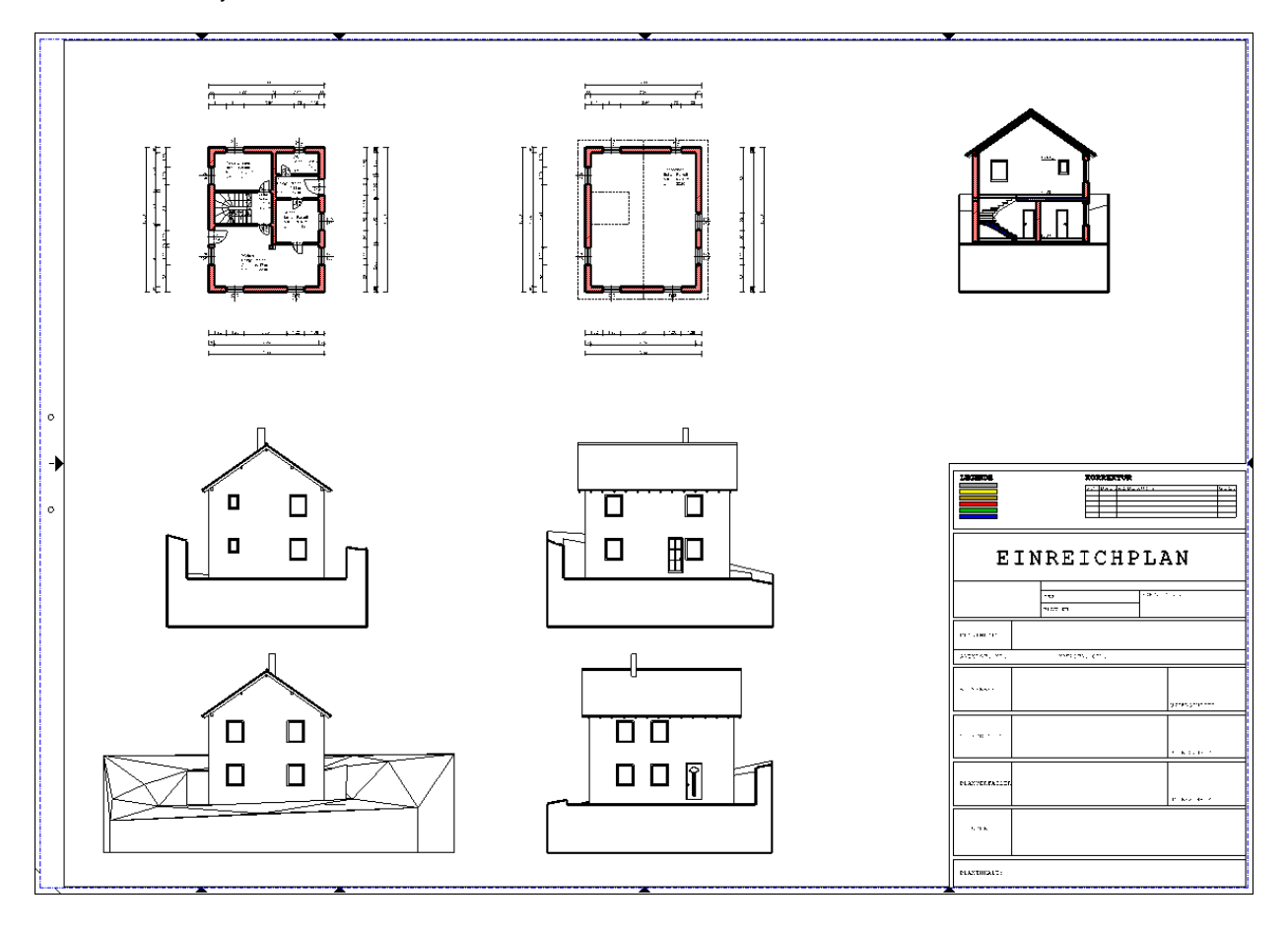

#### <span id="page-63-0"></span>**1.2.15.2 Drucken**

Der letzte Schritt einer erfolgreichen Planung ist der Ausdruck. Wählen Sie dazu den Befehl Drucken aus dem Touch Menü.

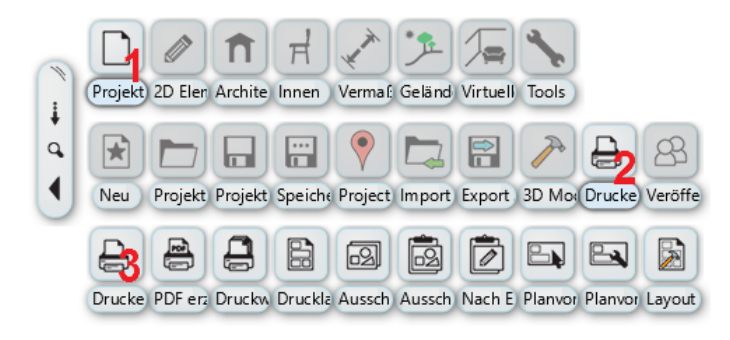

Der Plotterdialog w ird geöffnet...

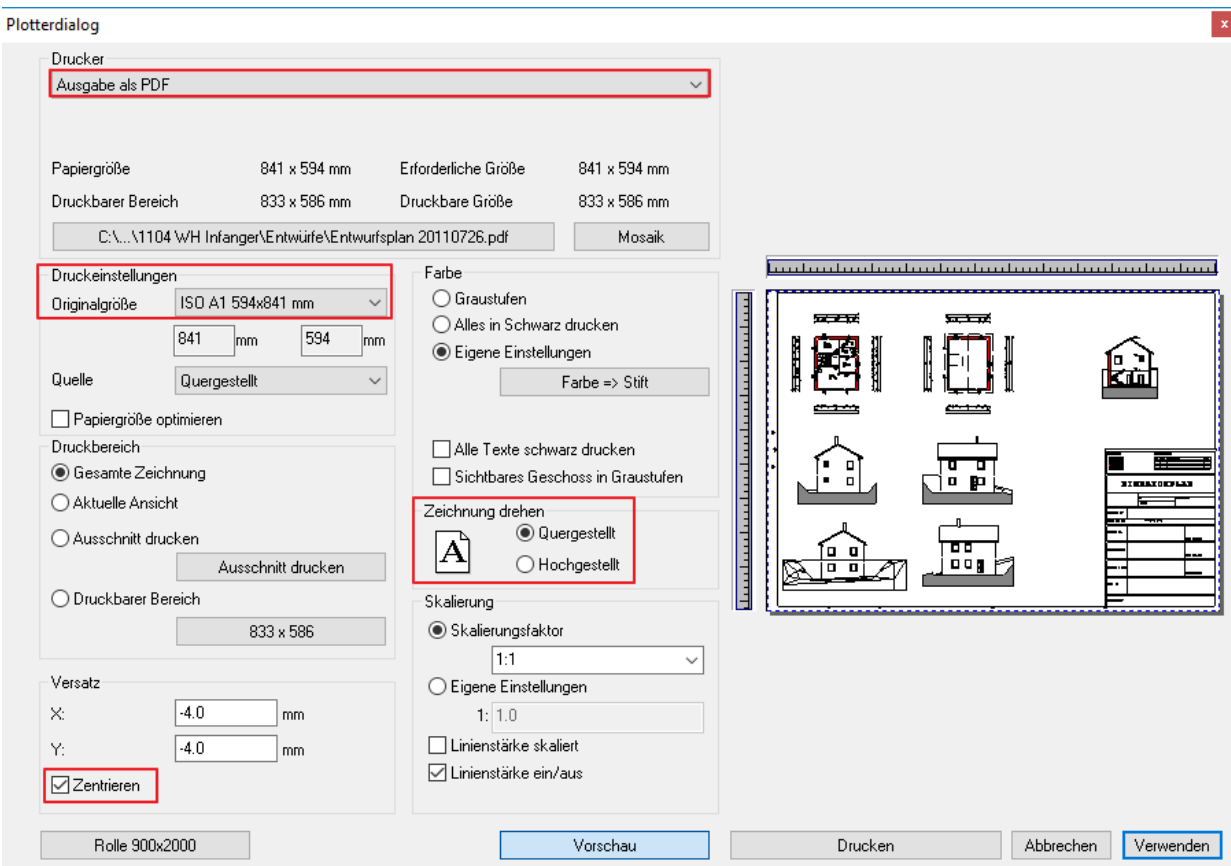

Stellen Sie den Drucker, das Blattformat, die Ausrichtung und den Skalierungsfaktor ein. (w enn Sie aus dem Drucklayout drucken, stellen Sie beim Skalierungsfaktor 1:1 ein)

Weiters ist darauf zu achten, dass das Layout auf das zuvor eingestellte **Papierformat** passt. Unter **Eigenschaften** können Sie bei Bedarf die Druckereinstellungen neu definieren.

# <span id="page-64-0"></span>**1.3 Weitere Lernhilfen**

Sie haben die Erste Schritte erfolgreich absolviert und möchten mehr erfahren? Schöpfen Sie aus folgenden Online Resourcen..

#### **Tutorial Planerstellung**

**<http://www.archlinexp.cc/de/service/downloads/archline.html>**

#### **YouTube Kanal**

**<http://youtube.com/user/itconceptgmbh>**

### **ARCHLine 2016 Online Hilfe**

**[http://static.archlinexp.cc/Downloads/de/Hilfe2014/](http://static.archlinexp.cc/Downloads/de/Hilfe2013/)**

**ITC Support Team** +43 7262 58800 13 **[support@it-concept.at](mailto:support@it-concept.at)**